# **כלי אבחון ובדיקה**

## **סקירת המוצר**

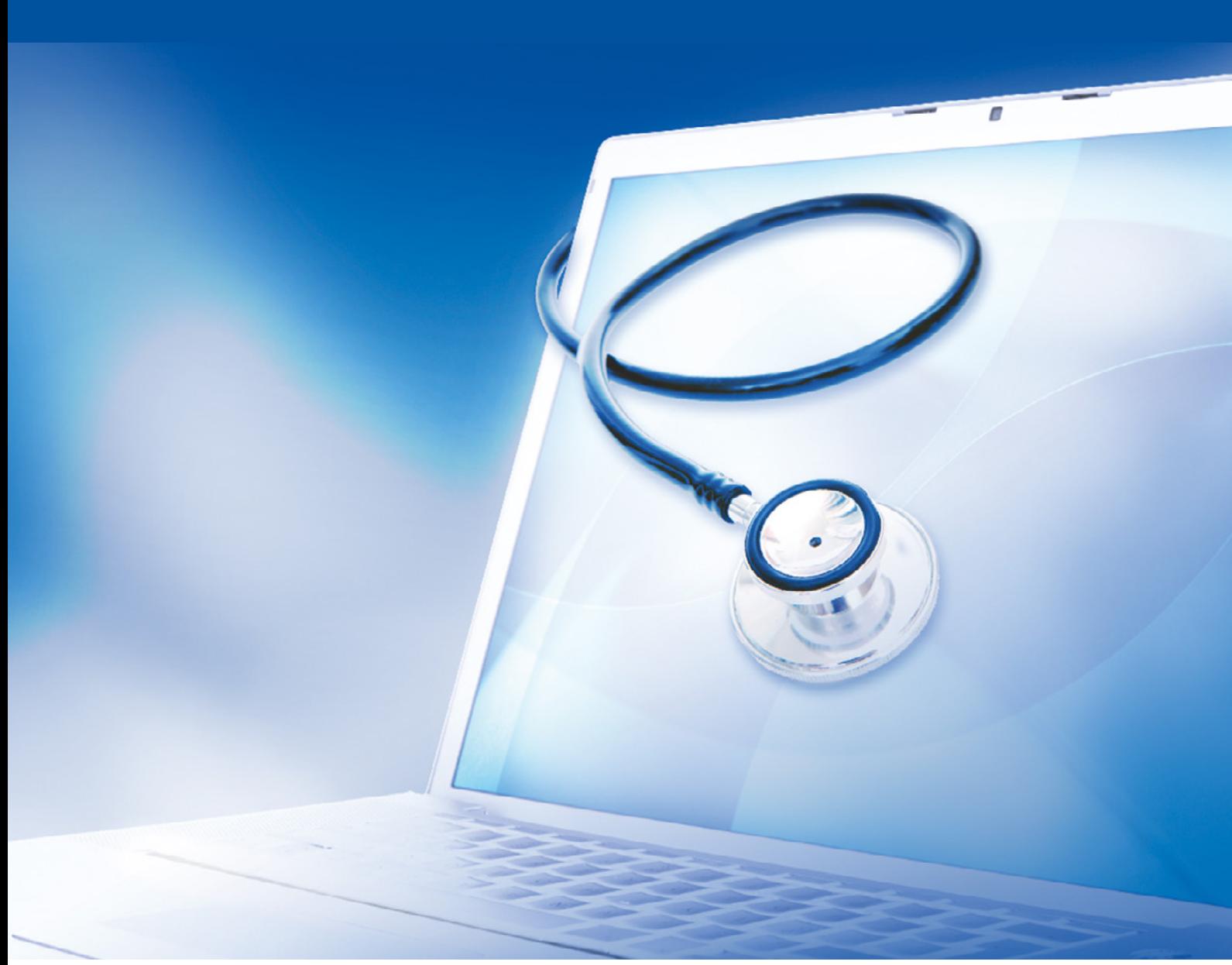

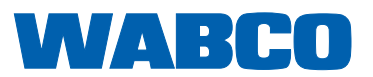

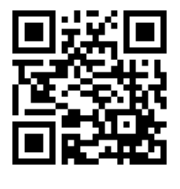

את המהדורה העדכנית ניתן למצוא כאן: <http://www.wabco.info/i/553>

מסמך מקורי: הגרסה הגרמנית היא המסמך המקורי.

תרגום המסמך המקורי: כל הטקסטים שאינם בגרמנית הם תרגומים של המסמך המקורי.

מהדורה 13 (01.2019)<br>מס' מסמך: 3 037 190 815 (he)

### תוכן העניינים

### תוכן העניינים

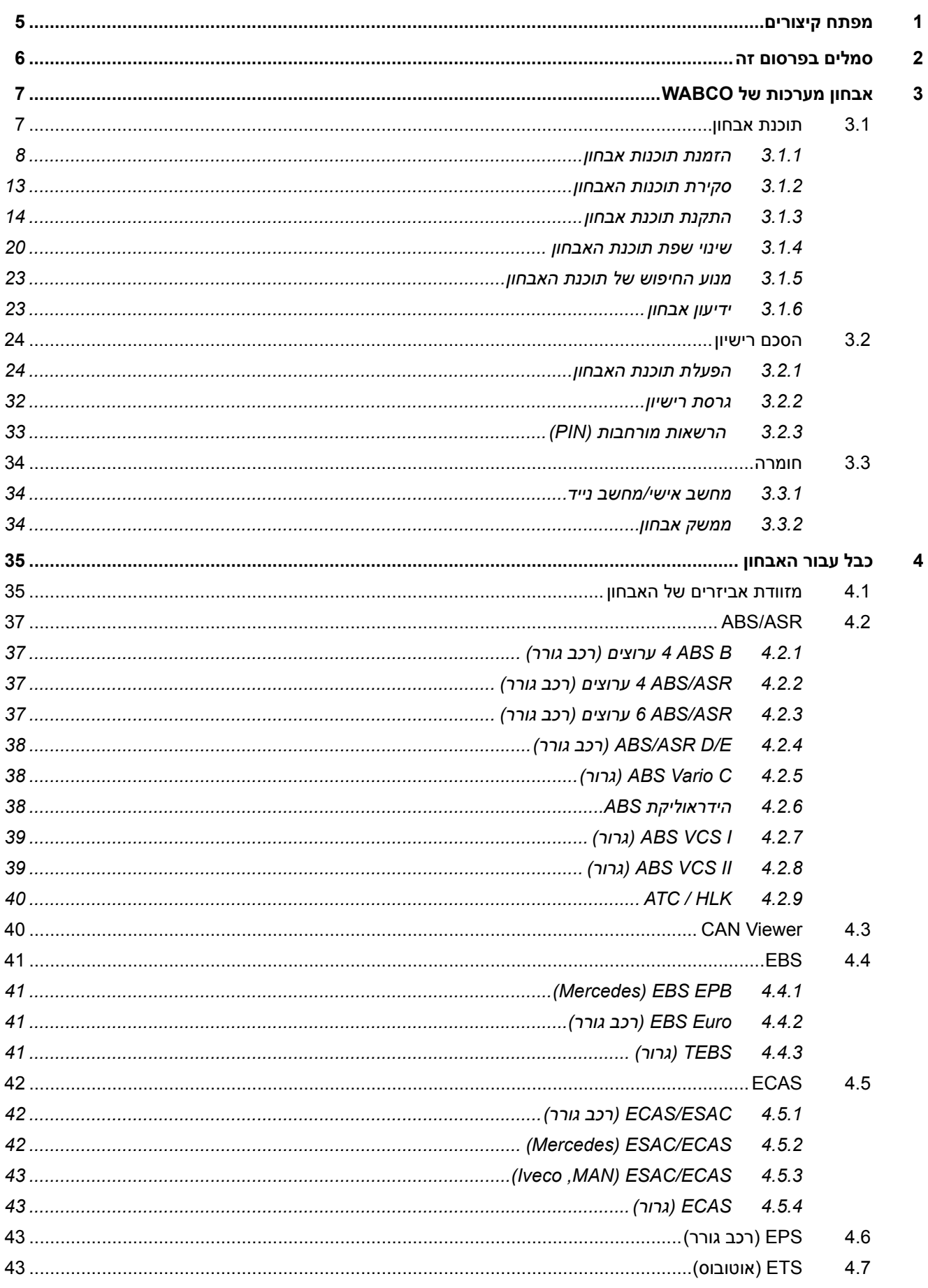

### תוכן העניינים<sub>.</sub>

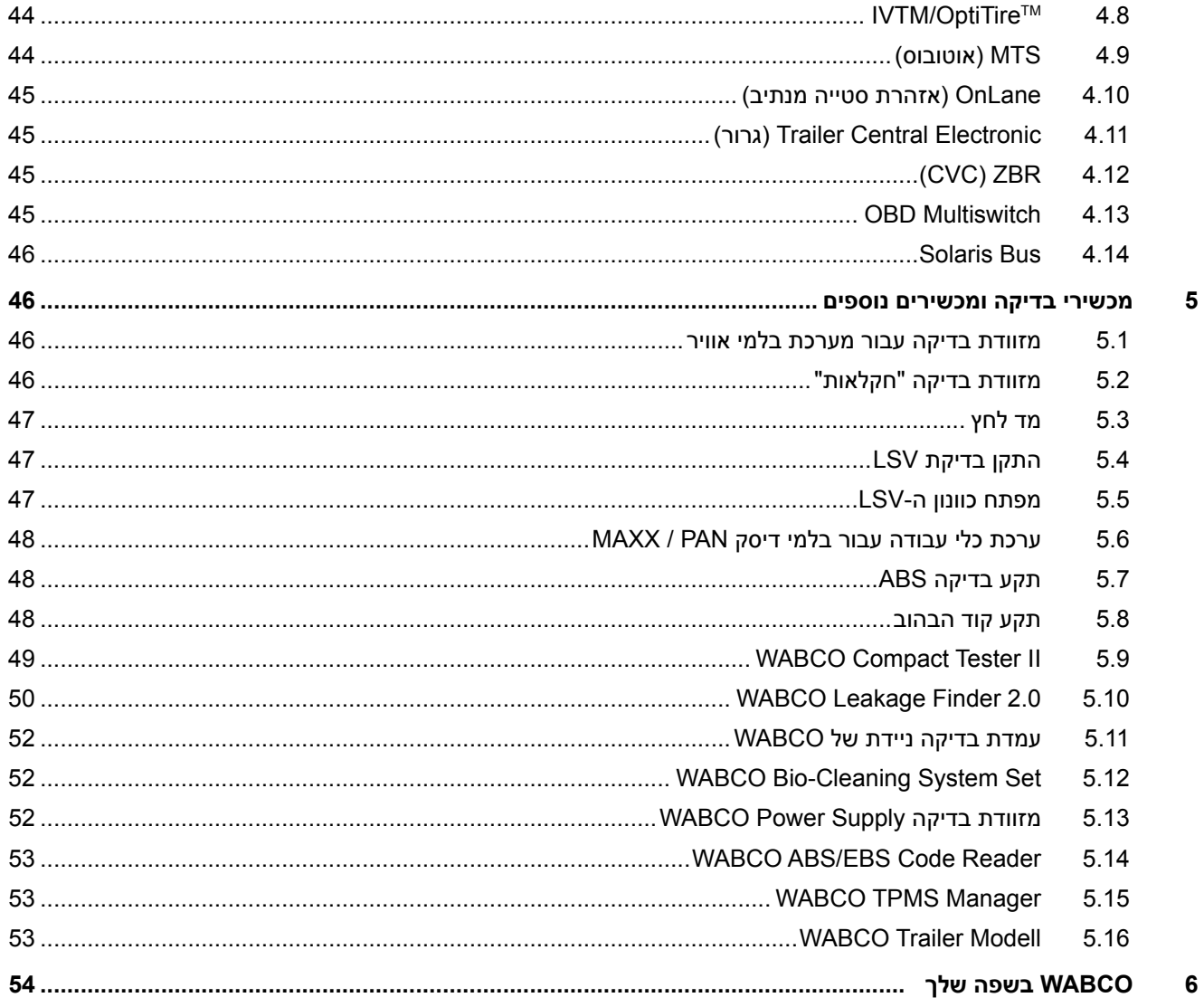

## **1 מפתח קיצורים**

<span id="page-4-0"></span>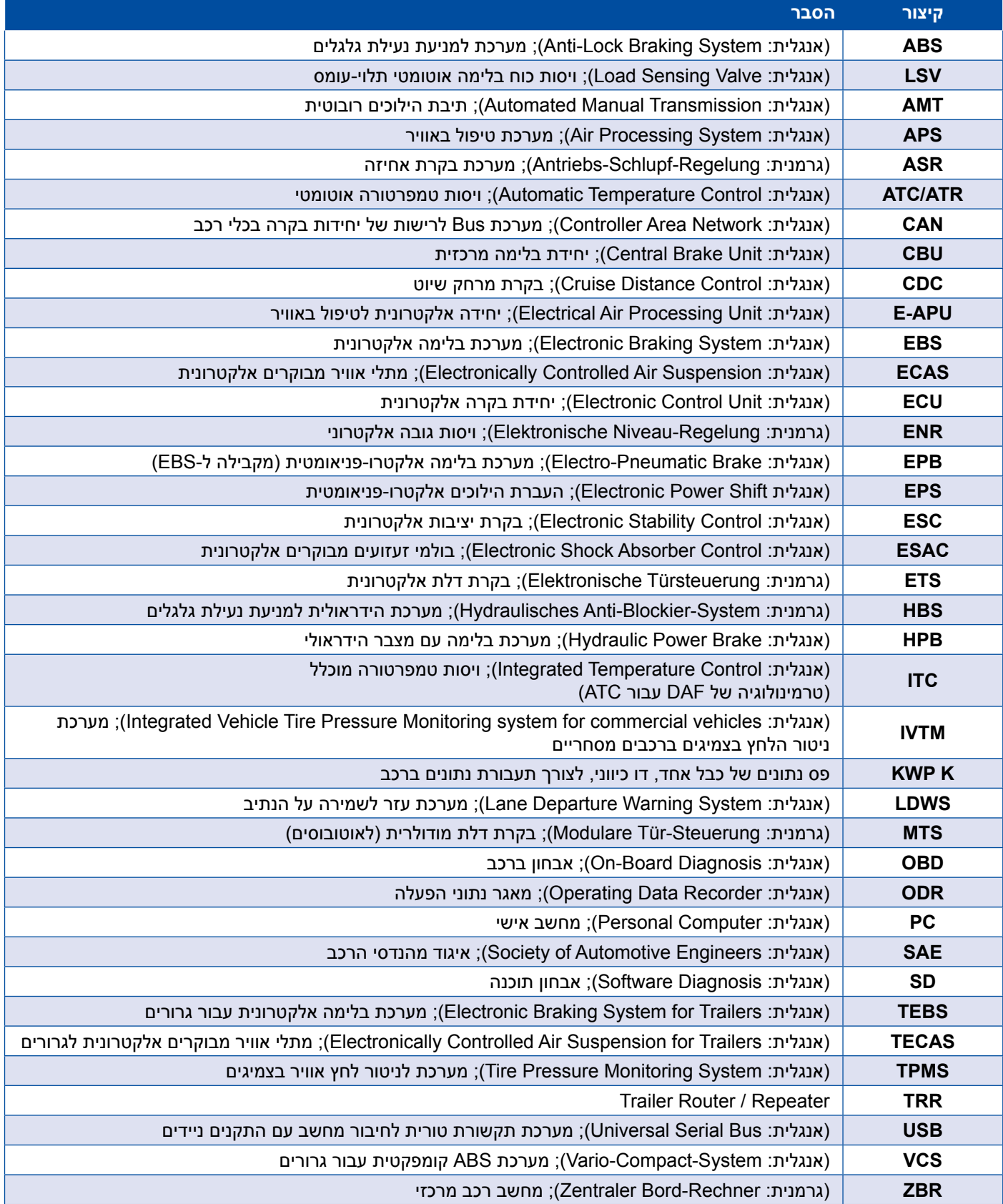

### **2 סמלים בפרסום זה**

#### **סכנה**

<span id="page-5-0"></span>מילת המפתח מציינת סכנה ברמת סיכון גבוה, אשר אם לא תימנע תוביל למוות או לפציעה קשה.

#### **אזהרה**

מילת המפתח מציינת סכנה ברמת סיכון בינונית, אשר אם לא תימנע עלולה להוביל למוות או לפציעה קשה.

### **זהירות**

מילת המפתח מציינת סכנה ברמת סיכון נמוכה, אשר אם לא תימנע עלולה להוביל לפציעה קלה או בינונית.

#### *הודעה*

תיאור של מצב אפשרי, אשר במקרה של אי ציות לאזהרות עלול להוביל לנזקי רכוש.

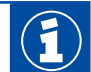

מידע חשוב, הערות ו/או עצות

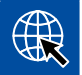

הפניה למידע באינטרנט

 אופן פעולה

A תוצאת פעולה

רצף פעולות

- .1 שלב 1
- .2 שלב 2
- רשימה
- רשימה

*הערה לשימוש בכלי עבודה / כלי עבודה של WABCO*

## **3 אבחון מערכות של WABCO**

<span id="page-6-0"></span>אבחון המערכות של WABCO כולל תוכניות מיוחדות בעלות מגוון פונקציות עשיר, המאפשרות לך לבצע אבחון של מערכות אלקטרוניות של WABCO.

לצורך אבחון המערכות אתה זקוק ל:

- מחשב אישי או מחשב נייד רגיל[פרק "](#page-7-1)3.1.1 [הזמנת תוכנות אבחון", עמוד](#page-7-1) 8
- תוכנת האבחון של WABCO[פרק "](#page-12-1)3.1.2 [סקירת תוכנות האבחון", עמוד](#page-12-1) 13
	- ממשק אבחון 1 [פרק "](#page-33-1)3.3.2 [ממשק אבחון", עמוד](#page-33-1) 34
	- <sup>ם</sup> כבל המתאם לסוג הרכב 4 [פרק "](#page-34-1)4 [כבל עבור האבחון", עמוד](#page-34-1) 35

התקני בדיקה והתקנים נוספים מיוחדים משלימים את היצע מוצרי האבחון.

#### **3.1 תוכנת אבחון**

הפיתוח המהיר של טכנולוגיות הרכב והספקטרום ההולך ומתרחב של פונקציות וטכנולוגיות בטיחות דורשים תוכנת אבחון מתאימה.

WABCO מציעה תוכנת אבחון לכל מערכות ורכיבי WABCO המאפשרים אבחון ברכבים השונים.

ישנן שלוש אפשרויות להשיג את תוכנת האבחון:

- כגרסת זיכרון USB
- באינטרנט כהורדה בודדת
- כחלק ממנוי על אבחון המערכות של WABCO

לצורך אבחון מערכות שונות של WABCO, מציעה לך WABCO ארבע חבילות שונות של תוכנות אבחון בהתאמה ללקוח ▶ [פרק "](#page-12-1)3.1.2 [סקירת תוכנות האבחון", עמוד](#page-12-1) 13. חבילות אלה מכילות תוכניות רבות. את הגרסה העדכנית ביותר של התוכניות האלה ניתן להוריד בכל עת מהאינטרנט ולהשתמש בהן מיד.

היתרון במינוי לאבחון המערכות של WABCO הוא קבלת עדכון מהיר על יציאת גרסה חדשה וזכאות לקבל את תוכנת האבחון החדשה ביותר ללא עלויות נוספות.

כל משתמש רשאי לבצע את האבחון באמצעות תוכנת האבחון. אולם לצורך ביצוע שינוי פרמטרים או כיול יש צורך בהרשאה (PIN) € [פרק "](#page-32-1)3.2.3 הרשאות מורחבות (PIN)", עמוד 33.

הממשק של תוכנת האבחון בנוי בצורה ברורה ומובנת. הנחיות תיקון ותרשימי חיווט מקיפים, הכוללים ערכים נמדדים יסייעו לך להשיג אבחון ולבצע את התיקון בקלות ובמהירות.

## **לש תוכרעמ ןוחבאWABCO לש תוכרעמ ןוחבאWABCO**

להלן קטע מהתוכנה עבור המערכת E EBS Trailer כדוגמה לתוכנות האבחון שלנו.

<span id="page-7-0"></span>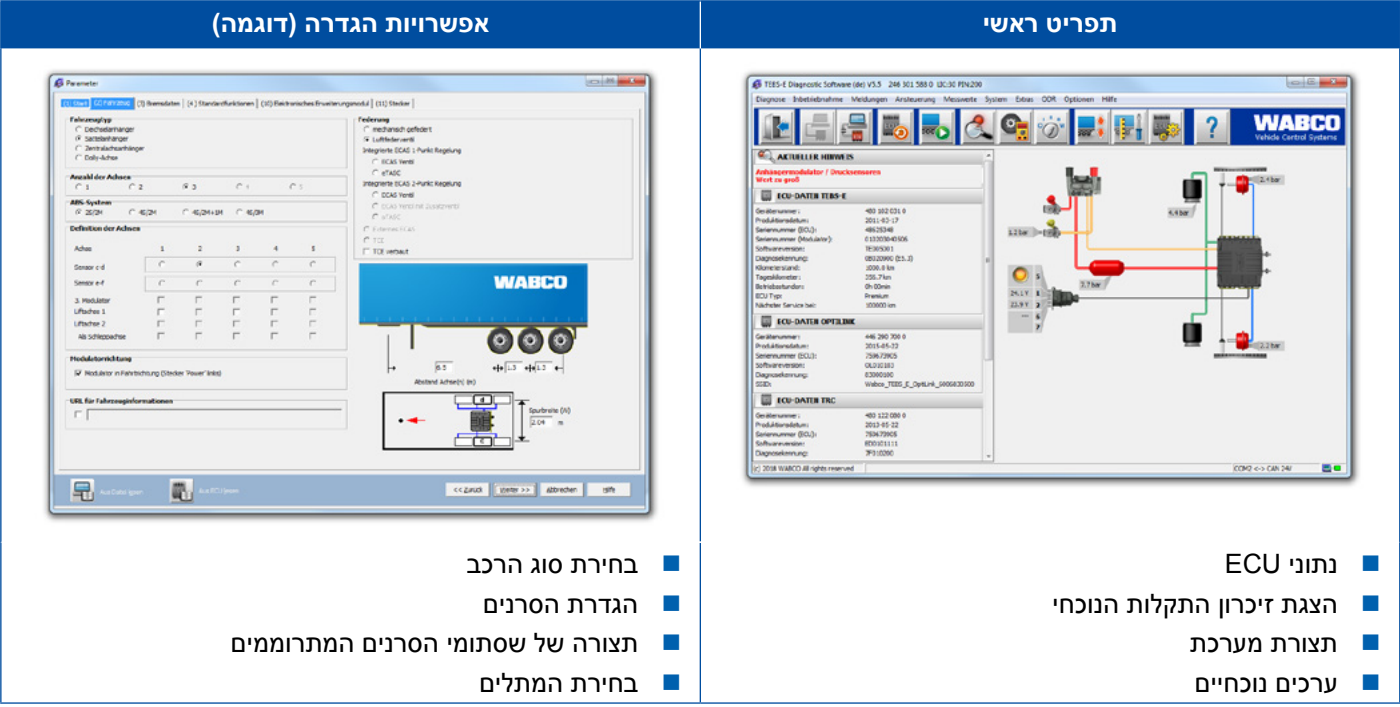

### **3.1.1 הזמנת תוכנות אבחון**

#### <span id="page-7-1"></span>**הרשמה ב-myWABCO**

.1 הזן את הקישור הבא בדפדפן האינטרנט שלך כדי להגיע לדף של myWABCO: https://www.am.wabco-auto.com

.2 הקש על **הרשמה חדשה**.

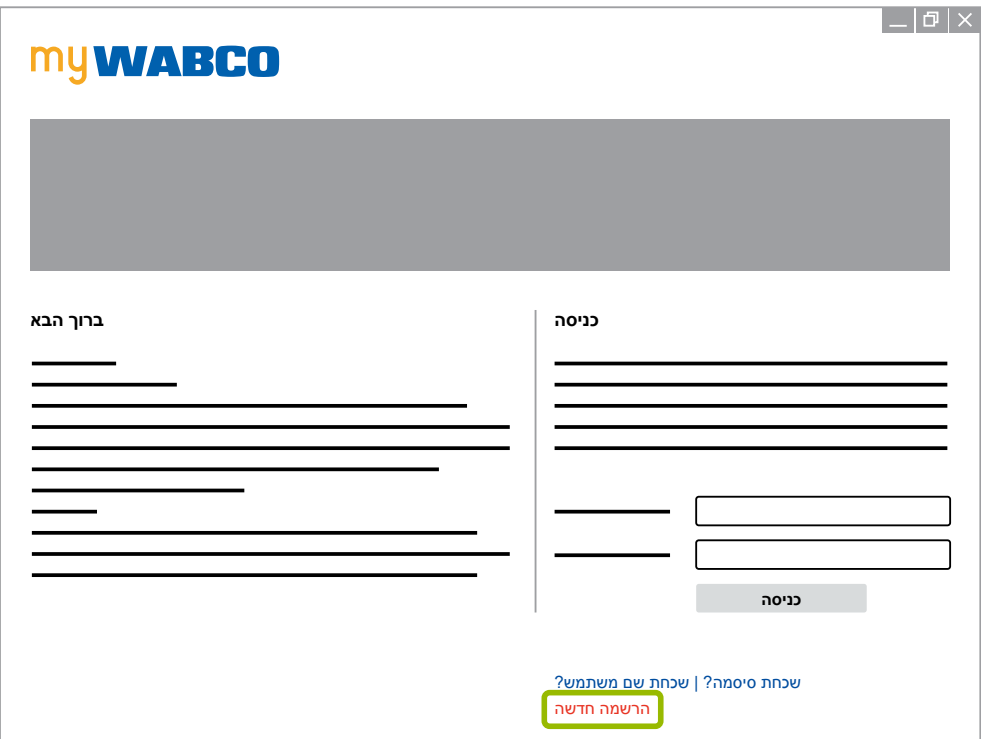

## **לש תוכרעמ ןוחבאWABCO**

- 3. מלא את שדות החובה (מסומנים בכוכבית \*).
	- .4 הקש על **המשך**.

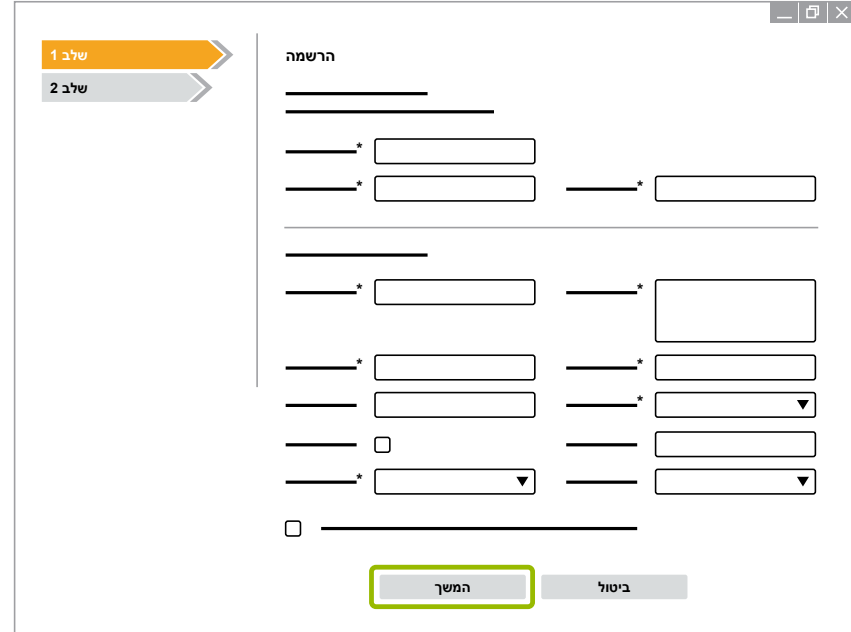

- 5. מלא את שדות החובה (מסומנים בכוכבית \*).
	- .6 הקש על **שלח**.
- A מיד אחר כך תקבל הודעת דוא"ל כדי לאשר את כתובת הדוא"ל שלך.

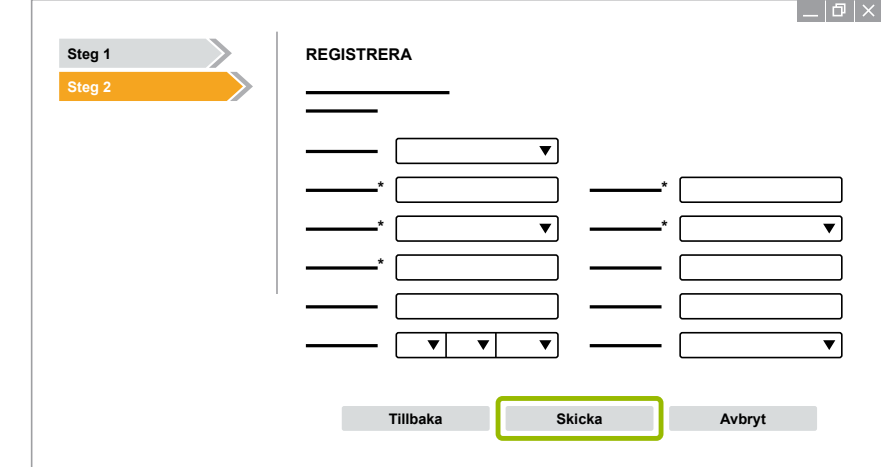

- .7 הקש על הקישור בדוא"ל האישור כדי להפעיל את החשבון שלך.
- .8 היכנס אל חשבון myWABCO שלך באמצעות שם המשתמש והססמה שלך.

A ההרשמה הסתיימה.

#### **הזמנת תוכנת האבחון**

- .1 היכנס לחשבון myWABCO שלך.
- .2 באזור **גישה מהירה** הקש על **הזמן תוכנת אבחון**.

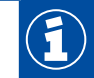

אם דפדפן האינטרנט מציג אזהרת אבטחה, בחר באפשרות להציג גם את האובייקטים שאינם בטוחים.

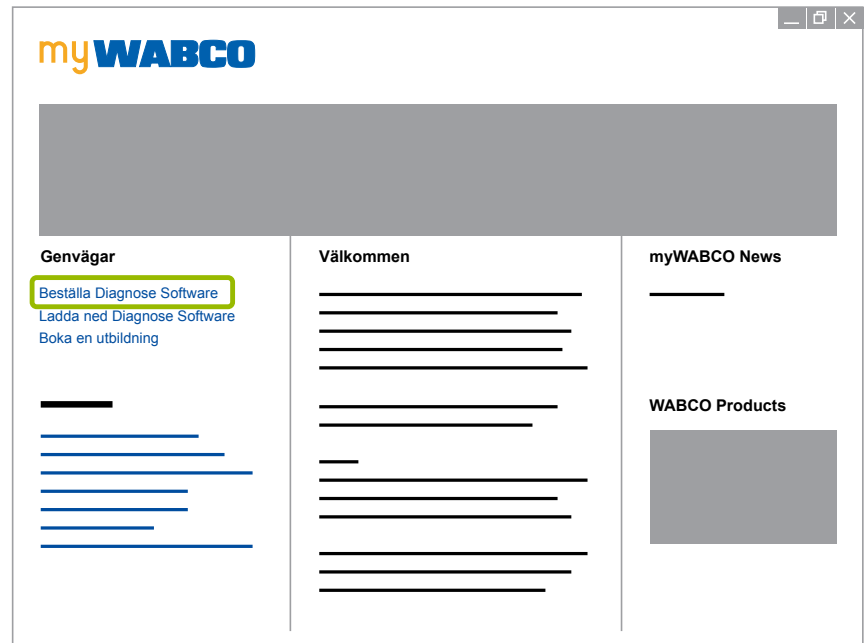

- .3 הזן את מספר עוסק מע"מ שלך.
	- .4 הקש על **הזמנה חדשה**.

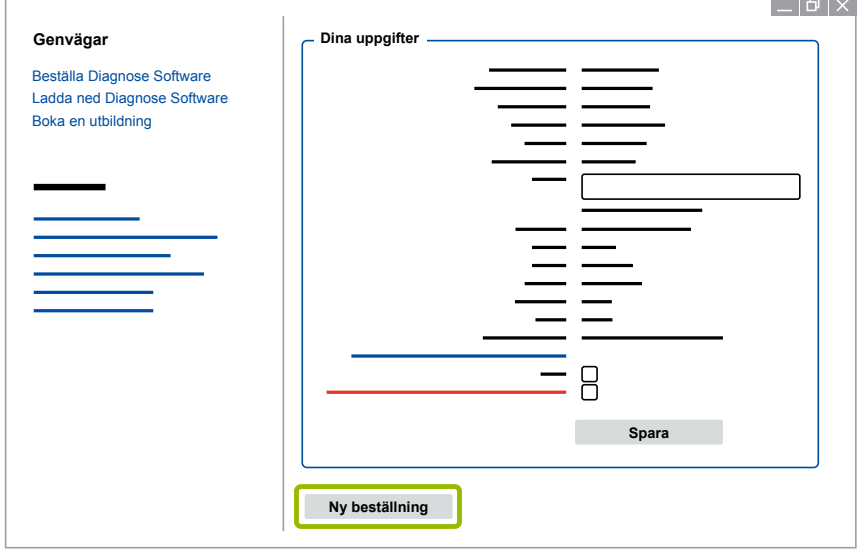

## **לש תוכרעמ ןוחבאWABCO**

.5 הזן את נתוני ההזמנה שלך.

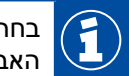

בחר את חבילת תוכנות האבחון המתאימה, או בחר תוכנה בודדת מסוימת[פרק "](#page-12-1)3.1.2 [סקירת תוכנות](#page-12-1)  [האבחון", עמוד](#page-12-1) .13

- .6 אשר שאתה מסכים לתנאי השימוש.
	- .7 הקש על **המשך**.

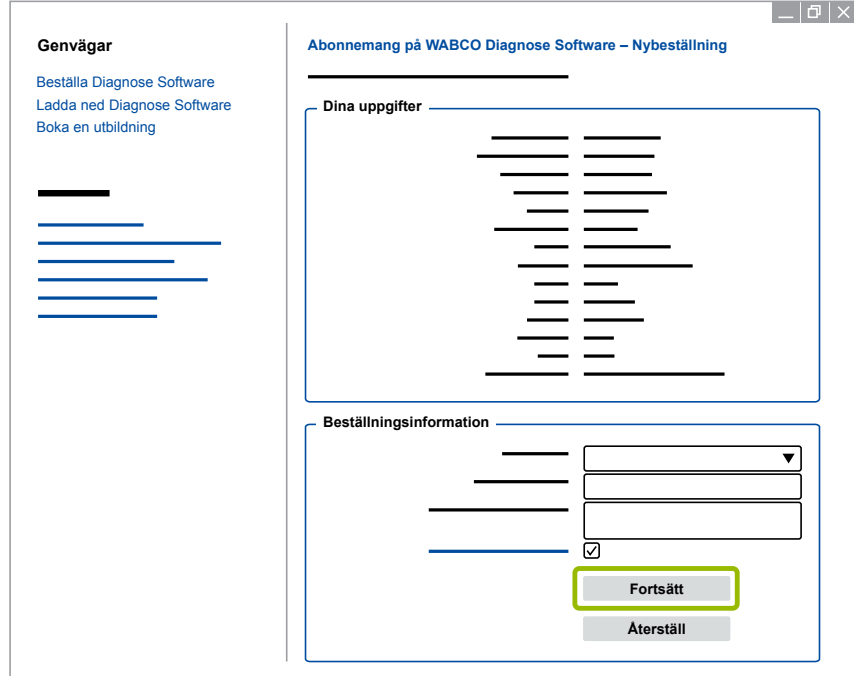

#### .8 בדוק את הנתונים שלך.

אם הנתונים אינם נכונים תוכל לשנות אותם; לשם כך לחץ על **שנה נתונים**. Î

#### .9 הקש על **קנה עכשיו**.

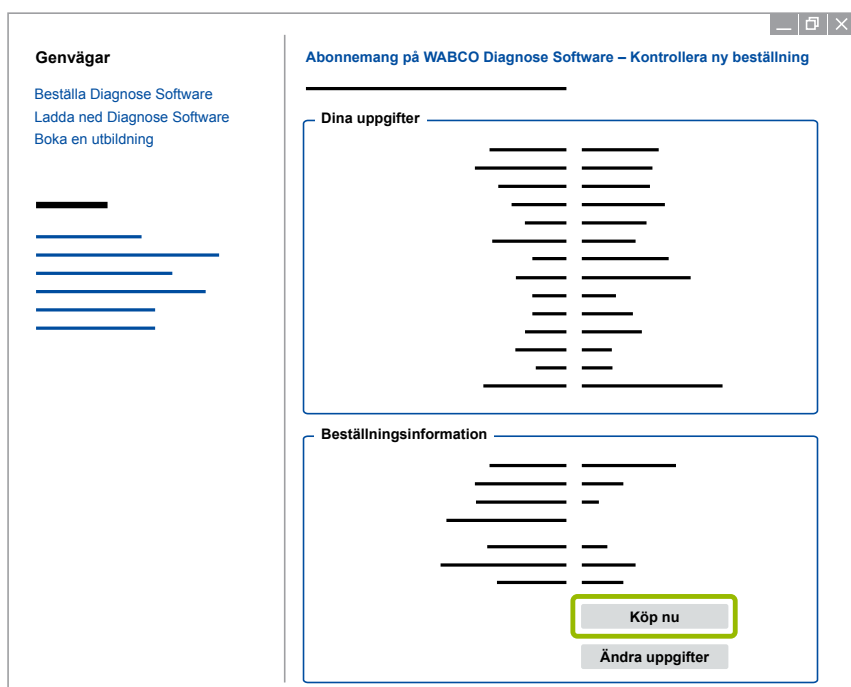

### **לש תוכרעמ ןוחבאWABCO לש תוכרעמ ןוחבאWABCO**

#### **תשלום עבור תוכנת האבחון )חשבונית(**

- .1 בחר **חשבונית**.
- .2 הקש על **המשך**.

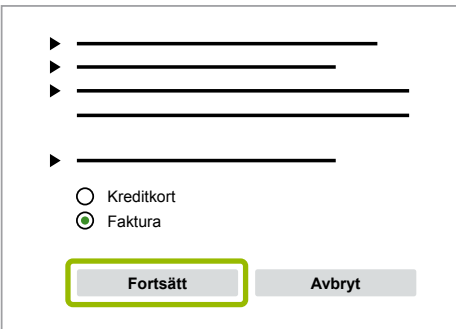

- A תישלח אליך חשבונית בדוא"ל ובדואר.
- .3 לאחר שהתשלום יתקבל אצלנו תישלח אליך הודעת דוא"ל לאישור.
- A כעת אתה יכול להיכנס אל myWABCO ולהוריד את תוכנת האבחון.

#### **תשלום עבור תוכנת האבחון )כרטיס אשראי(**

- .1 בחר **כרטיס אשראי**.
	- .2 הקש על **המשך**.

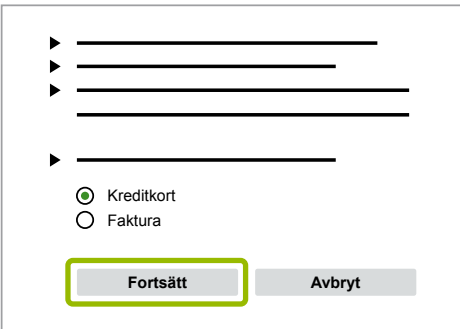

- .3 הזן את פרטי כרטיס האשראי שלך.
	- .4 הקש על **אישור**.

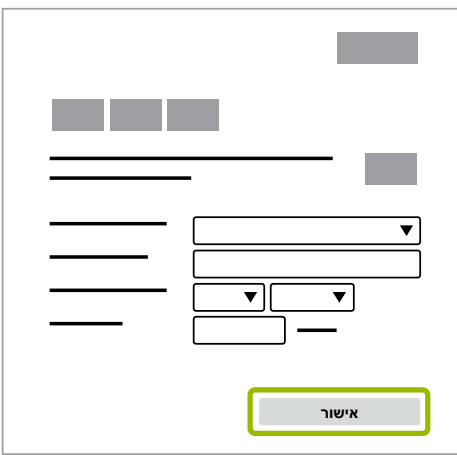

A כעת אתה יכול להוריד את תוכנת האבחון.

#### <span id="page-12-1"></span>**3.1.2 סקירת תוכנות האבחון**

<span id="page-12-0"></span>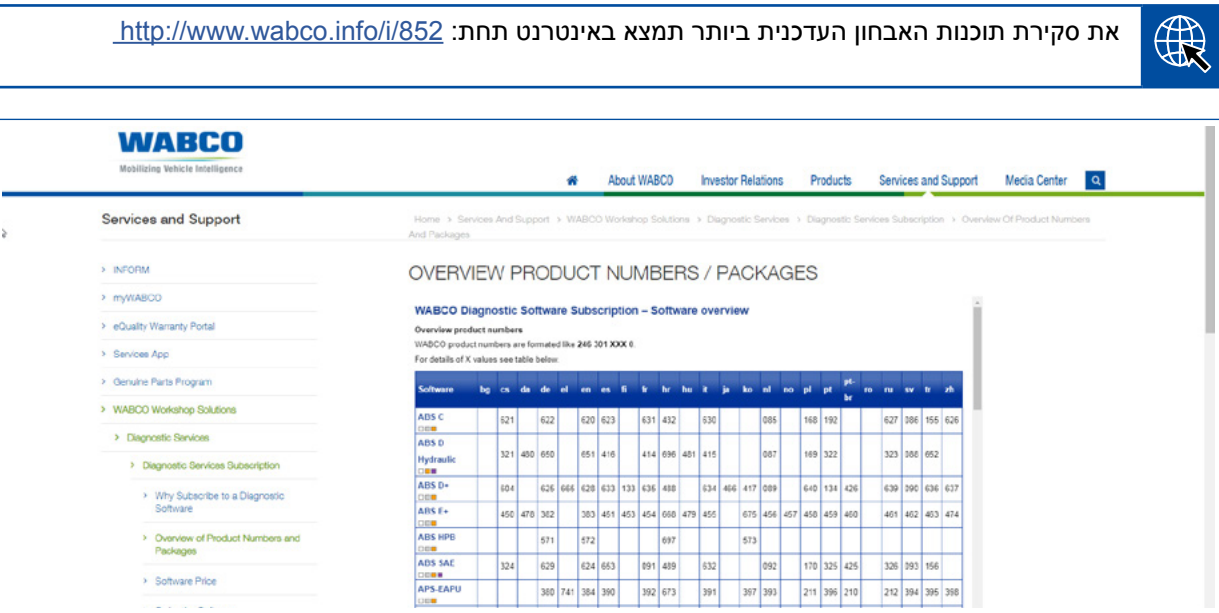

*איור סקירה "תוכנות אבחון זמינות" נכון לתאריך: 01.10.2018 )חלקי(*

מספר קטלוגי עבור:

- תוכניות אבחון: 0 XXX 301 246
- גרסאות להתקן אחסון USB: 0 XXX 301 446

את הערך עבור XXX תמצא בטבלה של סקירת תוכנות האבחון העדכנית.

 $\mathbf{I}$ [שפה", עמוד](#page-19-1) .20

אם מספר המוצר של חבילת השפה המבוקשת אינו מוצג, הורד ראשית את תוכנת הבסיס באנגלית או בגרמנית. לאחר מכן תוכל להוריד את שפת היעד המבוקשת. לשם כך פעל באופן הבא [פרק "הורדת חבילת](#page-19-1) 

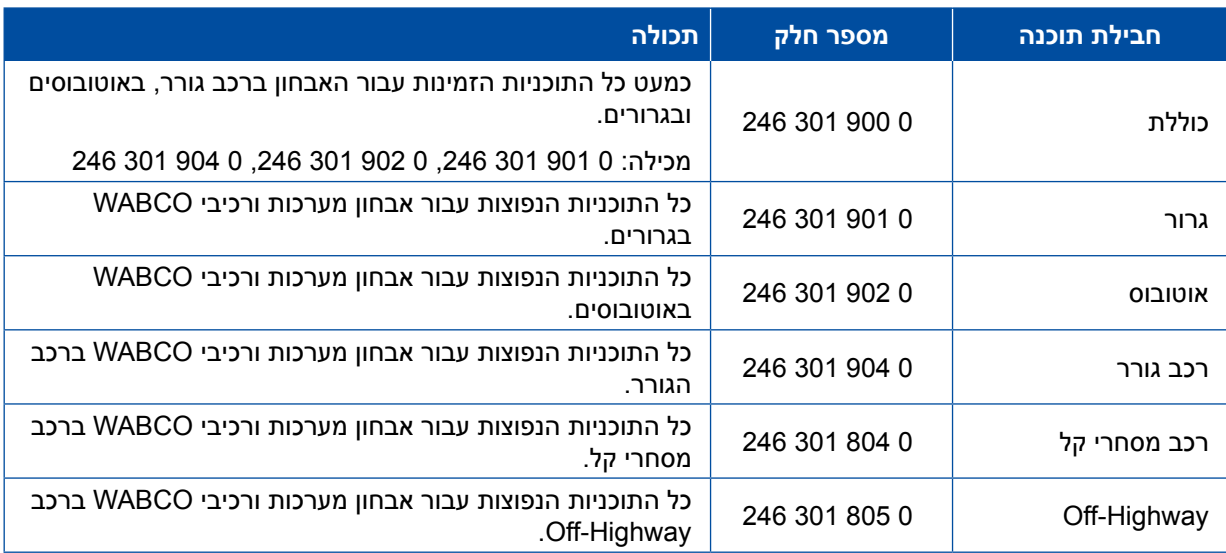

### <span id="page-13-1"></span>**3.1.3 התקנת תוכנת אבחון**

#### **הורדת תוכנות אבחון**

- <span id="page-13-0"></span>.1 הזן את הקישור הבא בדפדפן האינטרנט שלך כדי להגיע לדף של myWABCO: <https://www.am.wabco-auto.com>
	- .2 היכנס לחשבון myWABCO שלך.
		- .3 הקש על **הורד תוכנת אבחון**.

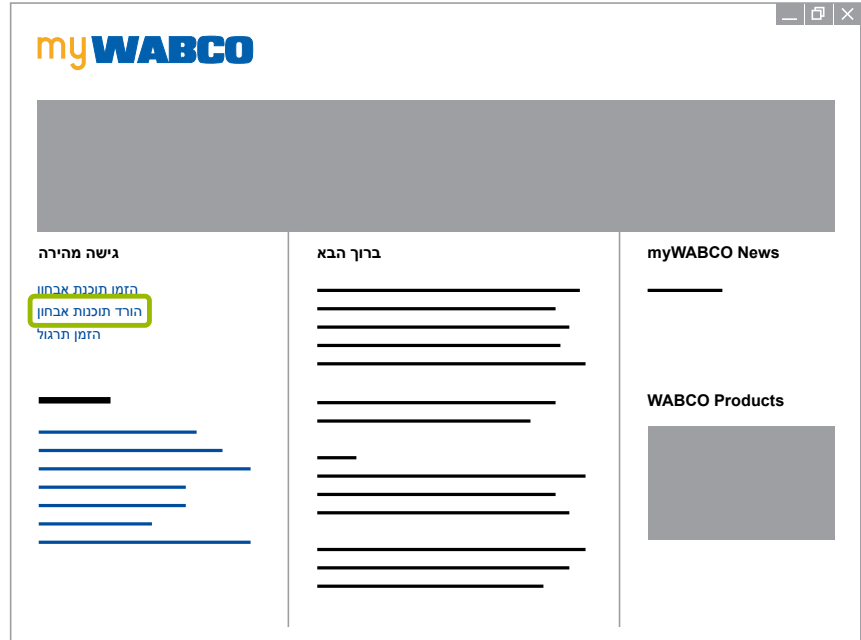

- .1 בחר את ה**תוכנה** ואת ה**שפה** 1 .
	- .2 הקש על **הצג** 2 .
	- התוכנה שנבחרה תוצג.  $\Leftrightarrow$ 
		- .3 הקש על **לחצן הורדה** 3 .
			- ⇔ התוכנה תרד.

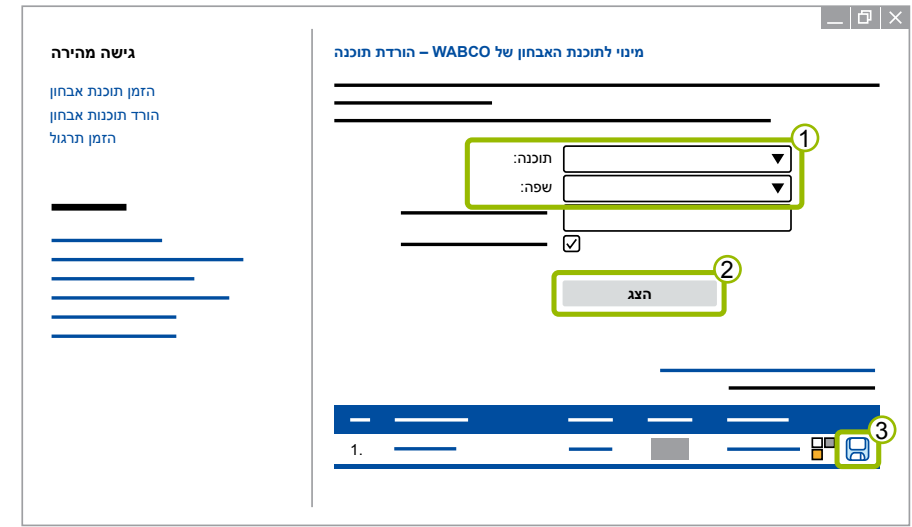

### **לש תוכרעמ ןוחבאWABCO**

#### **התקנת תוכנת אבחון**

- .1 הקש פעמיים על קובץ ה-EXE של תוכנת האבחון שהורדת.
	- .2 הקש על **Run**( הפעל( כדי לאשר את אזהרת האבטחה.

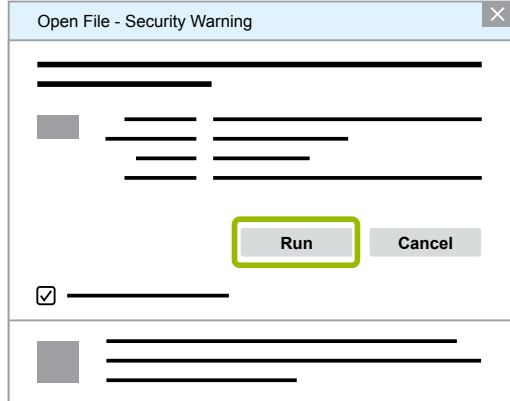

- A חלון דו-שיח חדש ייפתח.
- .3 הקש על **...Browse**( עיון(. 1 .
	- .4 בחר נתיב לחילוץ הקובץ.
	- .5 הקש על **Extract**( חלץ( 2 .

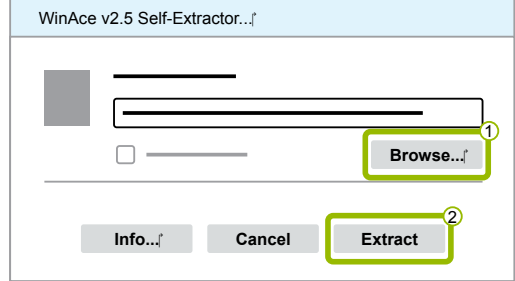

.6 הקש על **Yes**( כן( כדי להתחיל בהתקנה.

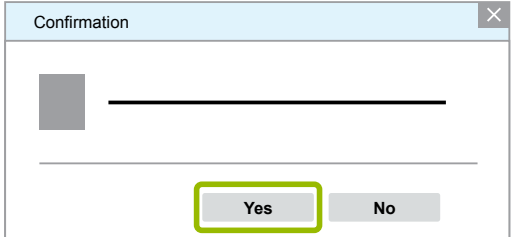

- .7 בחר את השפה **עברית** 1 .
	- .8 הקש על **OK**( אישור( 2 .

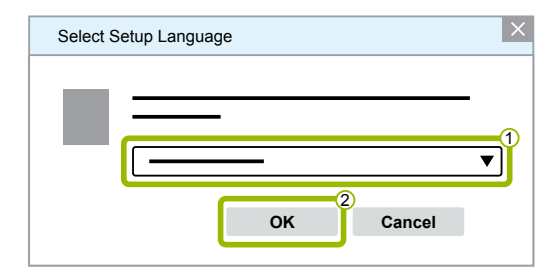

A חלון דו-שיח חדש ייפתח.

## **לש תוכרעמ ןוחבאWABCO לש תוכרעמ ןוחבאWABCO**

.9 הקש על **המשך**.

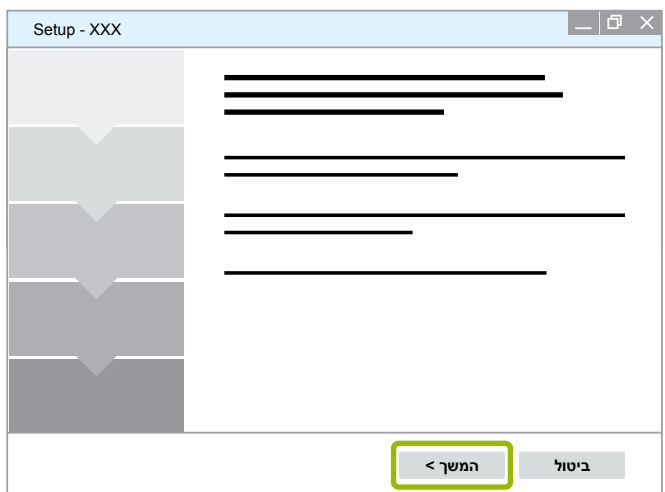

- 10. הסכם לתנאי הרישיון <mark>1</mark>).
	- 11. הקש על **המשך ②**.

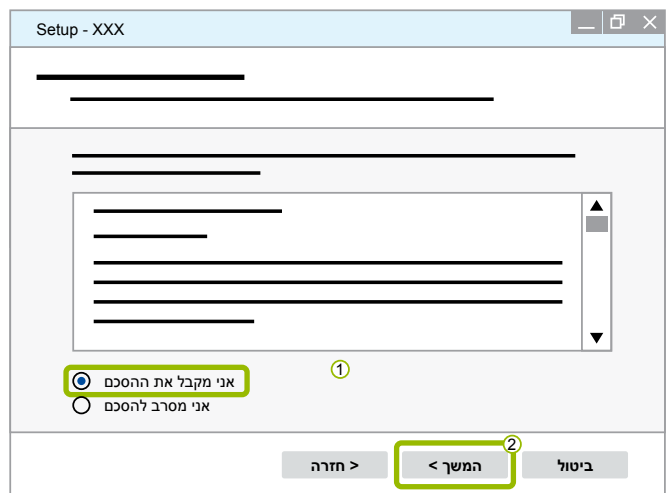

- 12. קרא את המידע החשוב.
	- 13. הקש על **המשך**.

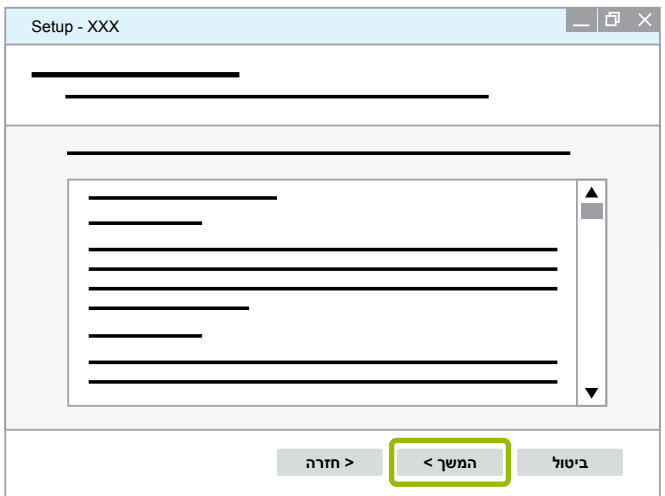

## **MABCO** אבחון מערכות של

- 14. בחר תיקיית יעד <sup>1</sup>0.
- 15. הקש על **המשך 2**0.

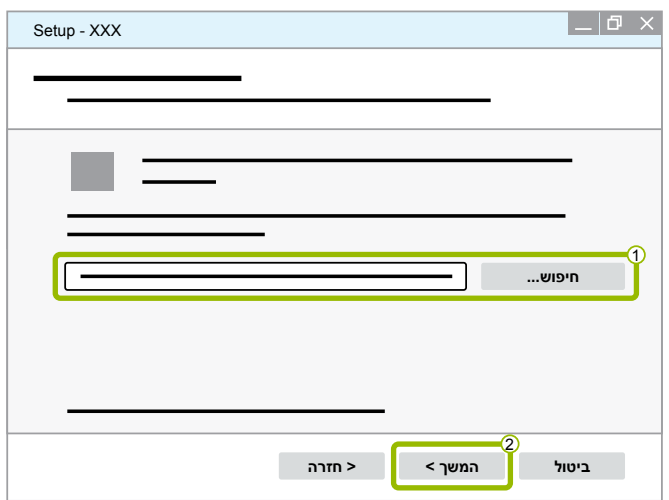

- 16. בחר את התיקייה שבה המחשב ייצור קישור לתוכנית 1.
	- 17. הקש על **המשך ②**.

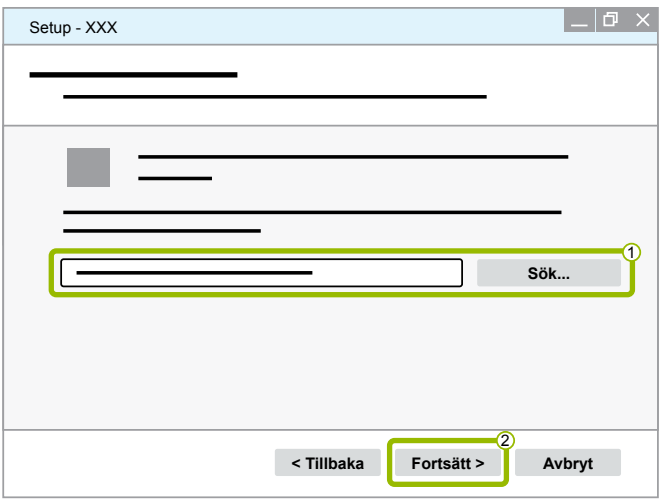

18. אם ברצונך ליצור סמל על שולחן העבודה, סמן וי באפשרות **צור סמל בשולחן העבודה** <sup>1</sup>). 19. הקש על **המשך 2**.

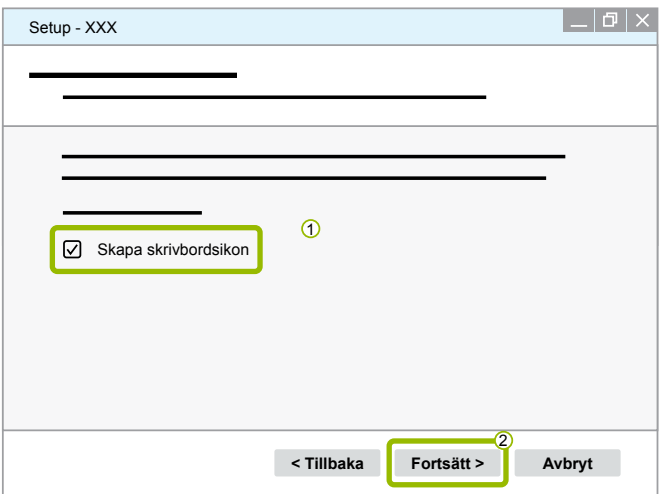

## **לש תוכרעמ ןוחבאWABCO לש תוכרעמ ןוחבאWABCO**

.<br>20. הקש על **התקנה** 

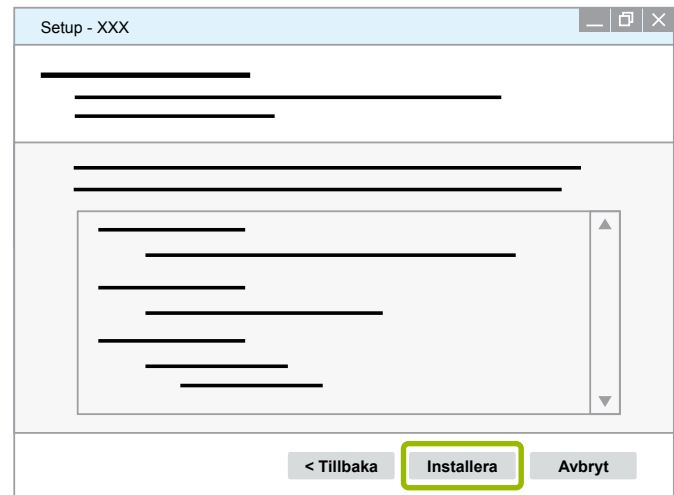

- A חלון דו-שיח חדש ייפתח.
	- .<br>21. הקש על **Next** (המשך).

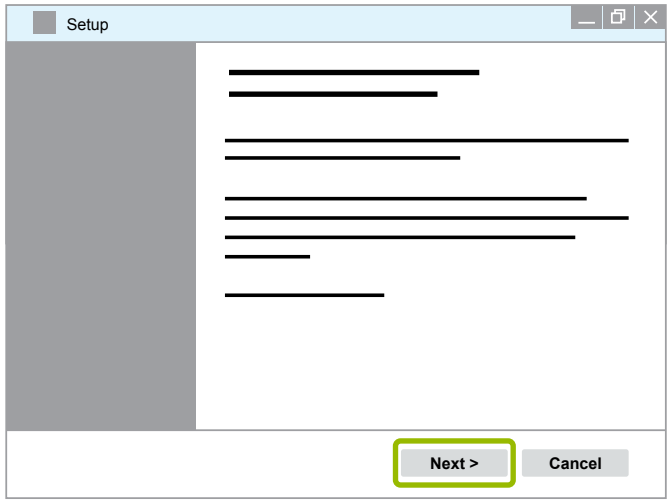

22. הקש על **Install** (התקן).

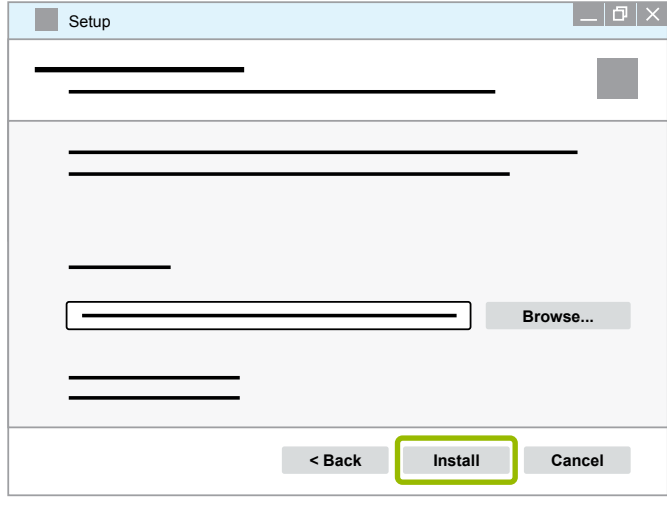

A ההתקנה תתבצע.

## **לש תוכרעמ ןוחבאWABCO**

23. הקש על **Next** (המשך).

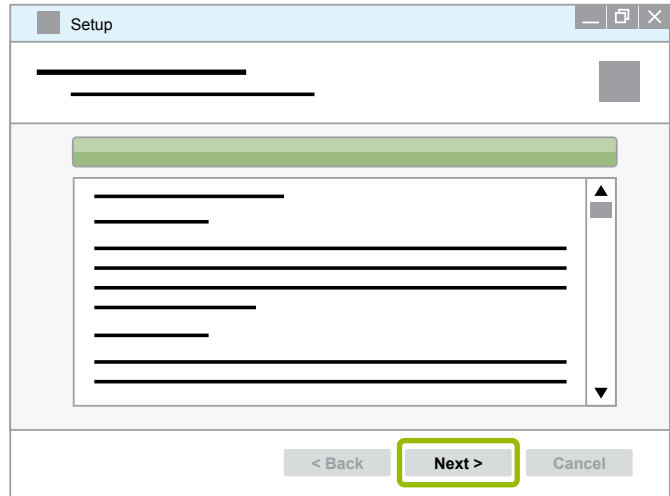

2424הקש על **Finish**( סיום(.

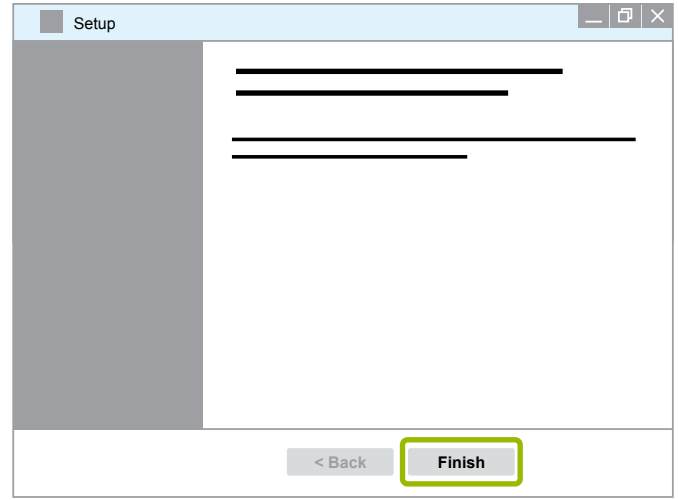

2525 הקש על **Yes**( כן(.

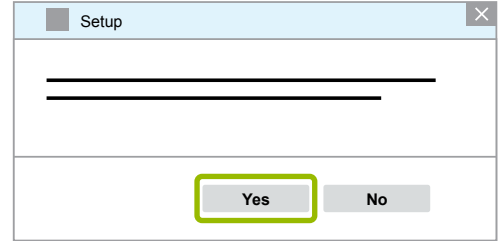

### **לש תוכרעמ ןוחבאWABCO לש תוכרעמ ןוחבאWABCO**

2626הקש על **סיום**.

<span id="page-19-0"></span>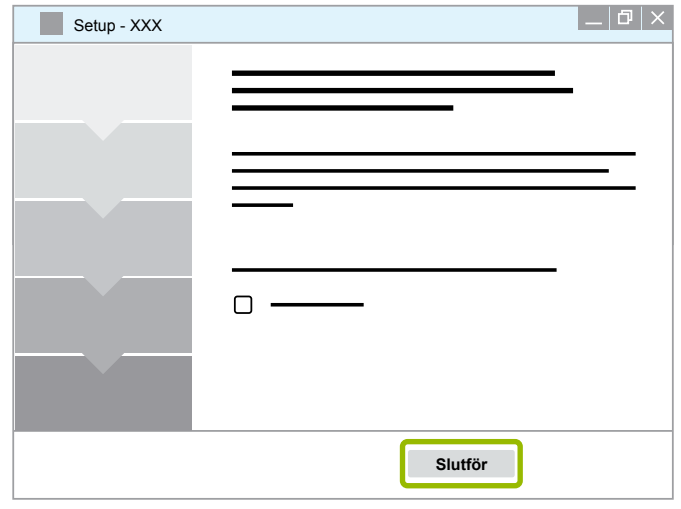

A ההתקנה הושלמה.

#### **3.1.4 שינוי שפת תוכנת האבחון**

#### **הורדת חבילת שפה**

כדי להוריד את חבילת השפה המבוקשת פעל כמוסבר ב- ▶ [פרק "הורדת תוכנות אבחון", עמוד](#page-13-1) 14.

#### <span id="page-19-1"></span>**שמירת קבצים**

- צריך לחלץ את קובץ ה-zip לתיקייה הנכונה.
- אם השתמשת בתיקיית התקנה אינדיבידואלית, הנתיב יהיה שונה.
- **SOFTWARENAME** וה-**VERSION** מציינים את התוכנה שבחרת ואת גרסת התוכנה.

#### **דוגמה**

עבור תוכנת האבחון E TEBS צריך לחלץ את קובץ ה-zip לתיקייה הבאה: *\WABCO Diagnostic Software\TEBS-E\V5.41\*

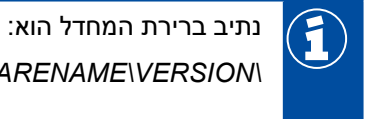

*C:\Program Files (x86)\WABCO Diagnostic Software\SOFTWARENAME\VERSION\*

- .1 פתח את הנתיב המתאים בתוכנת האבחון שלך.
- .2 חלץ את קובץ ה-zip לתיקייה **VERSION**( גרסה(.
	- A הקבצים שמורים נכון.

## **לש תוכרעמ ןוחבאWABCO**

#### **שינוי שפה**

- .1 הפעל את תוכנת האבחון.
	- .2 הקש על **אפשרויות**.

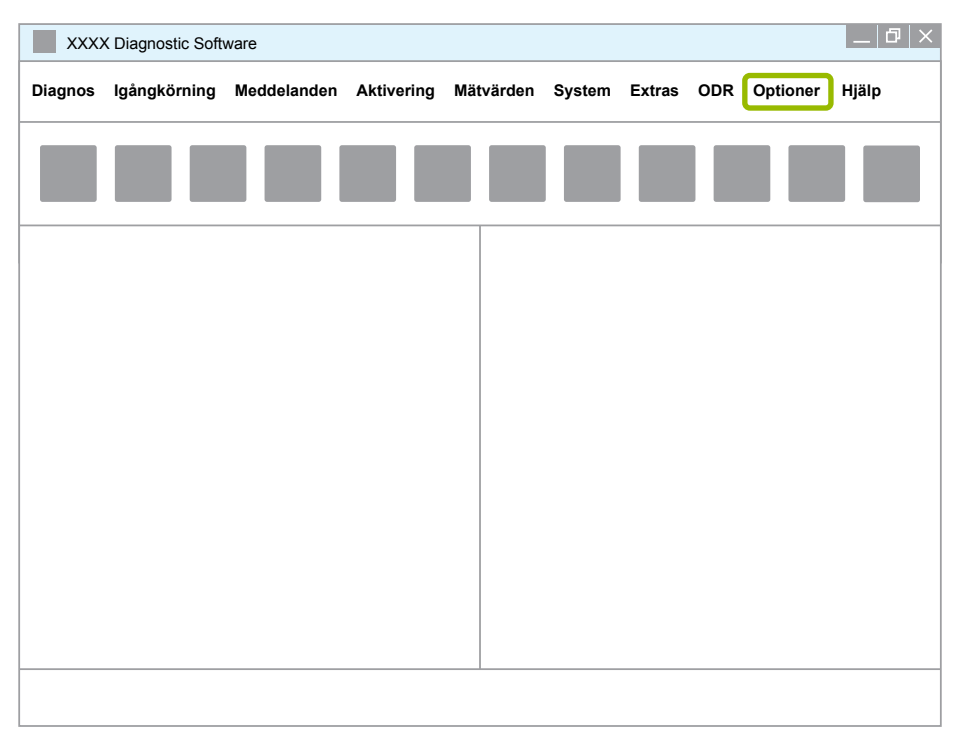

#### .3 הקש על **הגדרות**.

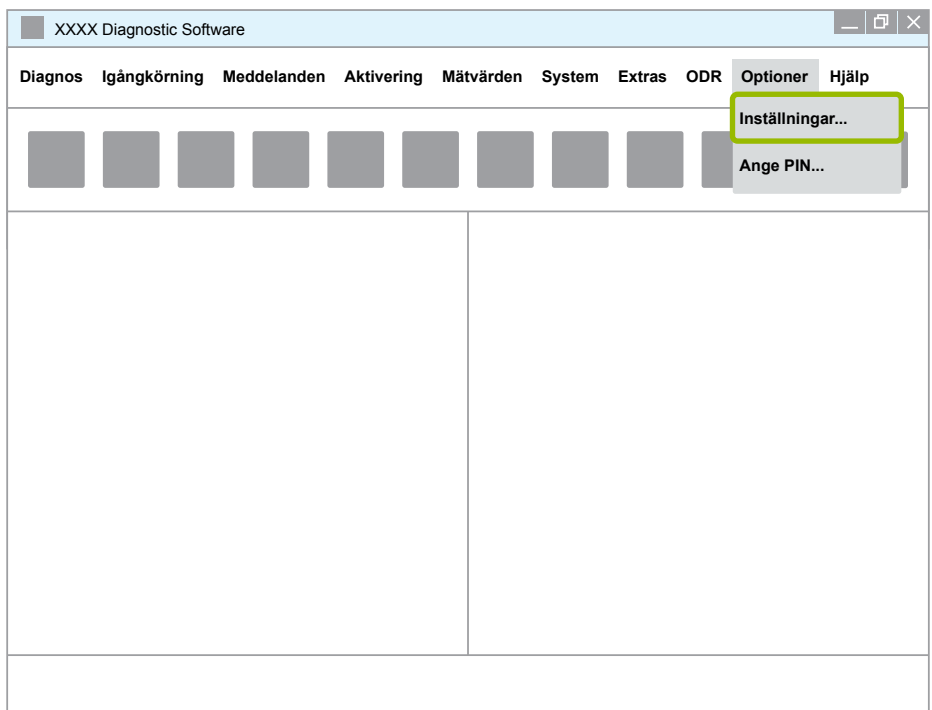

#### A חלון הדו-שיח **הגדרות** ייפתח.

## **לש תוכרעמ ןוחבאWABCO לש תוכרעמ ןוחבאWABCO**

.4 בחר את הכרטיסייה **שפה**.

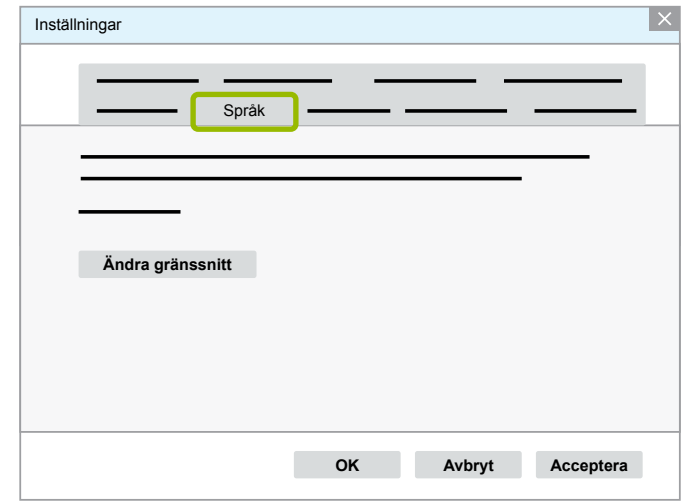

- 5. בחר את השפה המבוקשת 1.
	- .6 הקש על **החל** 2 .
	- .<br>7. הקש על **אישור ②**.

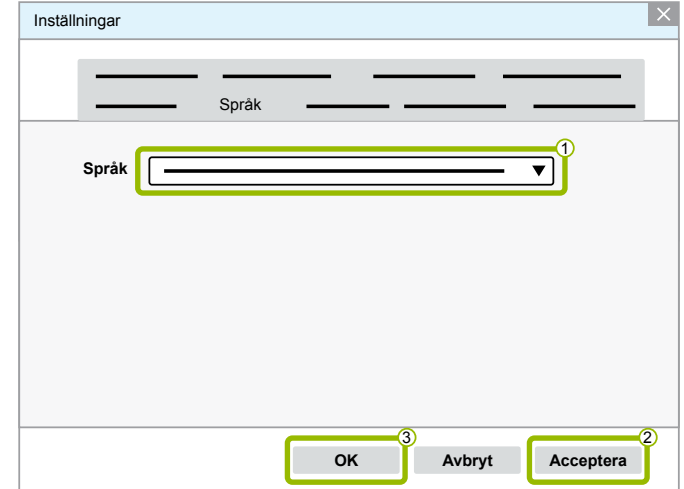

A השפה שונתה.

#### **3.1.5 מנוע החיפוש של תוכנת האבחון**

<span id="page-22-0"></span>מנוע החיפוש של תוכנת האבחון מאפשר לך למצוא את תוכנת האבחון המתאימה לכל מערכת אלקטרונית של WABCO.

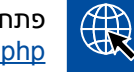

פתח את דפדפן האינטרנט והזן את הכתובת: http://abo.wabco.info/ecu2diag.php

- הזן את מספר החלק של יחידת הבקרה בשדה החיפוש.
- A בתשובה לכך תקבל את השם והגרסה של תוכנת האבחון של WABCO שבה עליך להשתמש.

#### **3.1.6 ידיעון אבחון**

האם תוכנת האבחון המותקנת במחשב המוסך שלך היא העדכנית ביותר? המינוי לתוכנת האבחון כולל 40 תוכניות שונות, כך שקשה מאוד לעקוב אחרי כולן.

ידיעון האבחון של WABCO מיידע אותך בדבר:

- שינוים ועדכונים בתוכניות אבחון קיימות
	- תוכניות אבחון וגרסאות שפה חדשות

השימוש בשירות זה הוא אנונימי. איננו שולחים דואר פרסומי.

ידיעון האבחון של WABCO אינו כרוך בתשלום וניתן להשתמש בו בכמה מקומות בחברה.

#### **הרשמה לידיעון האבחון של WABCO**

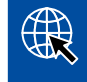

פתח את דפדפן האינטרנט והזן את הכתובת: <http://www.wabco.info/i/853>

- הזן את כתובת הדוא"ל שלך ובחר את הפעולה *Subscribe*( הרשמה(.
	- לחץ על הלחצן *Execute*( הפעל(*.*
	- A זמן קצר לאחר מכן תקבל הודעת דוא"ל עם קישור.
		- לחץ על קישור זה.
		- לחץ על הקישור *Settings Edit*( ערוך הגדרות(.
- A בדף הבא תוכל להגדיר באילו נושאים תרצה להתעדכן בעתיד.

 לחץ על השדות של התוכנית שתרצה להפעיל עבורן את הידיעון, או הפעל עמודות או שורות שלמות בלחיצה על השפה בכותרת העמודה או על שם המערכת.

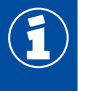

שדה ירוק מציין שהתוכנית זמינה בשפה זו.

מובן שאתה יכול להקיש גם על שדה אדום. במקרה זו תקבל הודעה מיד כאשר התוכנה תופיע גם בשפה זו.

לחיצה שנייה על שדה שהפעלת תבטל את הבחירה שלך.

בכל עת תוכל לחזור על הליך זה כדי לשנות את הגדרות הידיעון האישיות שלך.

#### **הרשמה לידיעון האבחון של WABCO**

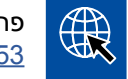

פתח את דפדפן האינטרנט והזן את הכתובת: <http://www.wabco.info/i/853>

<span id="page-23-0"></span> אם אינך רוצה להמשיך ולקבל את הידיעון, בחר בשדה ההרשמה את האפשרות *Unsubscribe* (בטל הרשמה).

### **3.2 הסכם רישיון**

בעת התקנת תוכנית אבחון של WABCO יוצג הסכם הרישיון אוטומטית. עליך להסכים לכתוב בהסכם הרישיון אם ברצונך להתקין את תוכנית האבחון.

> את הסכמי הרישיון ניתן לראות גם בכתובת: ∰ <http://www.wabco.info/i/854>

המינוי לתוכנות האבחון תקף למשך שנה. לפני תום השנה נזכיר לך לחדש את החוזה.

אם בכוונתך להתקין את תוכנת האבחון על יותר ממחשב אחד, עליך לרכוש רישיונות נוספים. כדי להתקין את התוכנה על מחשב נוסף העתק את הקובץ בעל סיומת exe. \*של תוכנת האבחון שהורדת מהאינטרנט למחשב הנוסף. כעת תוכל להתקין את תוכנת האבחון על המחשב הנוסף.

#### **3.2.1 הפעלת תוכנת האבחון**

לאחר ההתקנה אתה רשאי להשתמש בתוכנת האבחון במשך 10 ימים ללא הגבלות. בתום 10 הימים עליך לבצע אקטיבציה של תוכנת האבחון. בכל פעם שתפעיל את התוכנה תוצג הודעה המציינת עוד כמה זמן אפשר להשתמש בתוכנה ללא אקטיבציה.

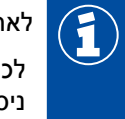

לאחר האקטיבציה תוכנת האבחון משויכת למחשב ספציפי. כלומר, הרישיון נוצל.

לכן עליך להקפיד לבצע את האקטיבציה במחשב שבו בכוונתך להשתמש בתוכנה ולא, לדוגמה, על מחשב ניסיון במשרד.

- .1 הפעל את תוכנת האבחון.
- .2 הזן את נתוני המשתמש הדרושים 1 .
	- .3 הקש על **אישור** 2 .

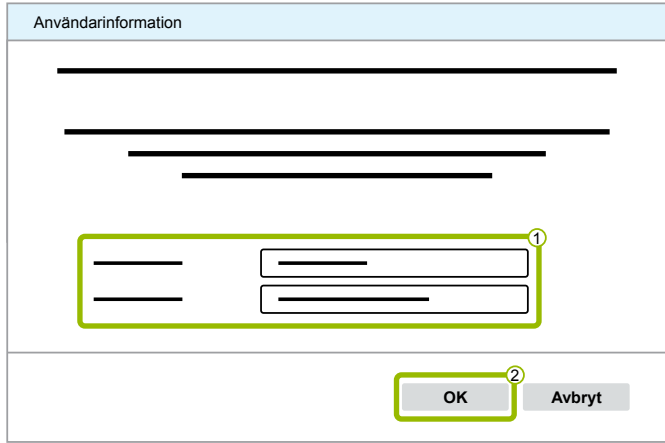

A חלון דו-שיח חדש ייפתח.

#### **אקטיבציה של תוכנת האבחון**

.1 הקש על **אטקיבציה של התוכנה**.

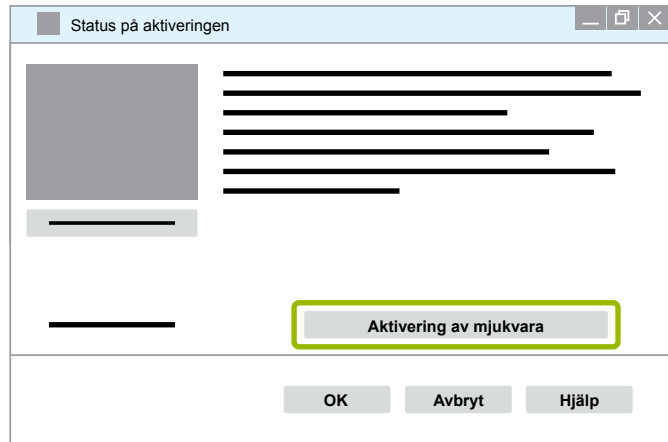

- A חלון דו-שיח חדש ייפתח.
	- .2 בדוק את נתוני הרישום.

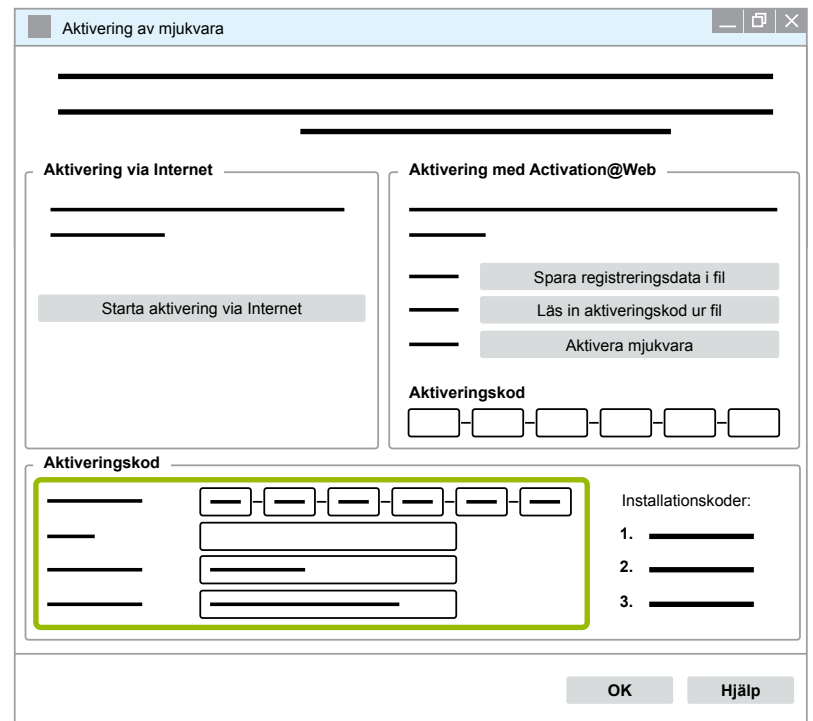

יש לך שתי אפשרויות לבקש את קוד האקטיבציה:

- אקטיבציה באמצעות האינטרנט
- אקטיבציה באמצעות Web@Activation

#### **אקטיבציה באמצעות האינטרנט**

כדי לבצע אקטיבציה מקוונת המחשב שעליו אתה מתקין את התוכנה חייב להיות מחובר לאינטרנט.

.1 הקש על **התחל אקטיבציה באמצעות האינטרנט**.

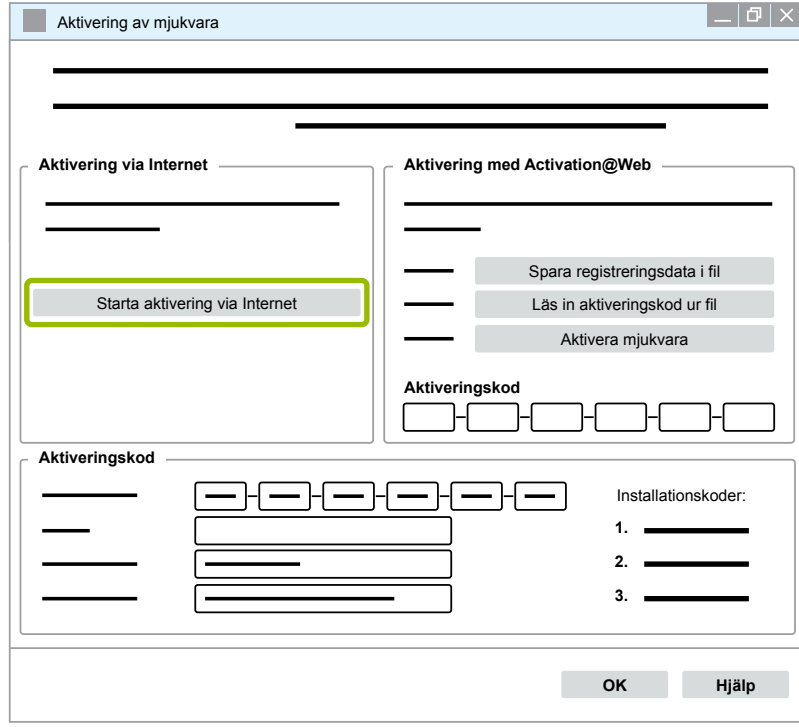

- A חלון דו-שיח חדש ייפתח.
- . הקש על **Activate now** (הפעל עכשיו).

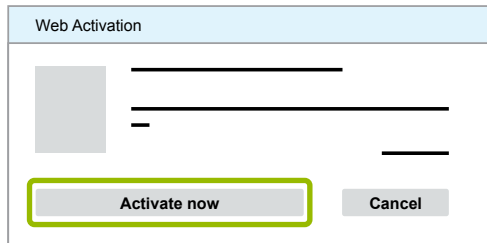

- A האקטיבציה תתחיל.
- A חלון דו-שיח חדש ייפתח.
- .3 הקש על **Close**( סגור( כדי לסיים את האקטיבציה.

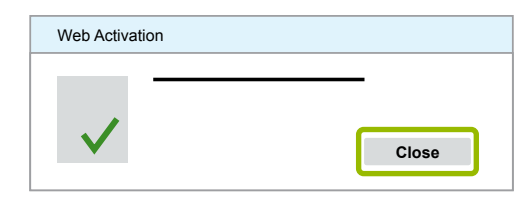

 $\Box$ ההרשמה הסתיימה.

#### **אקטיבציה באמצעות Web@Activation**

Web@Activation זהו פורטל אינטרנט המאפשר יצירת קוד אקטיבציה בכל שעה ביום או בלילה. לשם כך אתה זקוק רק למחשב עם חיבור לאינטרנט. בדרך זו אינך חייב להשתמש במחשב שעליו תתקין את התוכנה.

<span id="page-26-0"></span>.1 הקש על **שמור נתוני רישום לקובץ**.

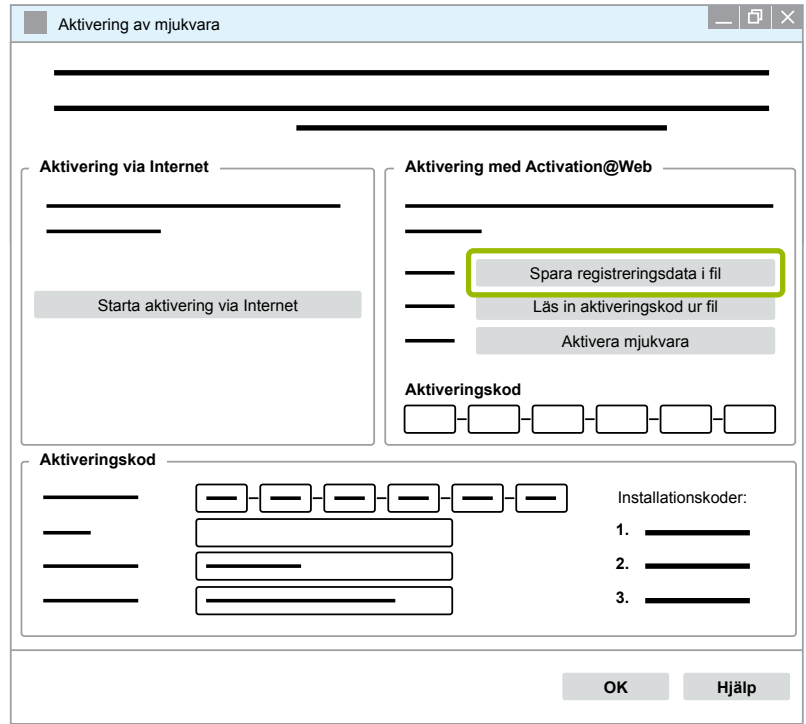

- A חלון דו-שיח חדש ייפתח.
- .2 בחר כמקום לשמירה התקן אחסון חיצוני )USB).
	- .3 הקש על **שמור**.

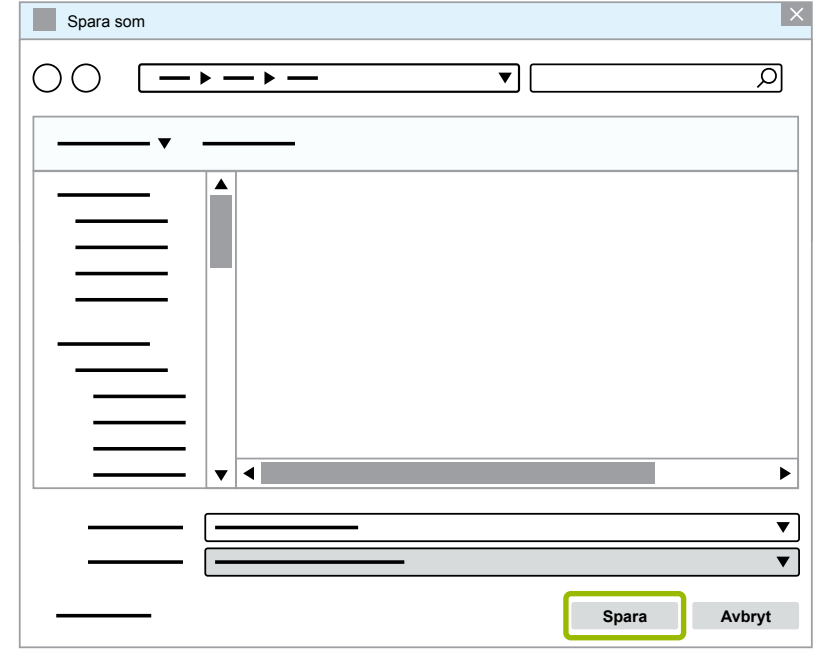

A חלון דו-שיח חדש ייפתח.

### **לש תוכרעמ ןוחבאWABCO לש תוכרעמ ןוחבאWABCO**

.4 הקש על **אישור**.

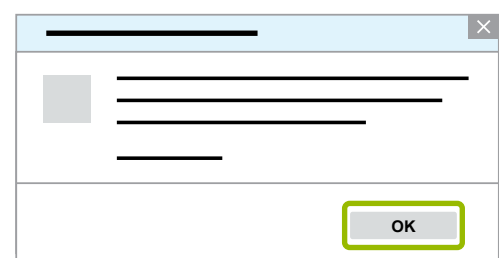

- .5 חבר את התקן האחסון למחשב המחובר לאינטרנט.
- .6 פתח את דפדפן האינטרנט במחשב המחובר לאינטרנט.

.[https://abo.wabco.info/software\\_activation.php](https://abo.wabco.info/software_activation.php) הכתובת את הזן הכתובת בשורת

יש לך שתי אפשרויות לבקש את קוד האקטיבציה:

- אקטיבציה באמצעות דוא"ל
- אקטיבציה באמצעות התקן אחסון חיצוני )USB)

#### **אקטיבציה באמצעות דוא"ל**

4

- .1 מלא ידנית את השדות בטופס או העבר את הנתונים באמצעות התקן אחסון חיצוני וי [פרק "אקטיבציה באמצעות](#page-26-0) Activation@Web", עמוד 27.
	- .2 הקש על **צור קוד אקטיבציה** 2 .

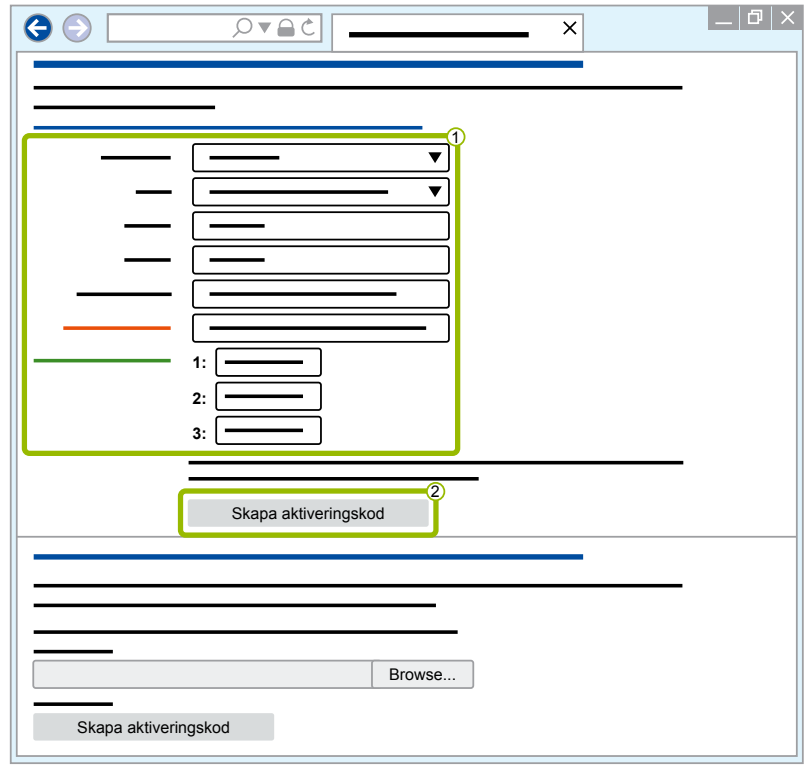

## **לש תוכרעמ ןוחבאWABCO**

- .1 הזן את כתובת הדוא"ל שלך.
	- .2 הקש על **שלח**.

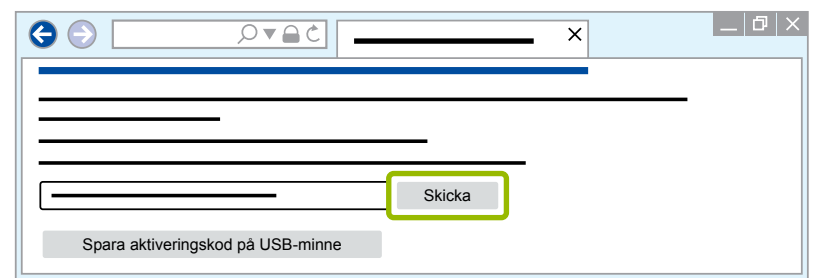

- A קוד האקטיבציה יישלח לכתובת הדוא"ל שציינת.
	- .3 הזן את **קוד האקטיבציה** 1 .
	- .4 הקש על **בצע אטקיבציה של התוכנה** 2 .

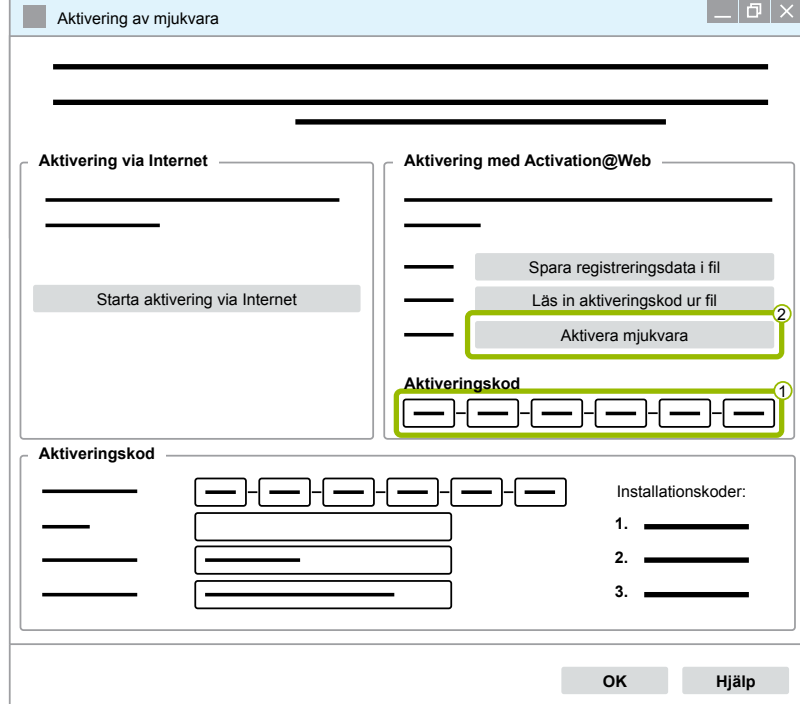

A חלון דו-שיח חדש ייפתח.

.5 הקש על **אישור**.

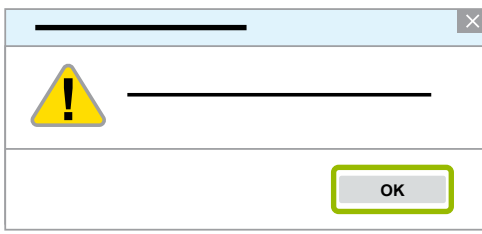

A חלון דו-שיח חדש ייפתח.

## **לש תוכרעמ ןוחבאWABCO לש תוכרעמ ןוחבאWABCO**

- .6 קרא את האזהרה.
- .7 הקש על **Yes**( כן(.

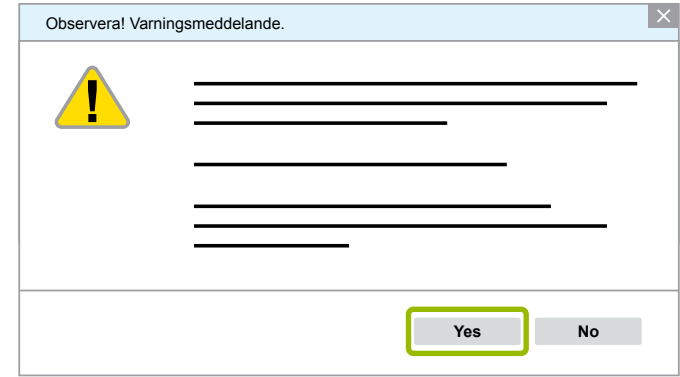

A האקטיבציה של תוכנת האבחון הושלמה.

#### **אקטיבציה באמצעות התקן אחסון חיצוני )USB)**

- $\overline{1}$ . מלא את השדות בטופס  $\overline{1}$
- .2 הקש על **צור קוד אקטיבציה** 2 .

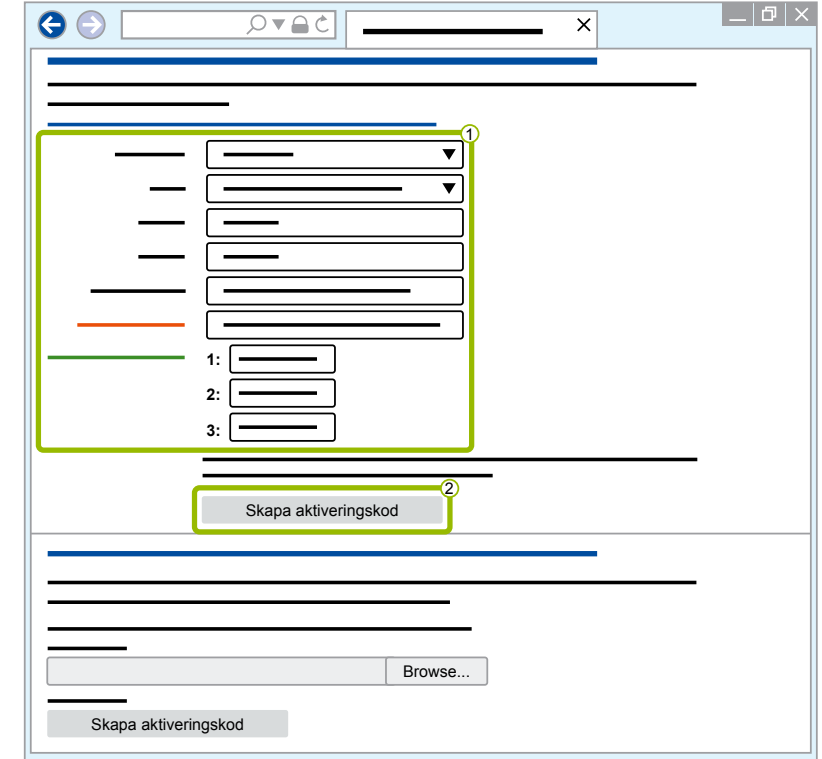

#### .3 הקש על **שמור קוד אקטיבציה לזיכרון USB**.

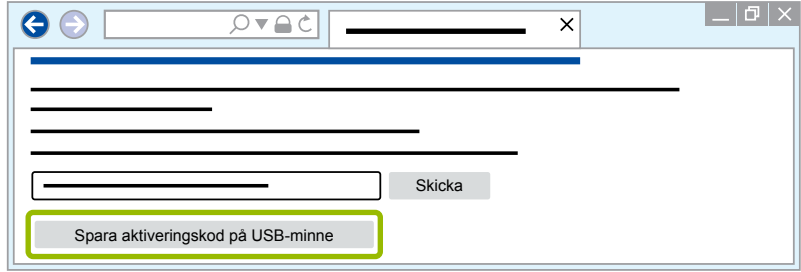

## **WABCO** אבחון מערכות של

.4 הקש על **שמור**.

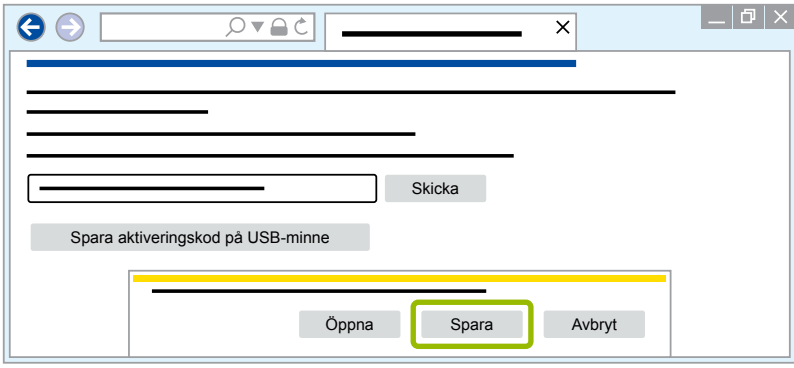

- ל קוד האקטיבציה ירד.
- .5 שמור את קוד האקטיבציה שהורדת להתקן אחסון חיצוני )USB).
- .6 חבר את התקן האחסון החיצוני )USB )למחשב שבו תשתמש בתוכנת האבחון.
	- .7 הקש על **קרא קוד אקטיבציה מקובץ**.

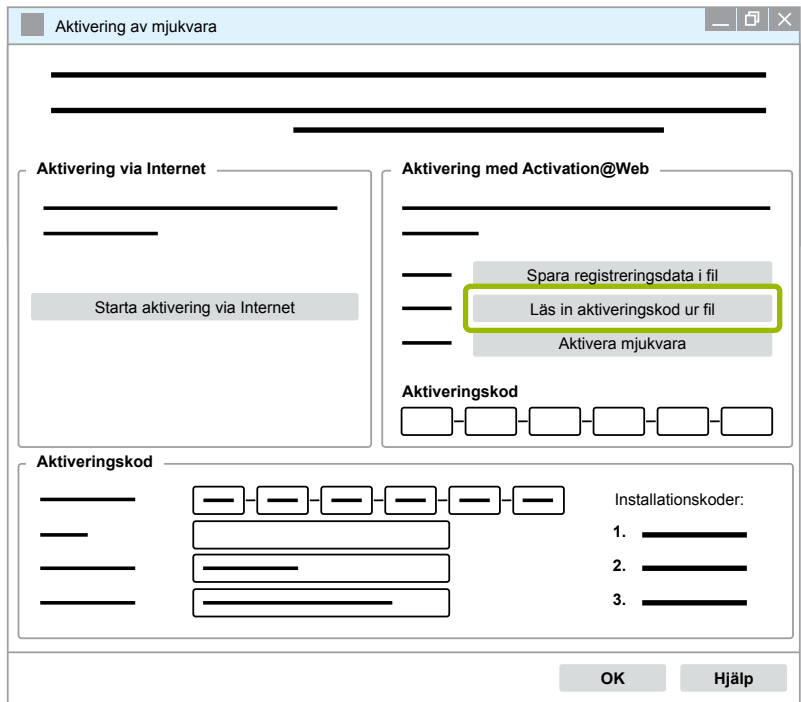

A קוד האקטיבציה יוזן אוטומטית.

### **לש תוכרעמ ןוחבאWABCO לש תוכרעמ ןוחבאWABCO**

.8 הקש על **בצע אטקיבציה של התוכנה**.

<span id="page-31-0"></span>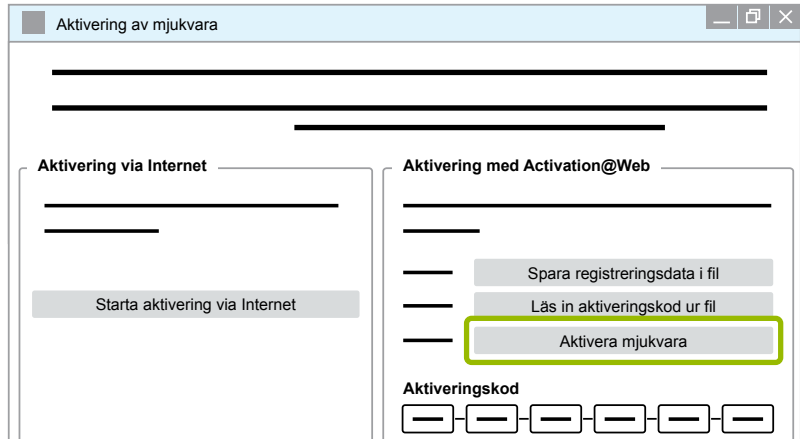

- Installationskoder: A חלון דו-שיח חדש ייפתח.
	- **1.** .9 הקש על **אישור**.

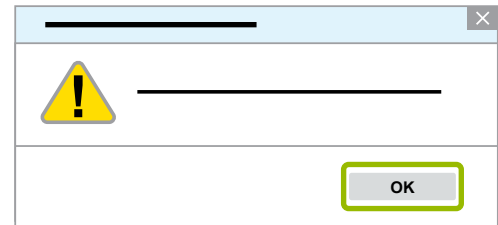

- A חלון דו-שיח חדש ייפתח.
	- 10. קרא את האזהרה.
	- 11. הקש על **Yes** (כן).

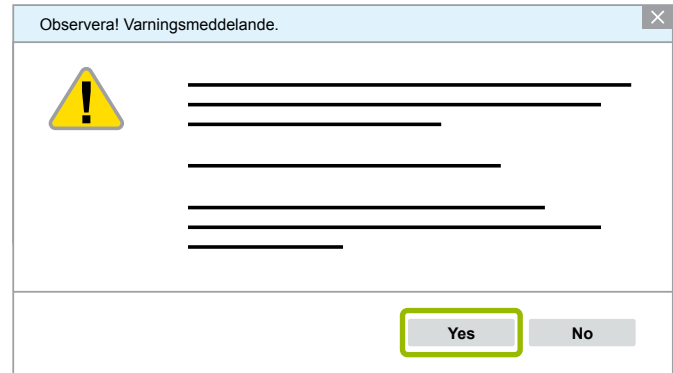

A האקטיבציה של תוכנת האבחון הושלמה.

#### **3.2.2 גרסת רישיון**

במקרה של עדכון תוכנה תוכל לקבל את גרסת הרישיון )LIC )גם באזור ההורדות וגם בידיעון האבחון של WABCO. במקרה שמספר זה משתנה בהשוואה לגרסה שבה אתה משתמש, עליך לבצע אקטיבציה מחדש של תוכנת האבחון. את גרסת הרישיון הנוכחית של כל התוכניות תמצא בחלק העליון של חלון התוכנית שלך:

TEBS-E Diagnostic Software (de) V5.5 246 301 588 0 LIC:30 PIN:200

#### **3.2.3 הרשאות מורחבות )PIN)**

#### **הדרכות / למידה אלקטרונית**

כל משתמש רשאי לבצע את האבחון באמצעות תוכנת האבחון שלך WABCO.

<span id="page-32-0"></span>אולם לצורך ביצוע שינוי פרמטרים יש צורך בהרשאה )PIN). את ה-PIN תקבל לאחר הדרכה או למידה אלקטרונית מתאימות ב-Academy WABCO.

<span id="page-32-1"></span>\$

מידע נוסף על ההדרכות והלמידה האלקטרונית של Academy WABCO תמצא באינטרנט בכתובת: [/http://www.wabco-academy.com](http://www.wabco-academy.com/)

לאחר שתסיים את ההדרכה או הלמידה האלקטרונית המתאימה ב-Academy WABCO תקבל מ-WABCO הודעה עם PIN. הודעה זו מכילה )בשונה מכתב הרישיון הנוכחי, שבאמצעותו ביקשת את הנתונים דרך האינטרנט( את זיהוי המשתמש האישי שלך וכן את מספר הזיהוי האישי )PIN )עבור תוכנת האבחון של WABCO. באמצעות PIN זה תוכל להפעיל פונקציות מורחבות בתוכנת האבחון ובכך לקבוע הגדרות של מערכות הבקרה האלקטרוניות.

קודי PIN נוספים עבור גרסאות תוכנה ישנות תוכל לקבל מהאינטרנט כרגיל.

#### **הודעת PIN( דוגמה(**

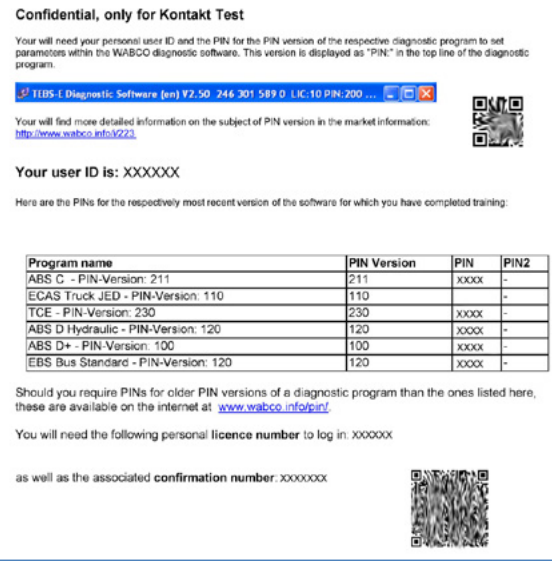

#### **גרסת PIN**

במקרה של עדכון תוכנה תוכל לקבל את גרסת ה-PIN גם באזור ההורדות וגם בידיעון האבחון של WABCO.

במקרה שגרסה זו שונה מהגרסה שבה אתה משתמש, אתה תזדקק לקוד PIN חדש. את ה-PIN תקבל לאחר הדרכה מתאימה ב-Academy WABCO.

את גרסת ה-PIN הנוכחית של כל התוכניות תמצא בחלק העליון של חלון התוכנית שלך:

TEBS-E Diagnostic Software (de) V5.5 246 301 588 0 LIC:30 PIN:200

### **3.3 חומרה**

#### **3.3.1 מחשב אישי/מחשב נייד**

<span id="page-33-0"></span>ניתן להפעיל את תוכנת האבחון על כל המחשבים האישיים הנפוצים בעלי מערכת הפעלה Windows )החל מ-XP Windows).

אין דרישות חומרה מיוחדות. אולם במחשב צריך להיות חיבור USB פנוי עבור ממשק האבחון.

WABCO ממליצה להשתמש במחשב הנייד הבא:

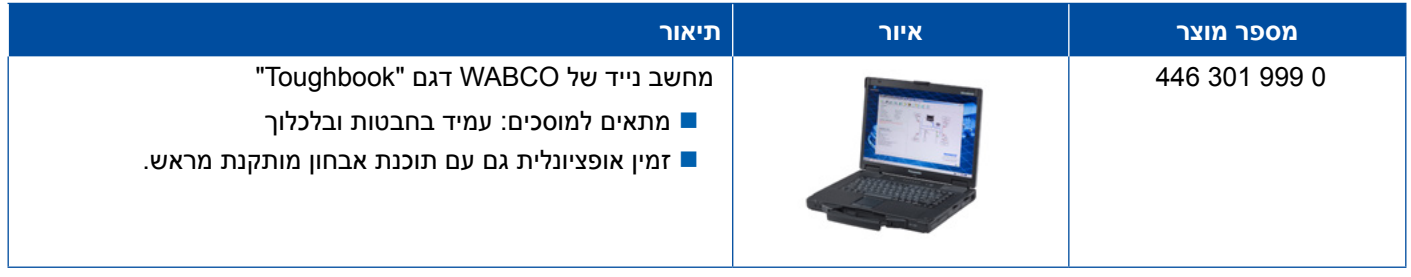

#### <span id="page-33-1"></span>**3.3.2 ממשק אבחון**

לצורך השימוש באבחון של יחידת הבקרה יש צורך בממשק האבחון של WABCO:

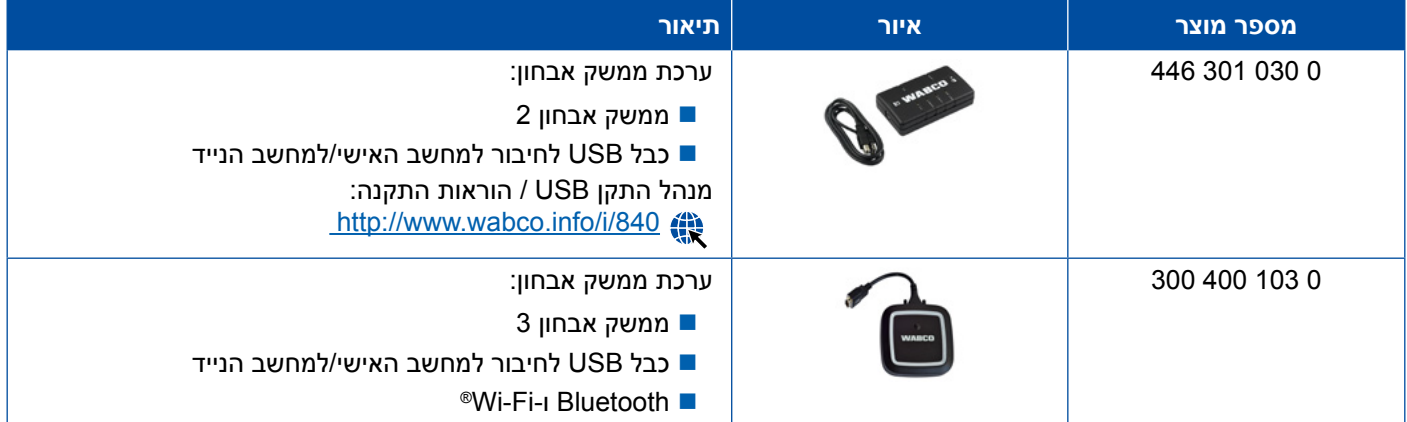

החיבור בצד הרכב לממשק האבחון תואם את החיבור של בקר האבחון ושל גרסאות מוקדמות יותר של ממשק האבחון, כך שניתן להמשיך להשתמש בכבל החיבור הקיים.

כבל החיבור הדרוש תלוי במערכת של WABCO שאותה תרצה לבדוק 4 [פרק "](#page-34-1)4 [כבל עבור האבחון", עמוד](#page-34-1) 35.

מנהל התקן ה-USB הדרוש לצורך ההתקנה של ממשק האבחון יותקן גם הוא ביחד עם התקנת תוכנת האבחון של .WABCO

אפשר להמשיך להשתמש בגרסאות קודמות של ממשק האבחון עם חיבור טורי )0 021 301 446( ועם חיבור USB  $(4463010220)$ 

## **4 כבל עבור האבחון**

### **4.1 מזוודת אביזרים של האבחון**

<span id="page-34-0"></span>WABCO מציעה מזוודת אביזרים עבור חבילות תוכנות האבחון, המכילה את הכבלים שלהם תזדקק לרוב.

<span id="page-34-1"></span>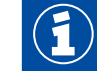

שים לב בבקשה שלא כל הכבלים של WABCO נמצאים במזוודת האביזרים.

מזוודת האביזרים מעמידה לרשותך את רכיבי החיבור החשובים ביותר בין המערכות האלקטרוניות למחשב. לאחר הצלחת בדיקת הרכב ניתן לאחסן את הכבלים בצורה נוחה ומוגנת במזוודה. אם כבר יש לך הרכיבים הבודדים, ניתן להזמין את המזוודה ריקה מתוכן.

#### **שילובים של מזוודות אביזרים עם חבילות תוכנות אבחון**

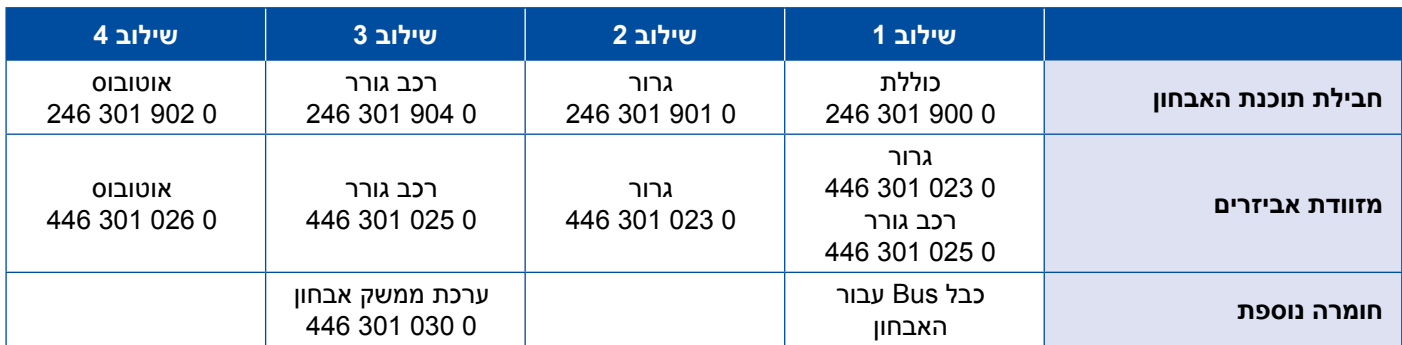

## <mark>ֿ כבל עבור האבחון</mark>

#### **מזוודת אביזרים**

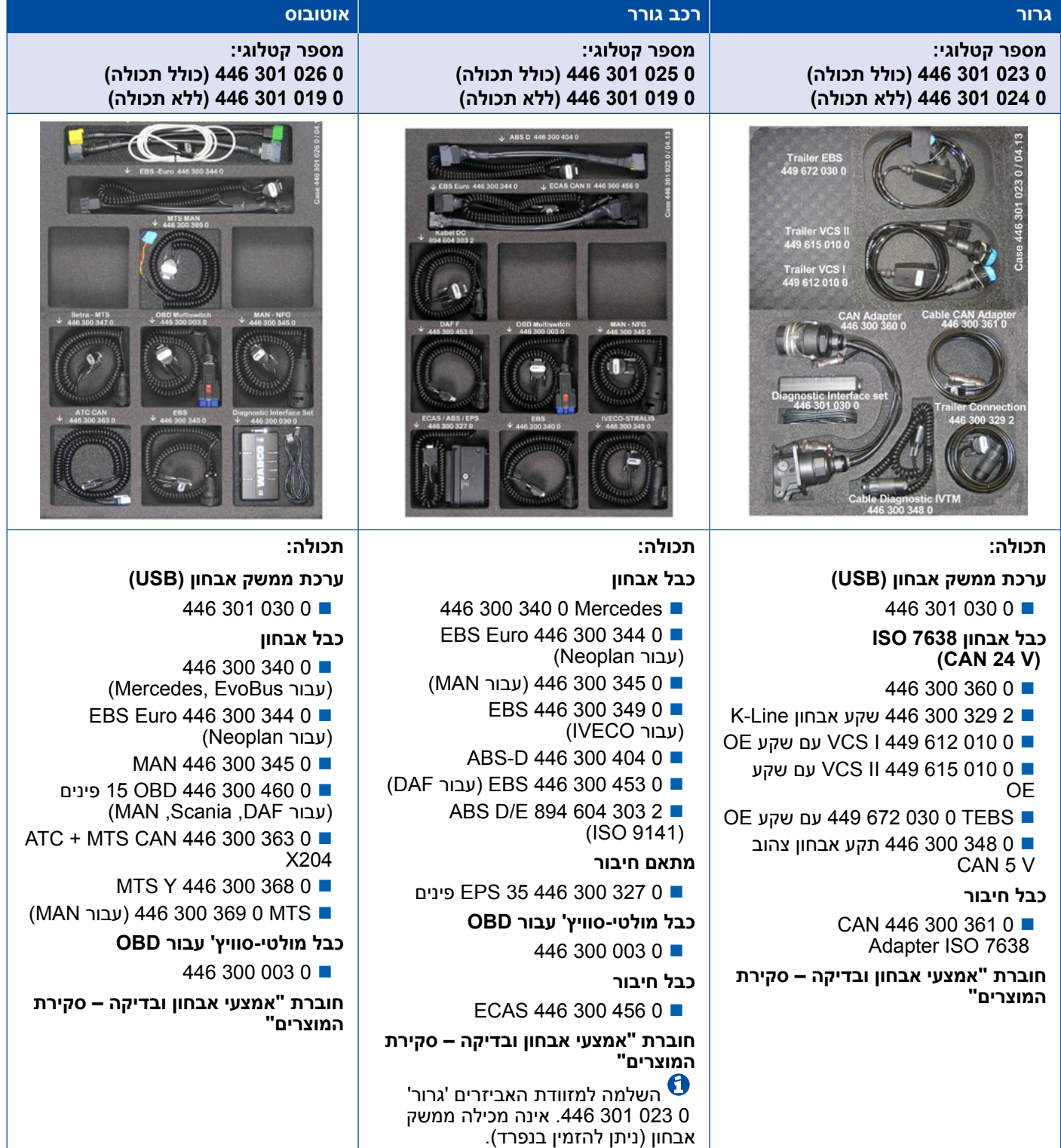

### **ABS/ASR 4.2**

### **4.2.1 B ABS 4 ערוצים )רכב גורר(**

<span id="page-36-0"></span>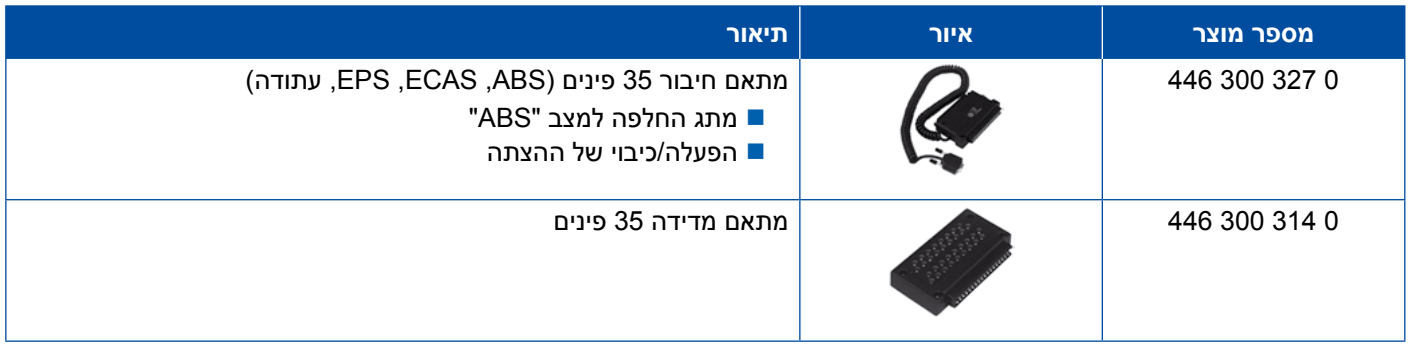

### **4.2.2 ASR/ABS 4 ערוצים )רכב גורר(**

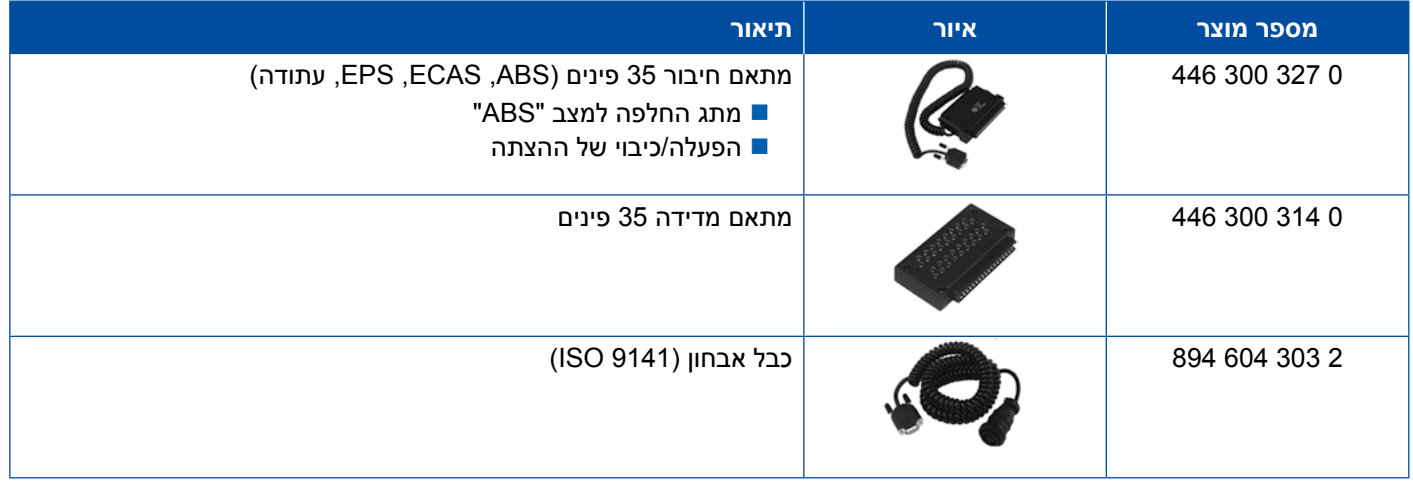

### **4.2.3 ASR/ABS 6 ערוצים )רכב גורר(**

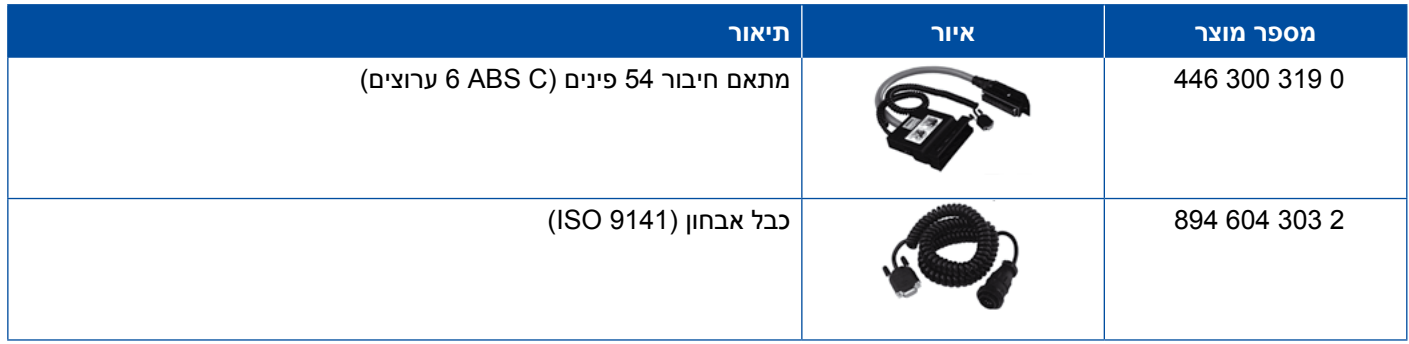

### **)גורר רכב )ABS/ASR D/E 4.2.4**

<span id="page-37-0"></span>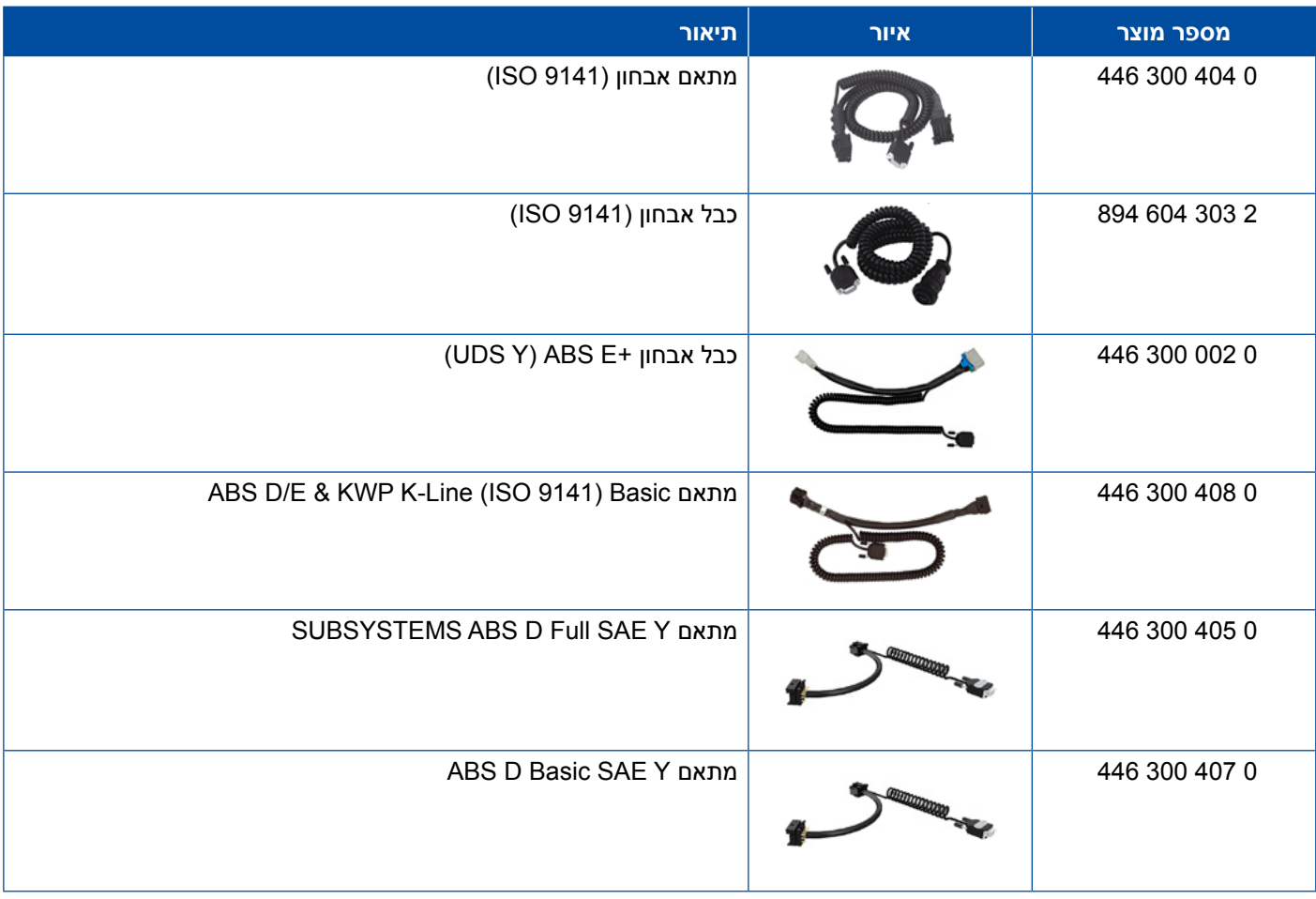

## **)גרור )ABS Vario C 4.2.5**

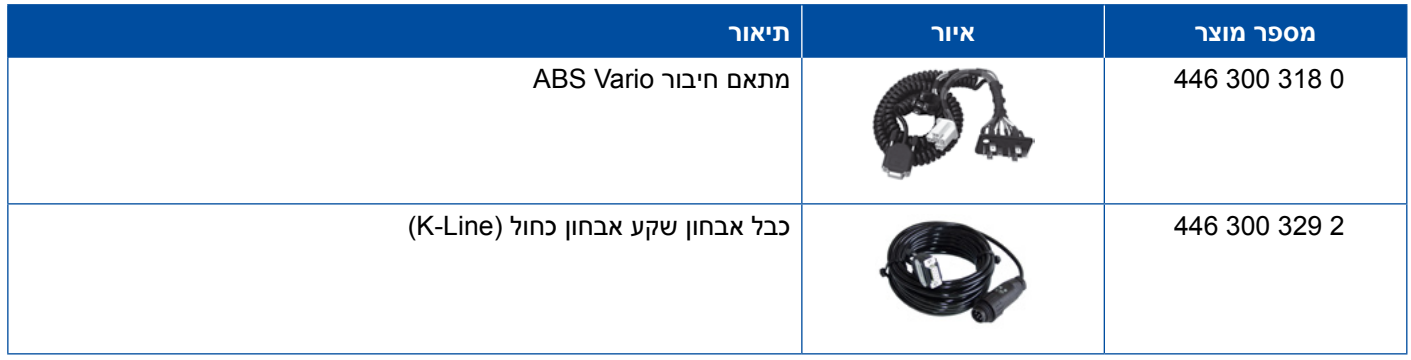

### **4.2.6 הידראוליקת ABS**

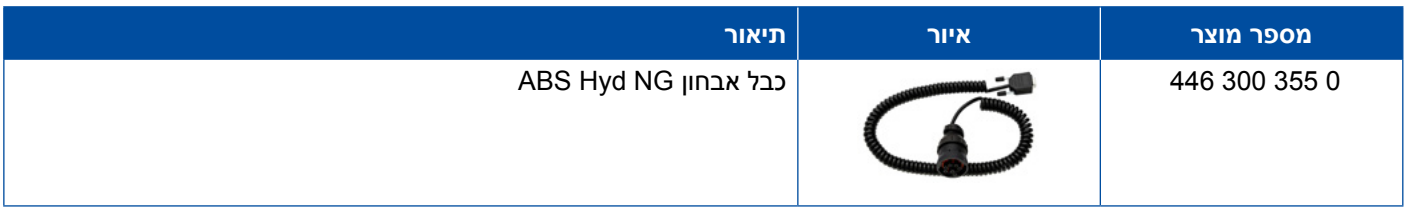

## **)גרור )ABS VCS I 4.2.7**

<span id="page-38-0"></span>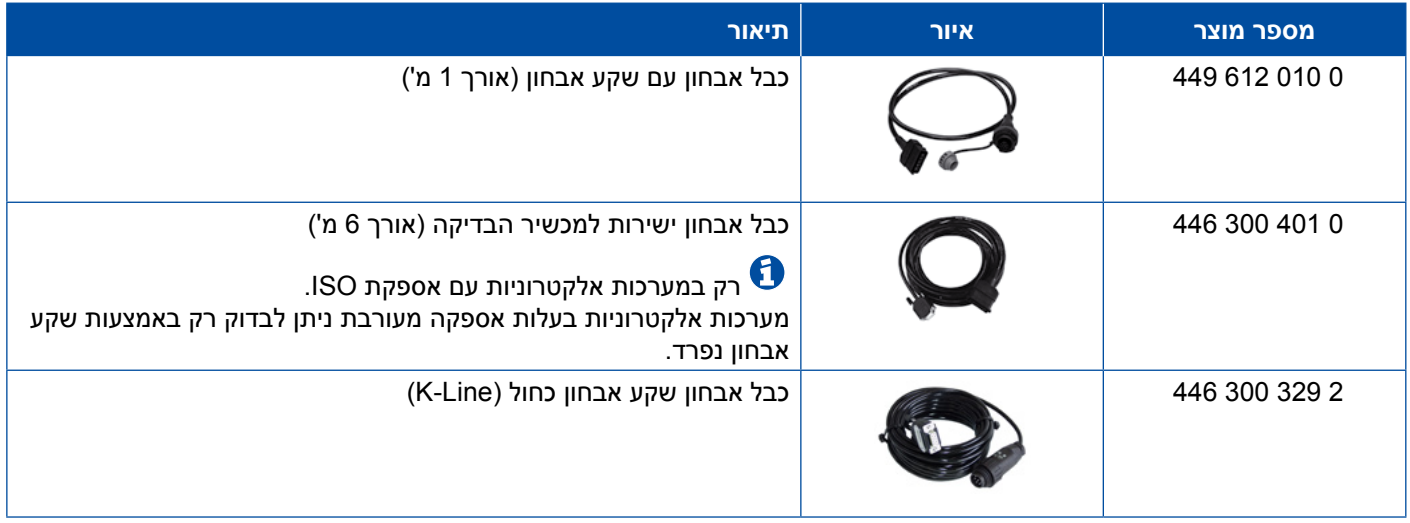

## **)גרור )ABS VCS II 4.2.8**

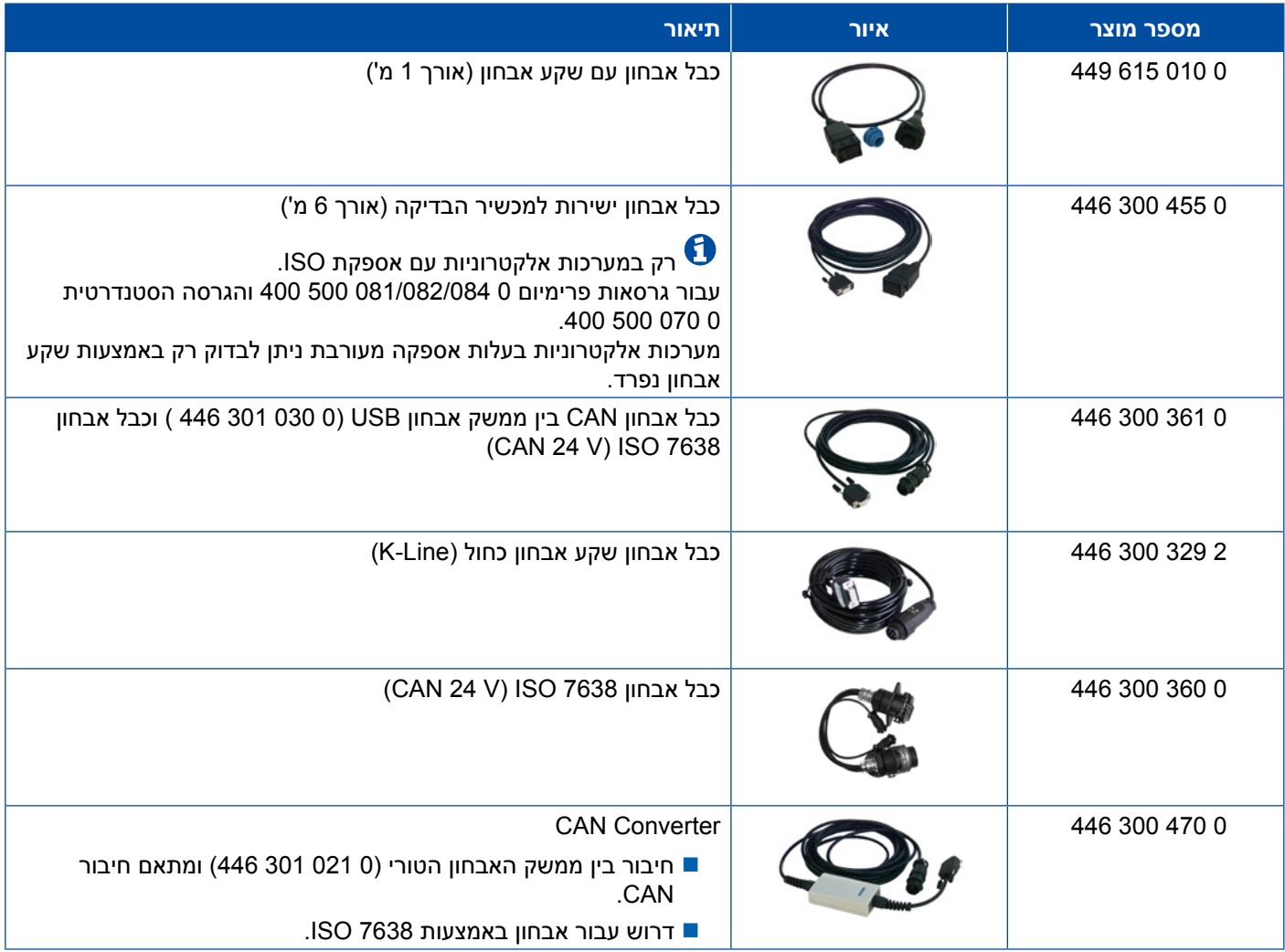

### **ATC / HLK 4.2.9**

<span id="page-39-0"></span>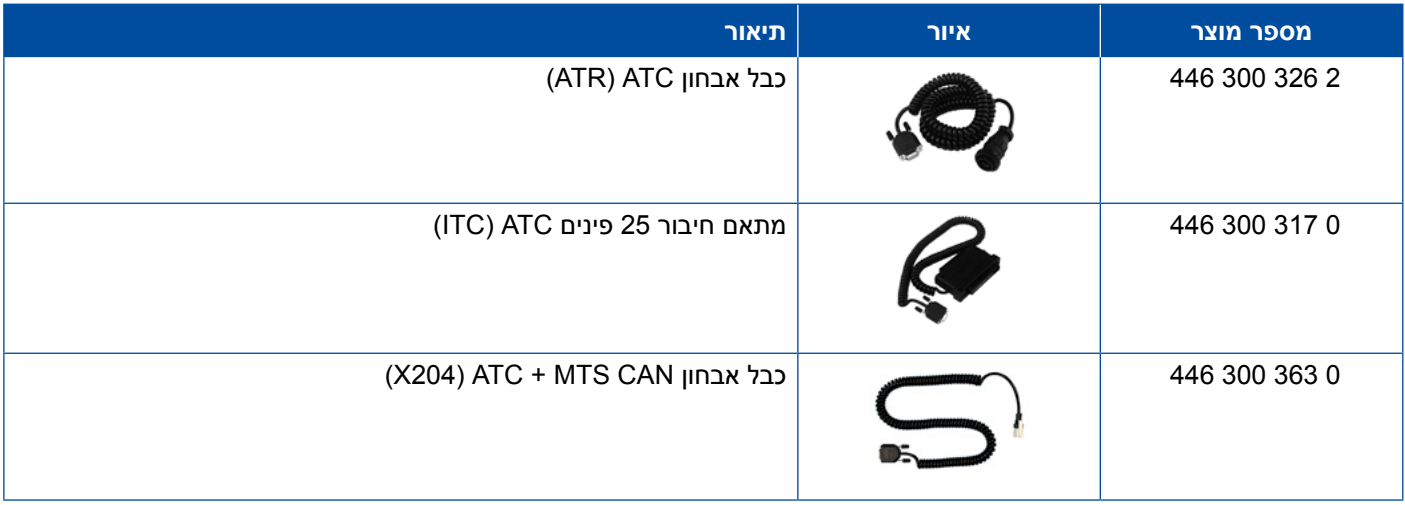

### **CAN Viewer 4.3**

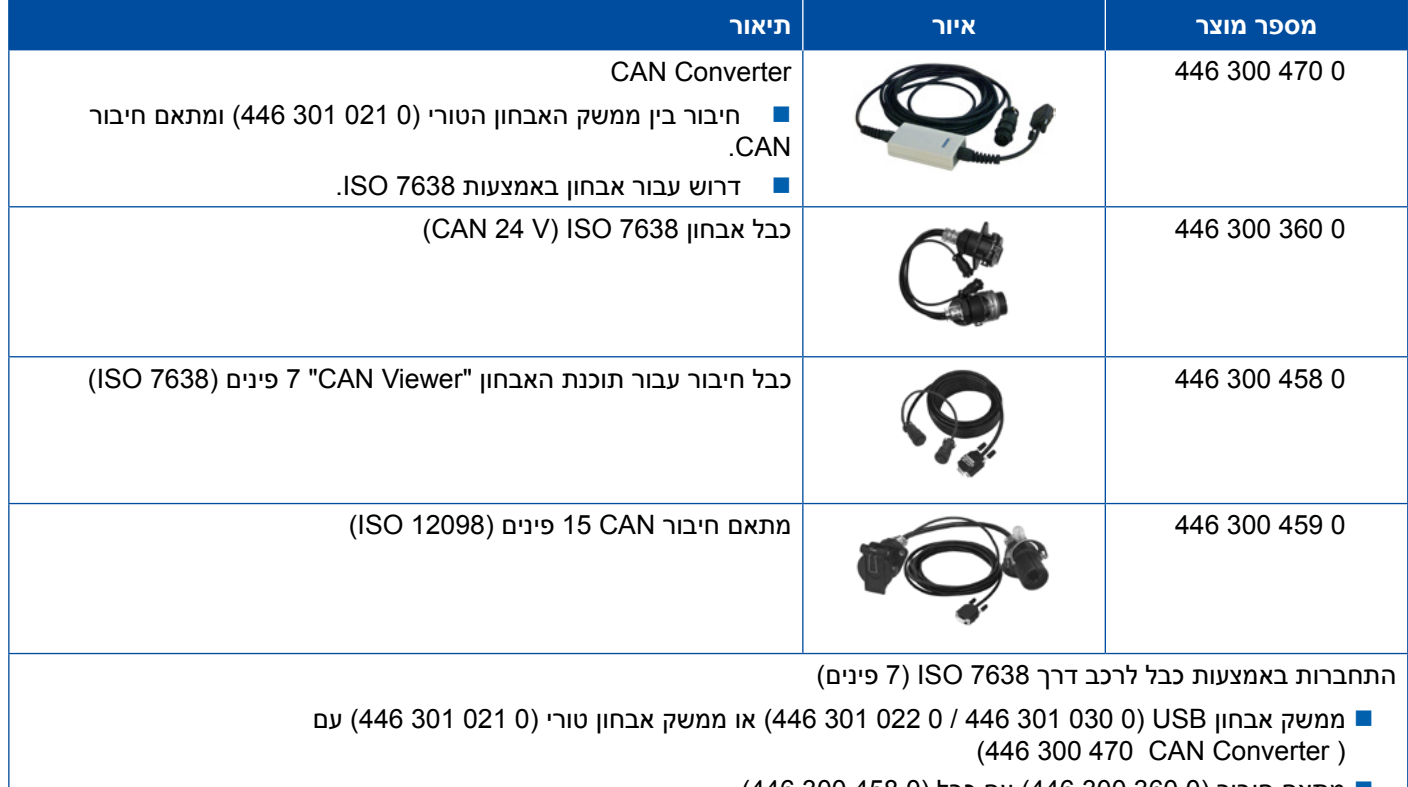

מתאם חיבור )0 360 300 446( עם כבל )0 458 300 446(

התחברות באמצעות כבל לרכב דרך 12098 ISO( 15 פינים(

 ממשק אבחון USB) 0 030 301 446 / 0 022 301 446 )או ממשק אבחון טורי )0 021 301 446( עם Converter CAN)0 470 300 446 )ומתאם חיבור )0 459 300 446(

### **EBS 4.4**

## **)Mercedes) EBS EPB 4.4.1**

<span id="page-40-0"></span>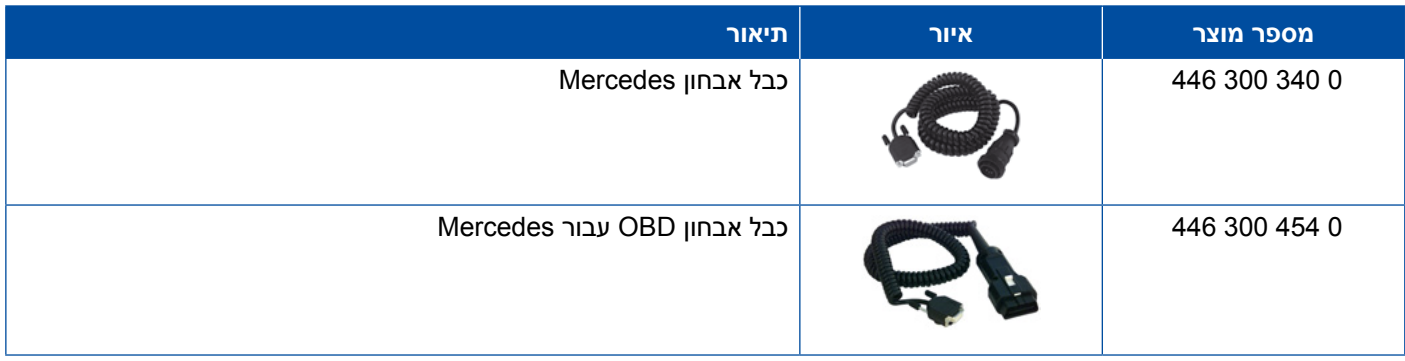

### **4.4.2 Euro EBS( רכב גורר(**

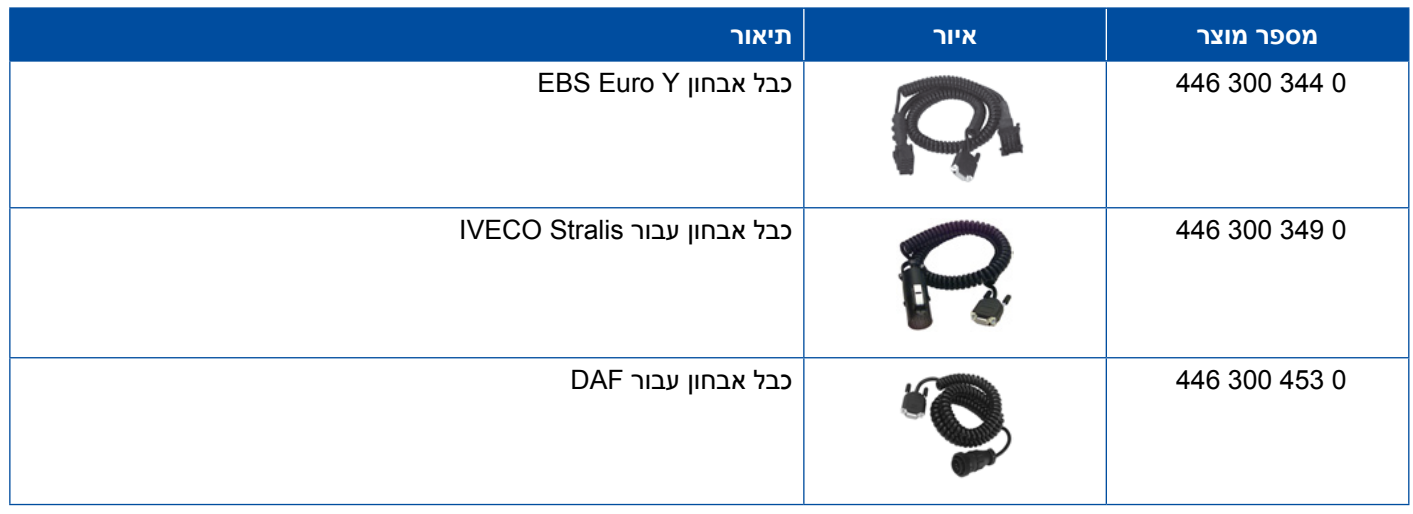

### **4.4.3 TEBS( גרור(**

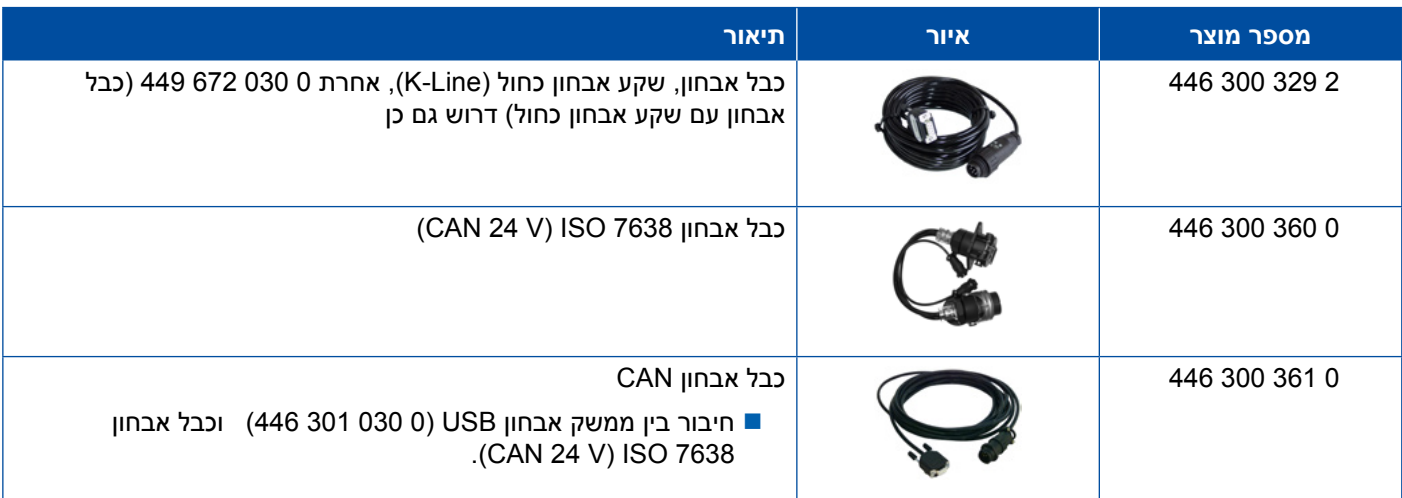

## <mark>ֿ כבל עבור האבחון</mark>

<span id="page-41-0"></span>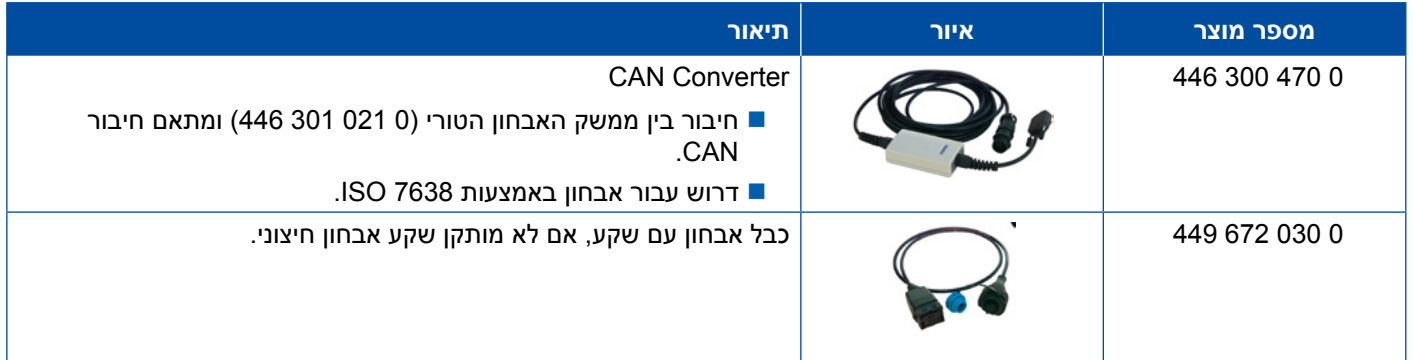

## **ECAS 4.5**

### **4.5.1 ESAC/ECAS( רכב גורר(**

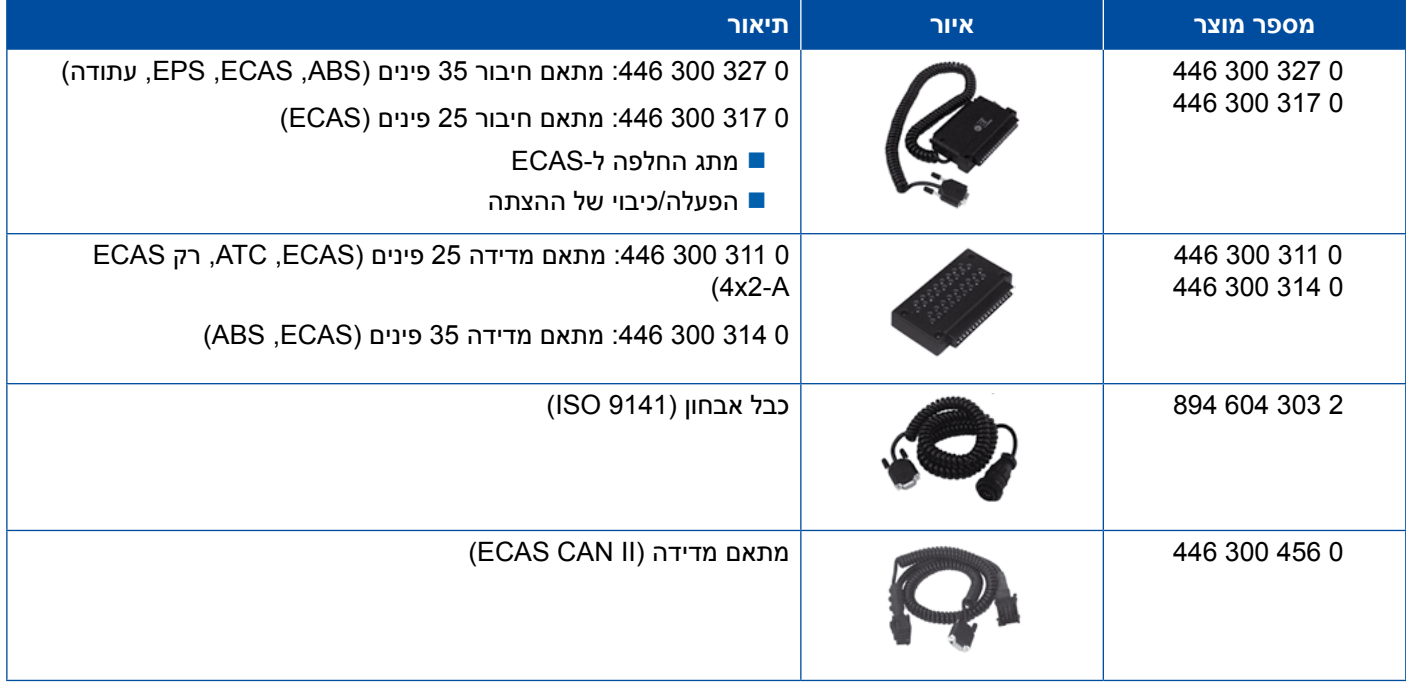

### **)Mercedes) ESAC/ECAS 4.5.2**

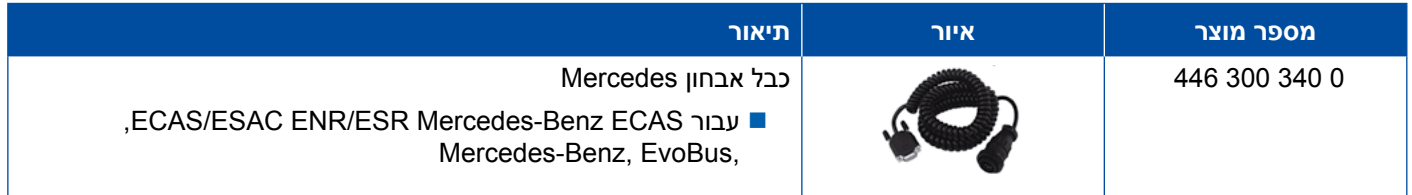

### כבל עבור האבחון

## **)Iveco ,MAN( ESAC/ECAS 4.5.3**

<span id="page-42-0"></span>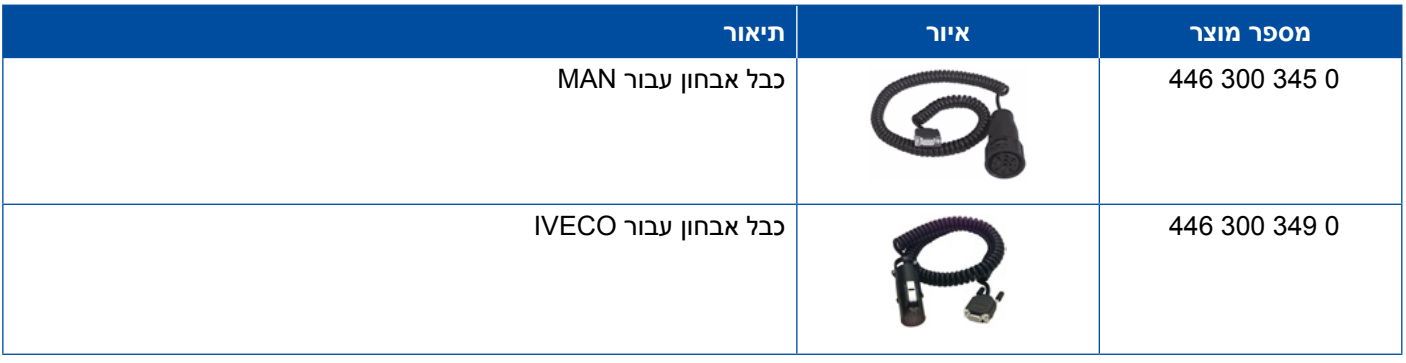

### **4.5.4 ECAS( גרור(**

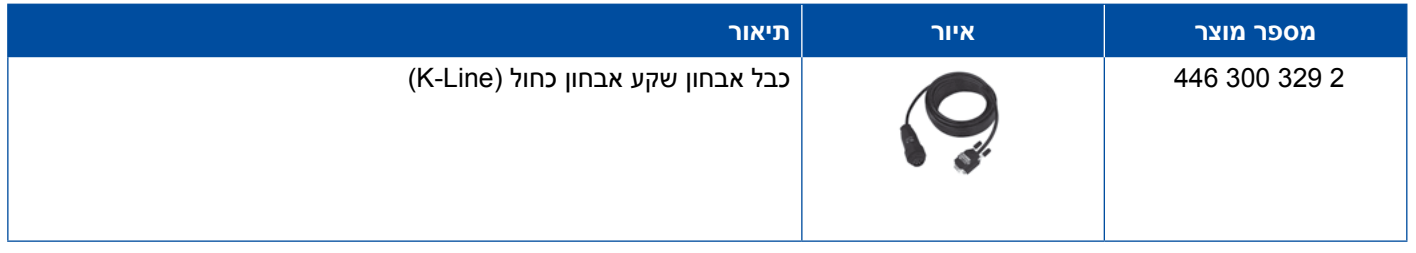

## **EPS** 4.6 **C**

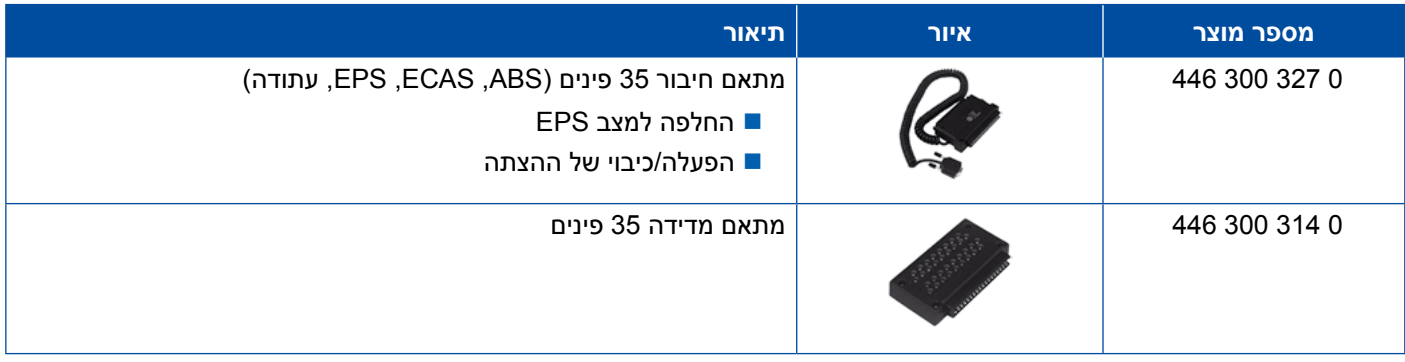

## **4.7 ETS( אוטובוס(**

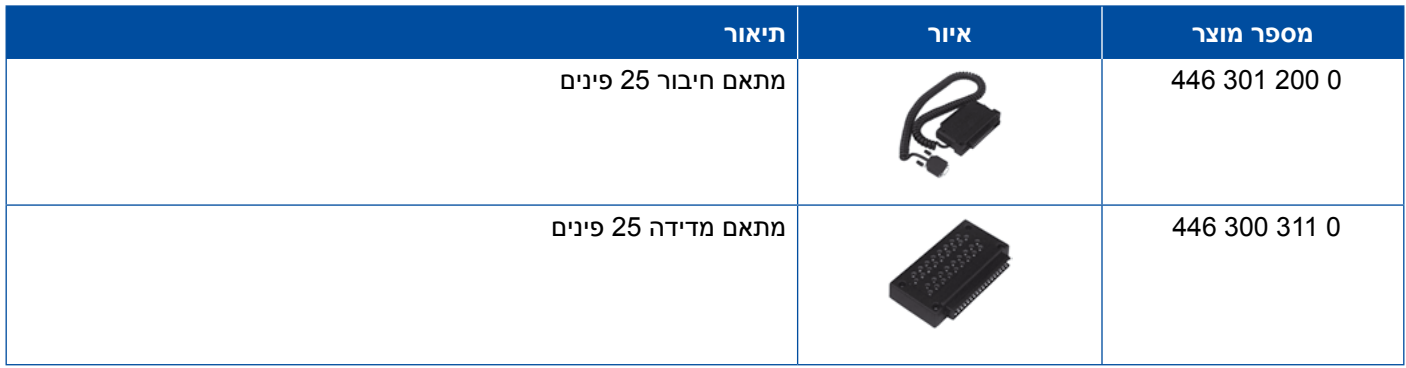

## **IVTM/OptiTire<sup>™</sup> 4.8**

<span id="page-43-0"></span>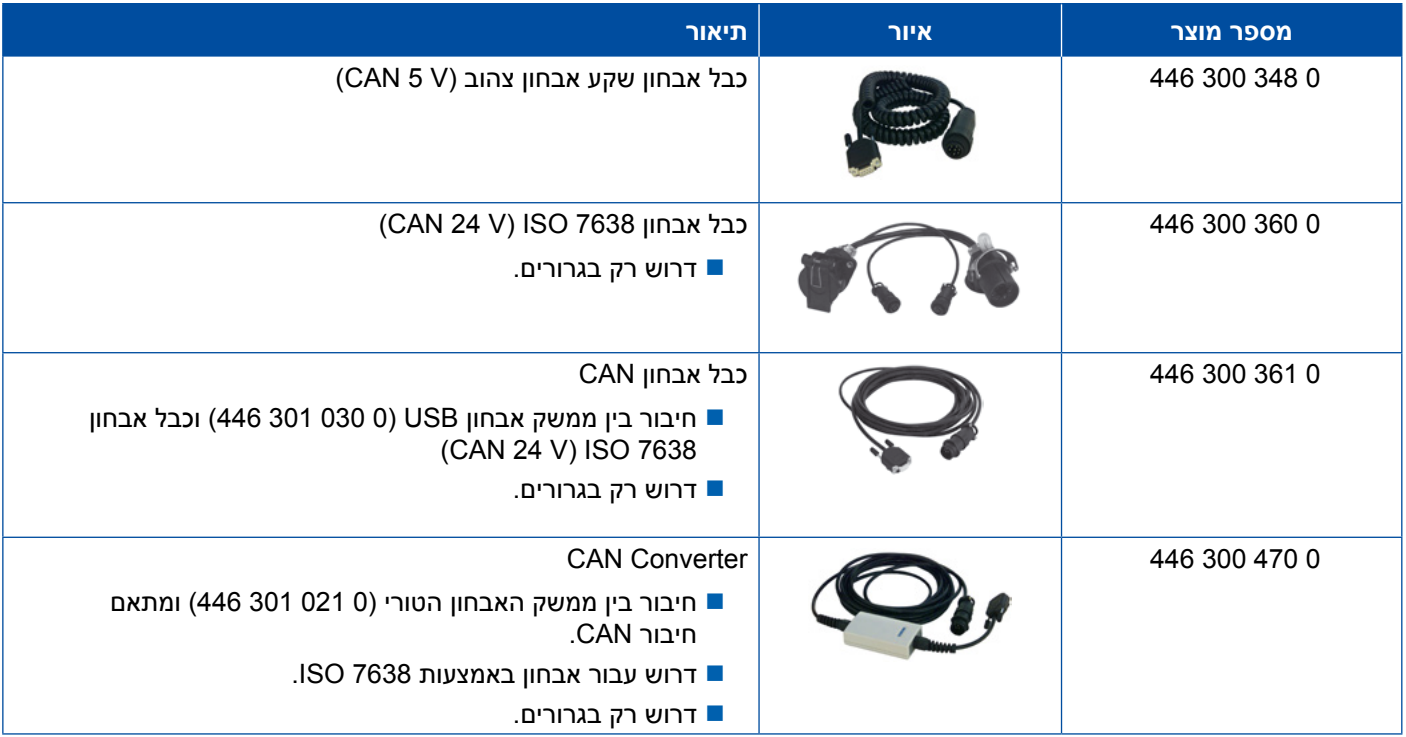

## **4.9 MTS( אוטובוס(**

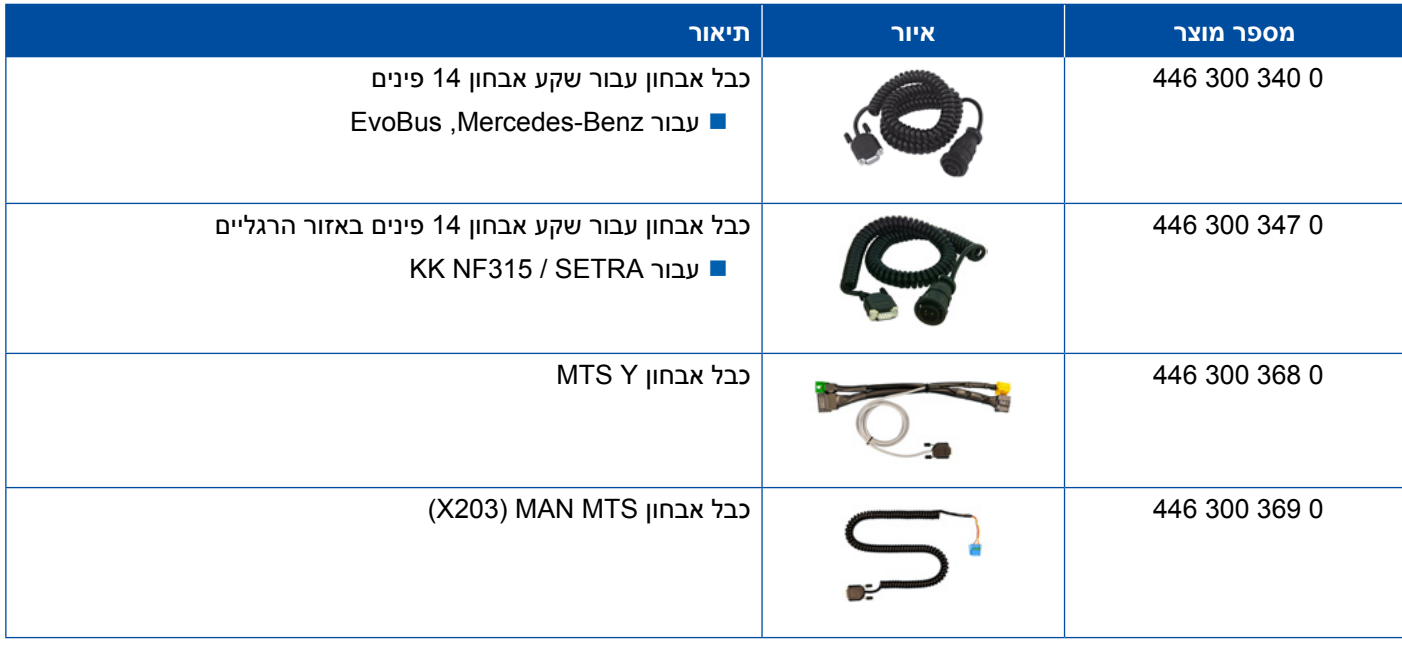

כבל עבור האבחון

### **4.10 OnLane( אזהרת סטייה מנתיב(**

<span id="page-44-0"></span>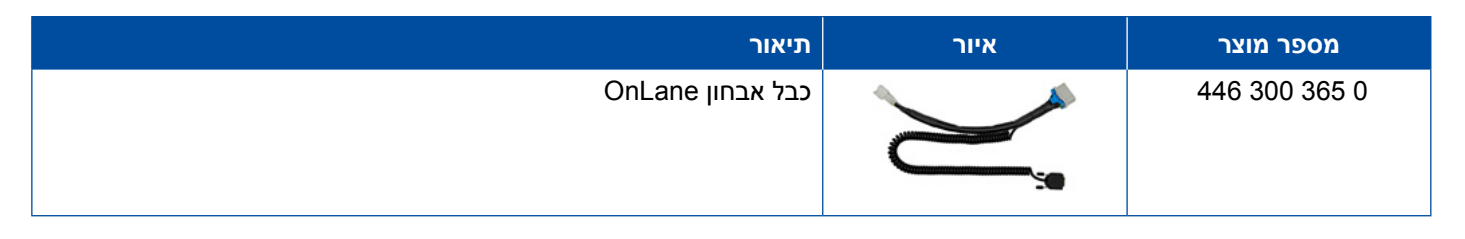

## **)גרור )Trailer Central Electronic 4.11**

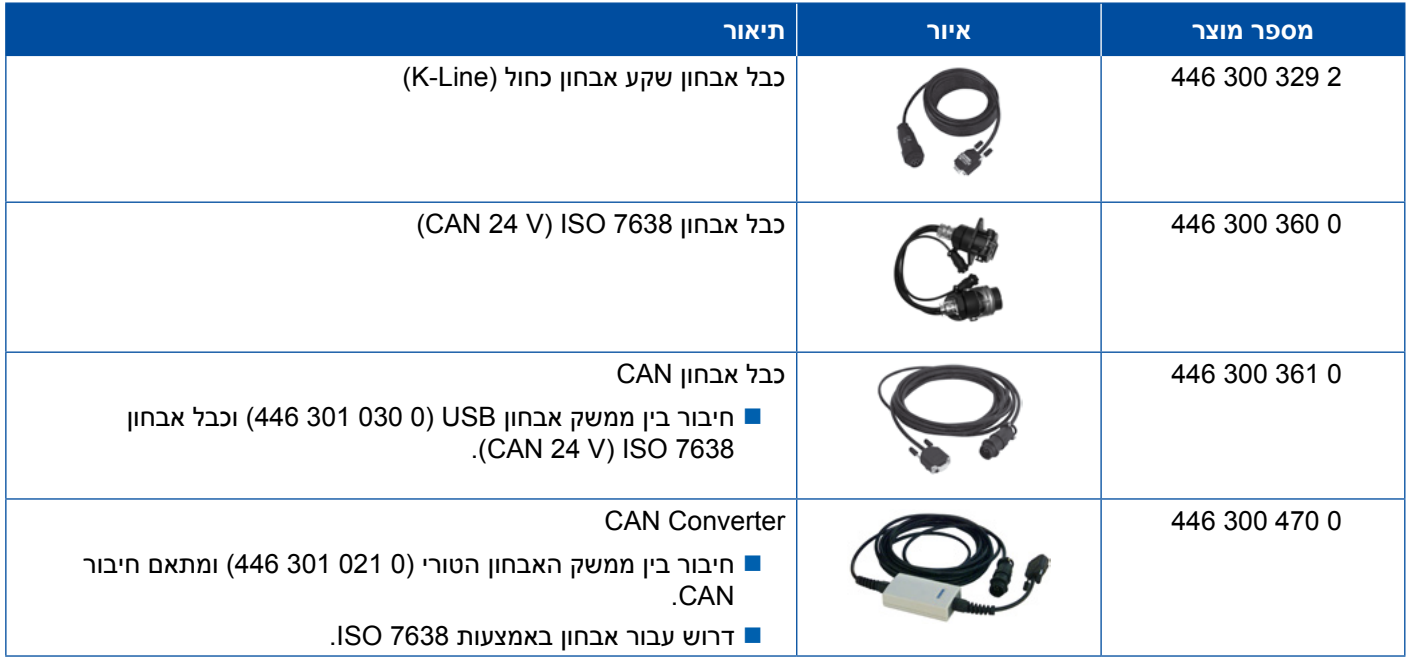

## **)CVC( ZBR 4.12**

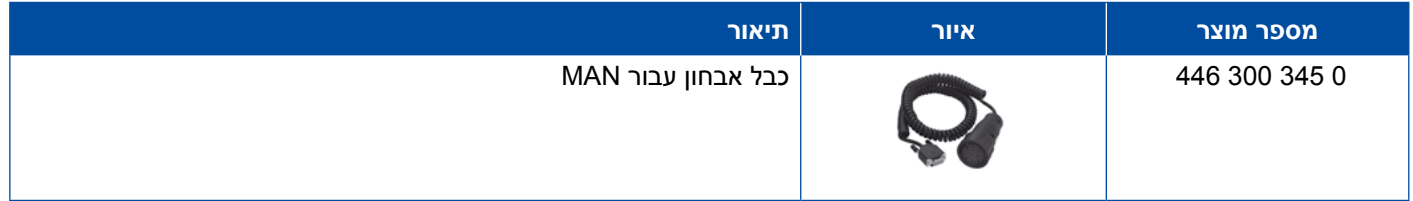

### **OBD Multiswitch 4.13**

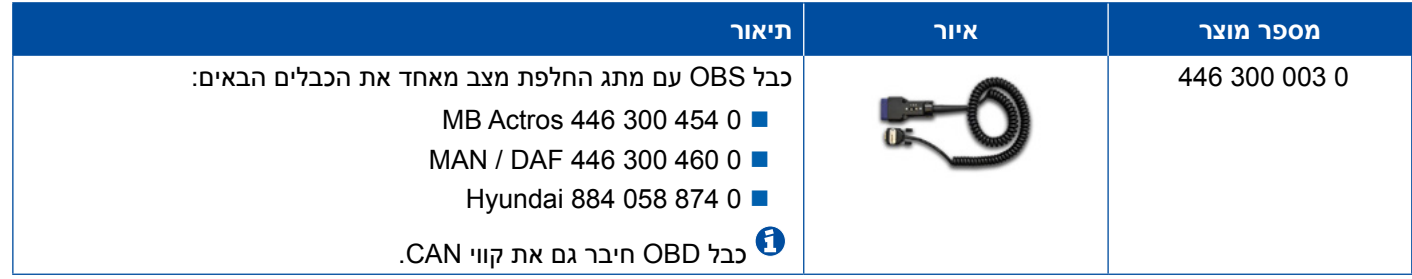

### **Solaris Bus 4.14**

<span id="page-45-0"></span>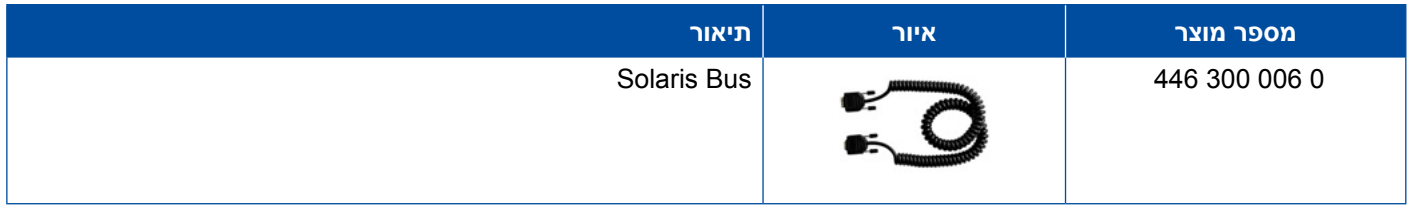

## **5 מכשירי בדיקה ומכשירים נוספים**

### **5.1 מזוודת בדיקה עבור מערכת בלמי אוויר**

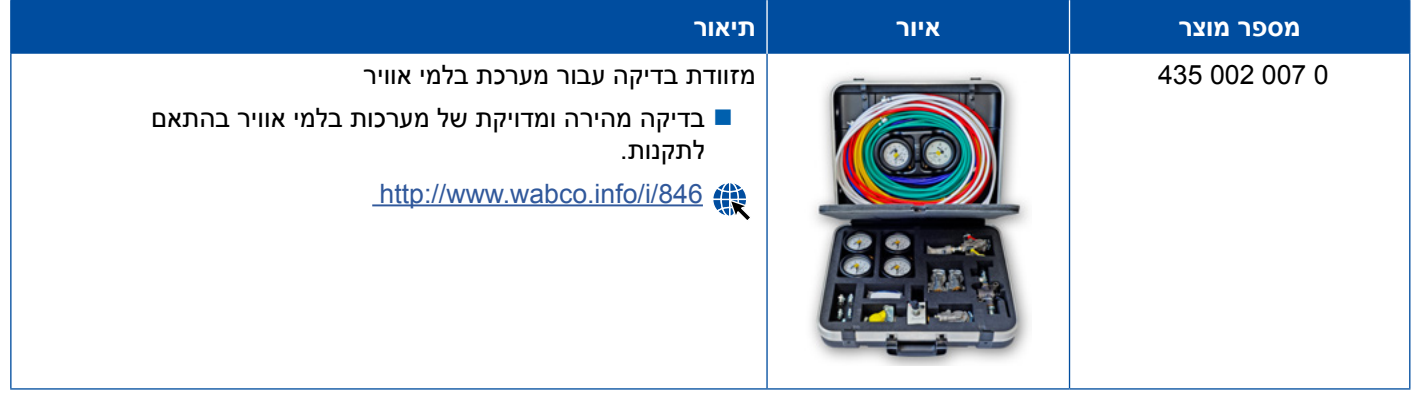

## **5.2 מזוודת בדיקה "חקלאות"**

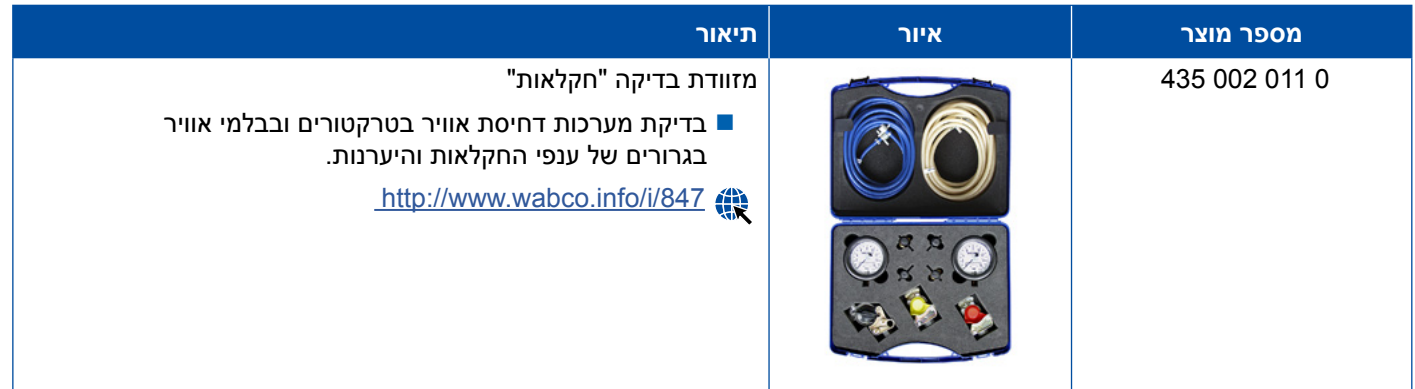

## **5.3 מד לחץ**

<span id="page-46-0"></span>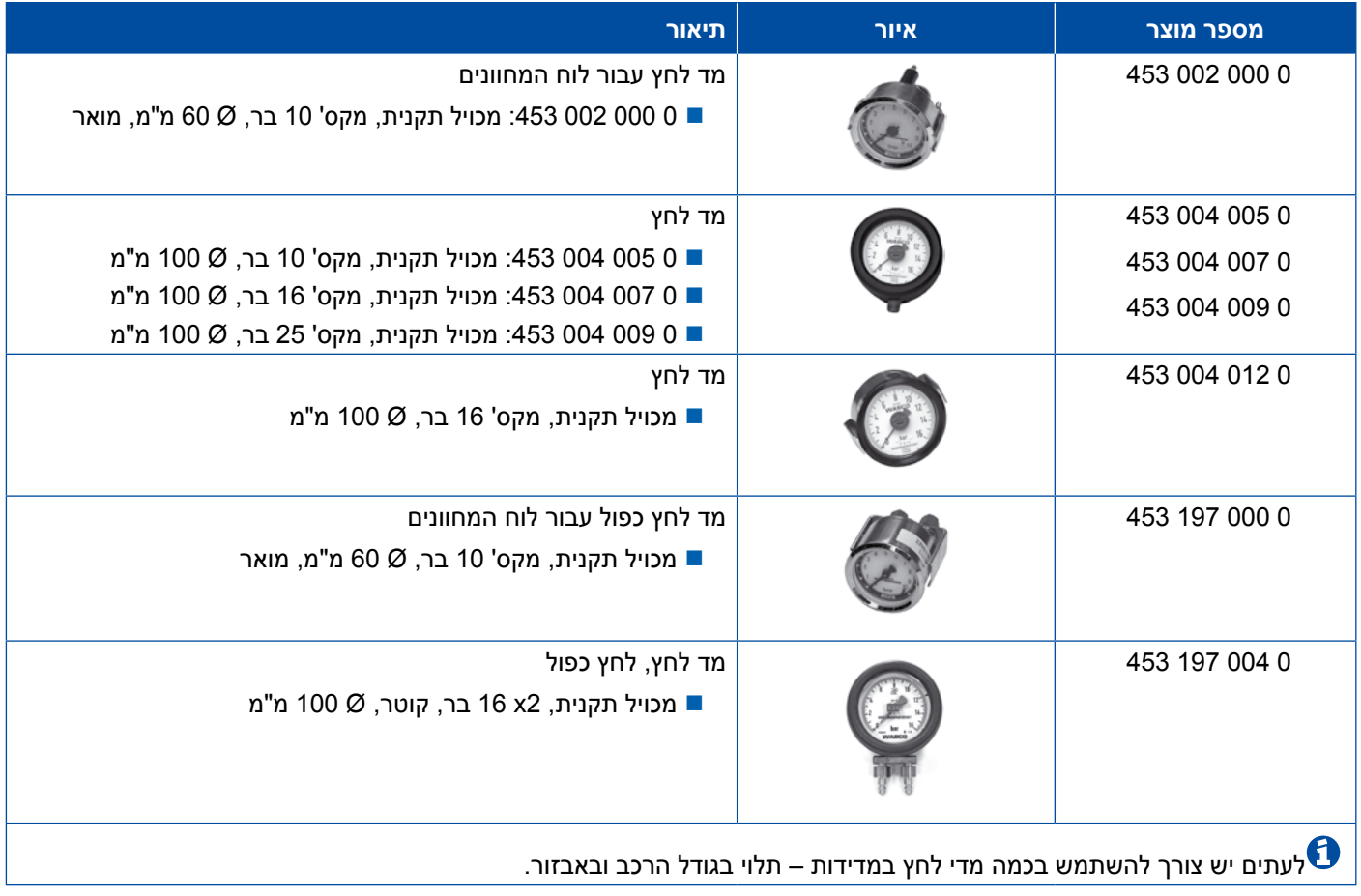

## **5.4 התקן בדיקת LSV**

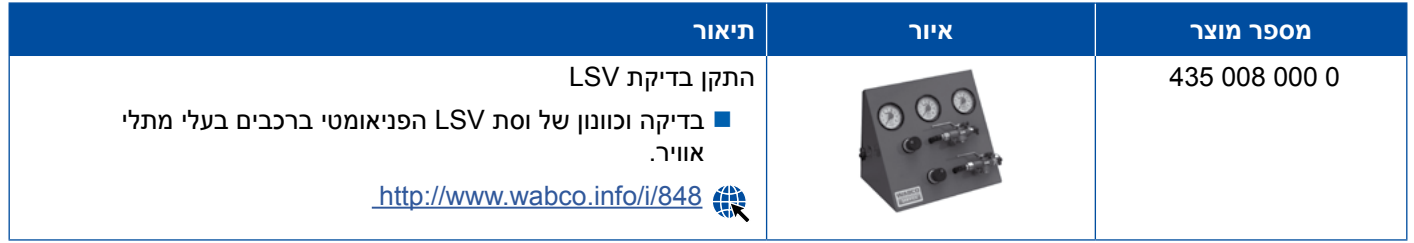

### **5.5 מפתח כוונון ה-LSV**

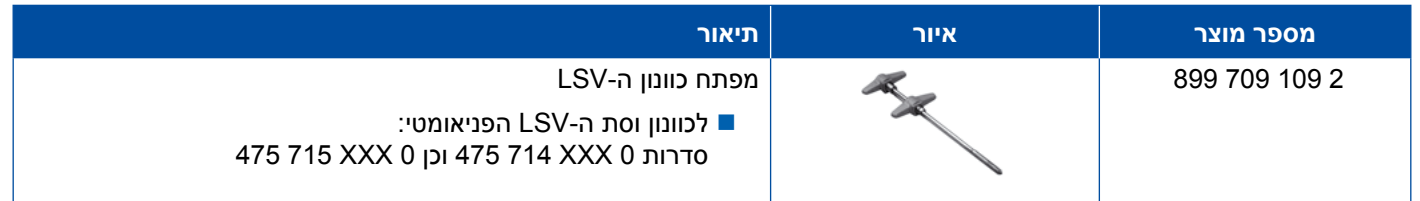

### **םיפסונ םירישכמו הקידב ירישכמ םיפסונ םירישכמו הקידב ירישכמ**

### **5.6 ערכת כלי עבודה עבור בלמי דיסק PAN / MAXX**

<span id="page-47-0"></span>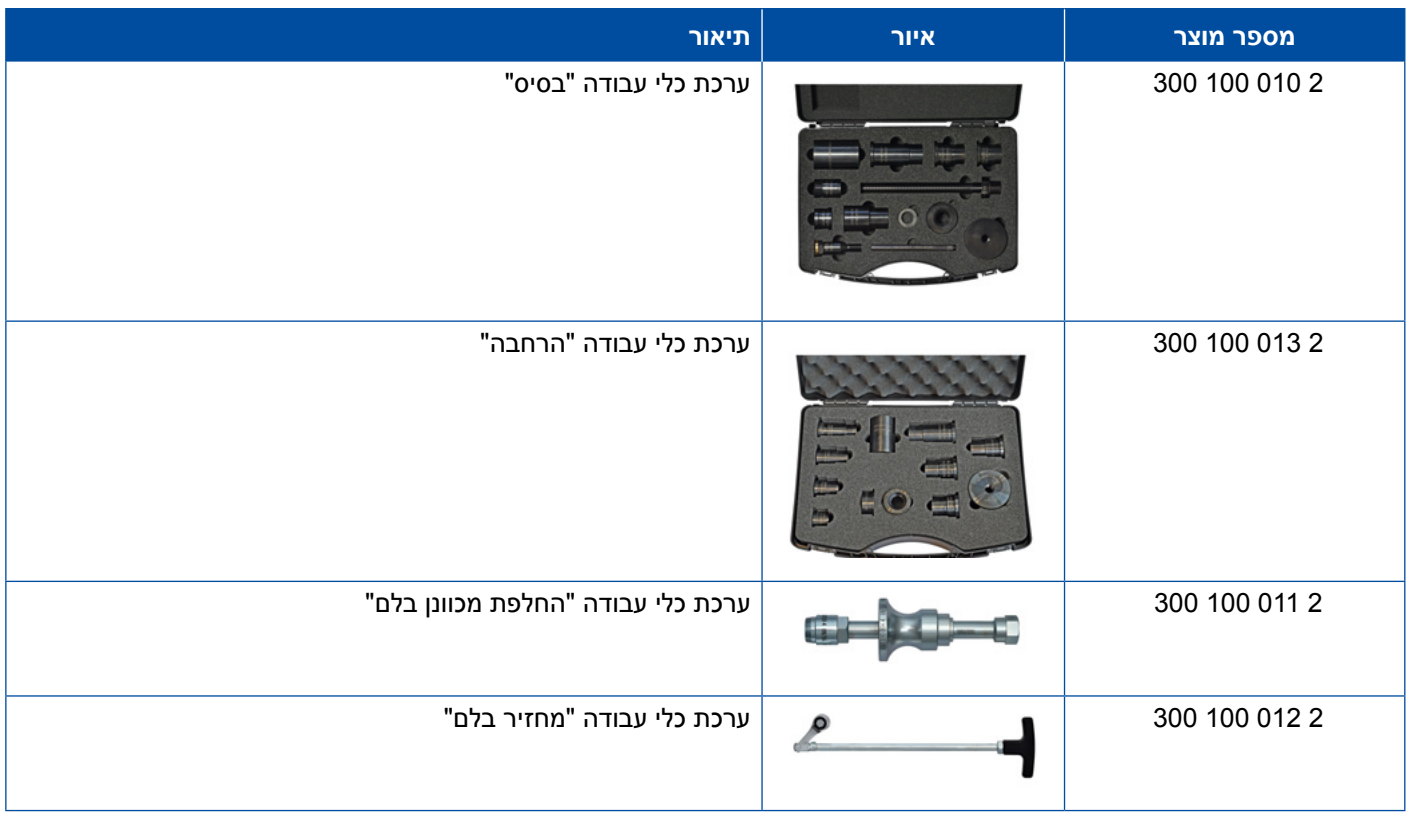

## **5.7 תקע בדיקה ABS**

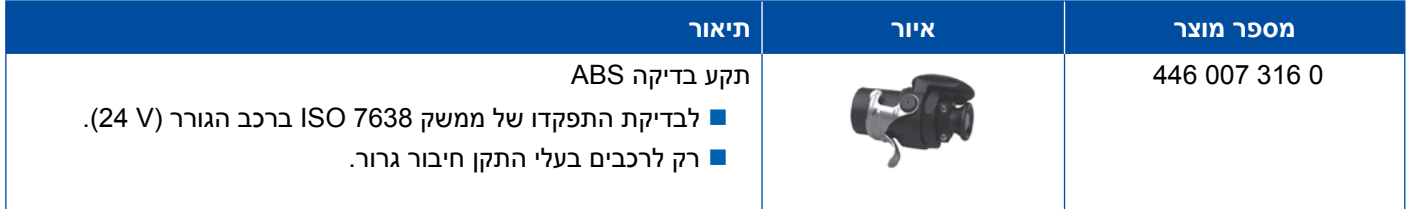

### **5.8 תקע קוד הבהוב**

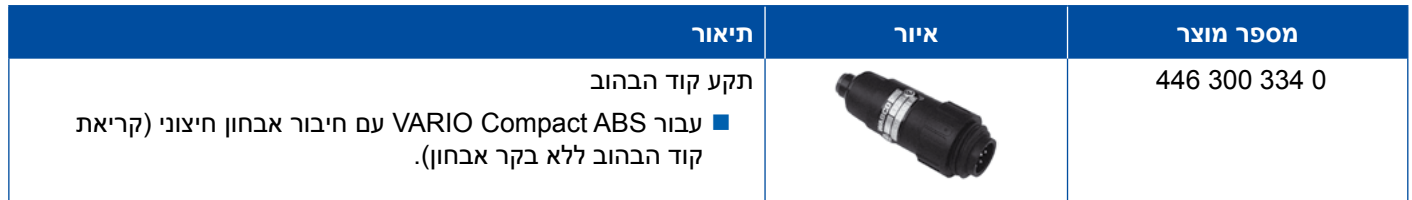

## **WABCO Compact Tester II 5.9**

<span id="page-48-0"></span>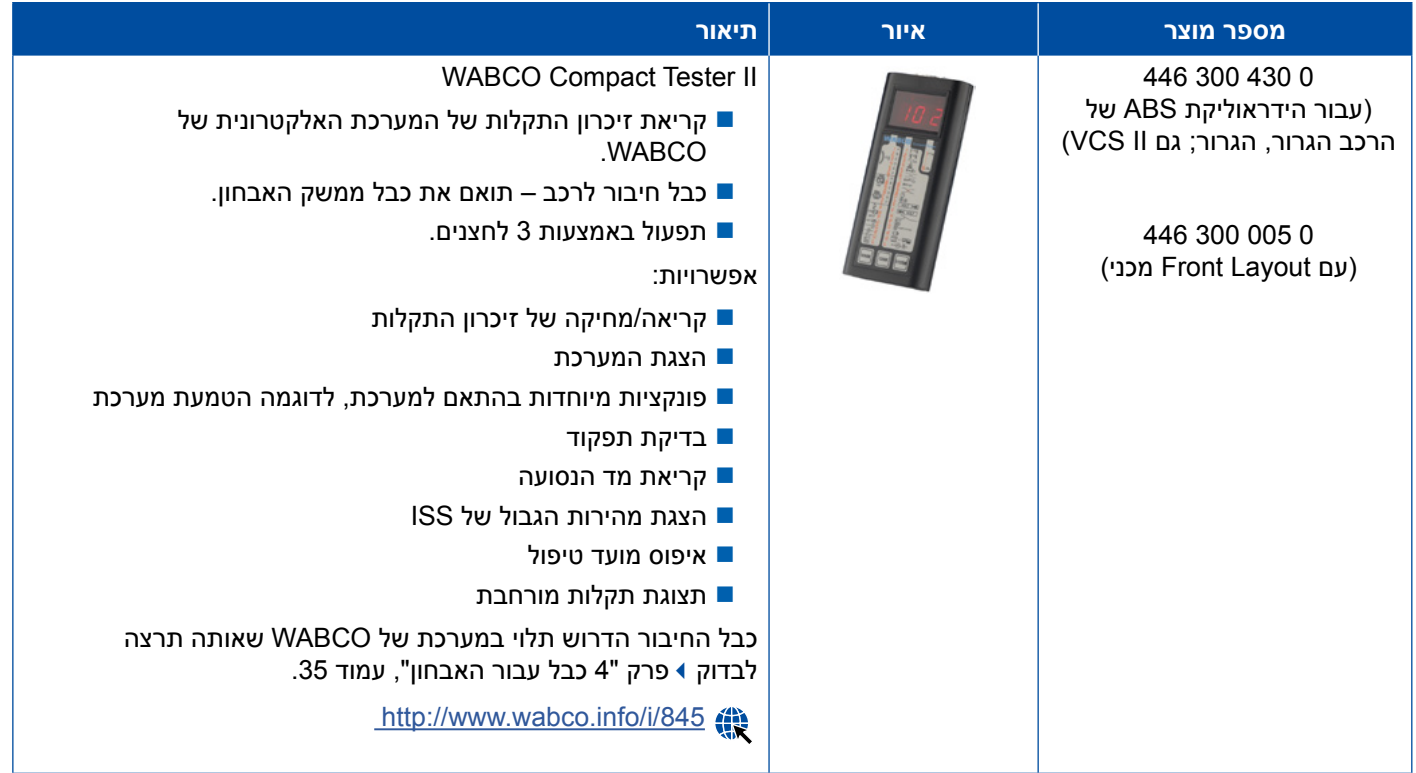

## **WABCO Leakage Finder 2.0 5.10**

<span id="page-49-0"></span>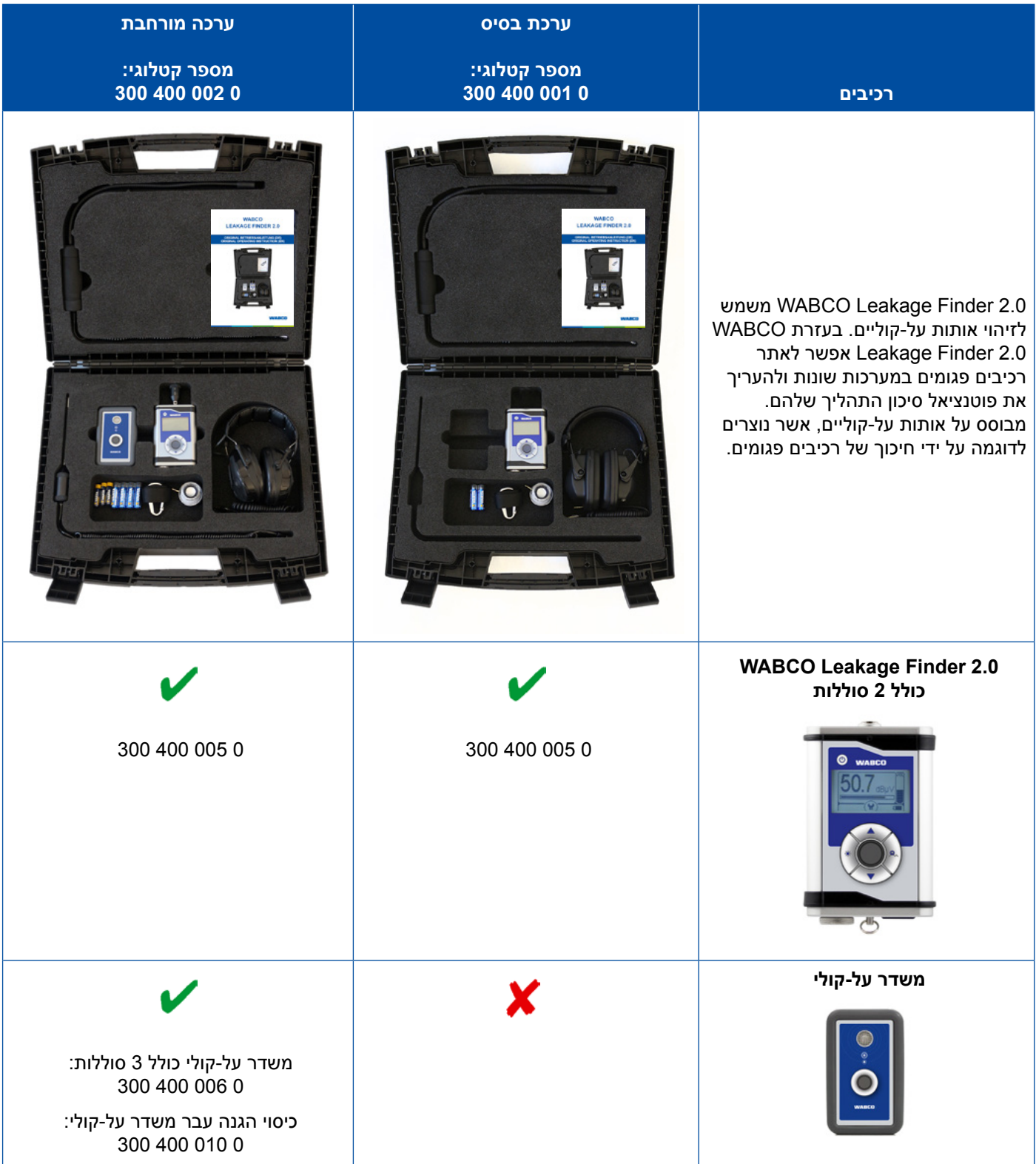

### **םיפסונ םירישכמו הקידב ירישכמ**

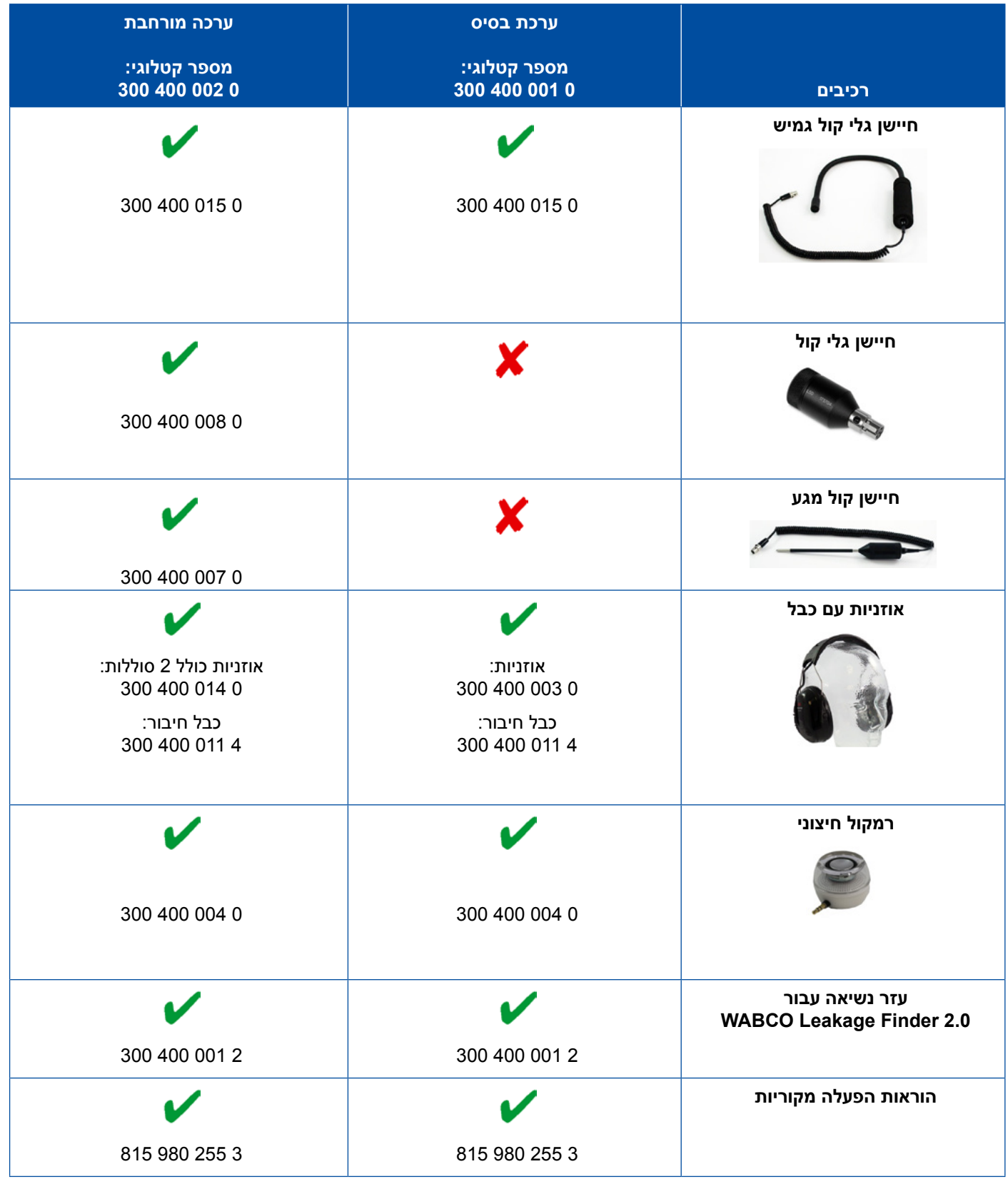

a l

### **5.11 עמדת בדיקה ניידת של WABCO**

<span id="page-51-0"></span>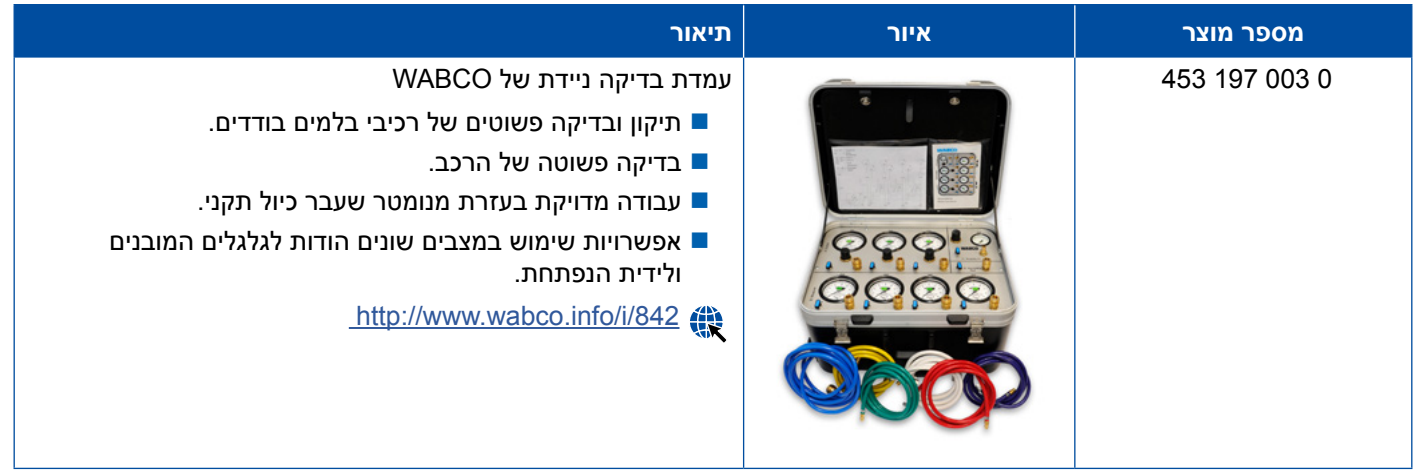

## **WABCO Bio-Cleaning System Set 5.12**

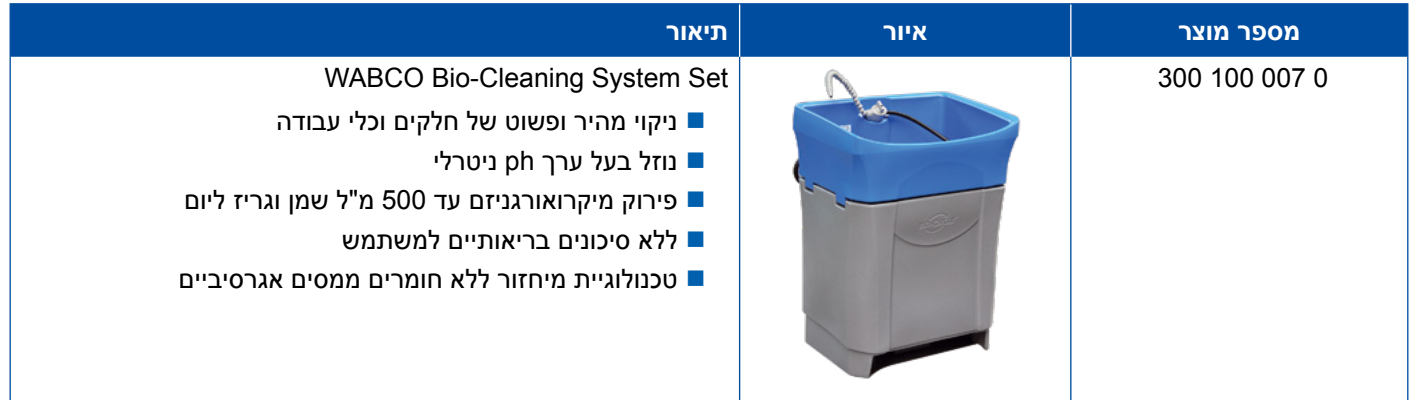

## **WABCO Power Supply בדיקה מזוודת 5.13**

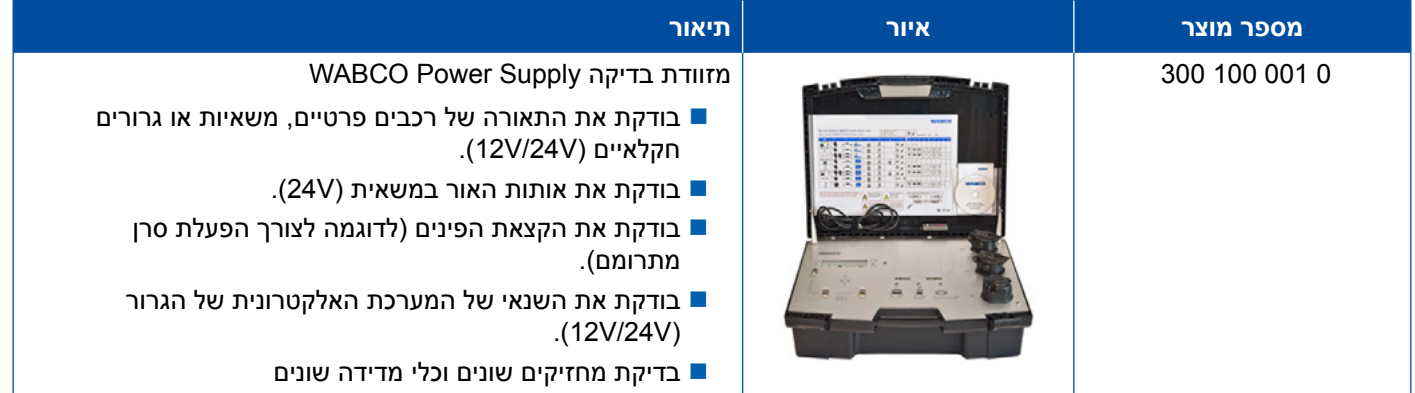

### **WABCO ABS/EBS Code Reader 5.14**

<span id="page-52-0"></span>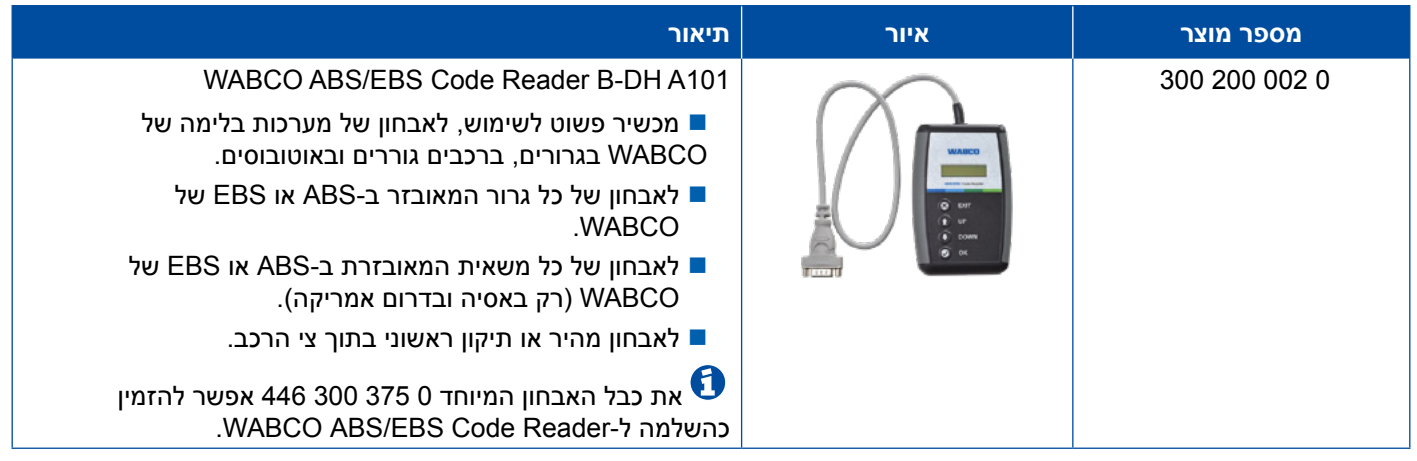

## **WABCO TPMS Manager 5.15**

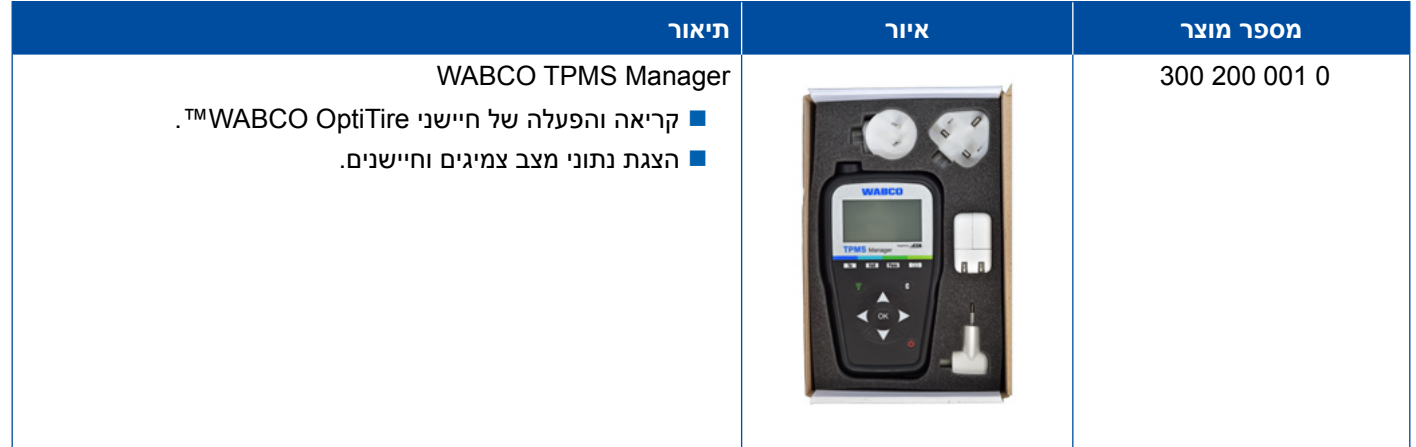

## **WABCO Trailer Modell 5.16**

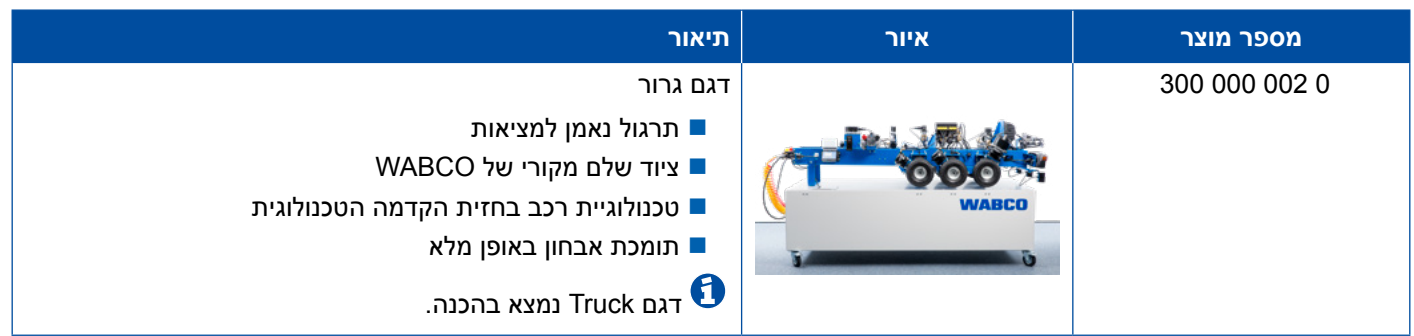

## **6 WABCO בשפה שלך**

<span id="page-53-0"></span>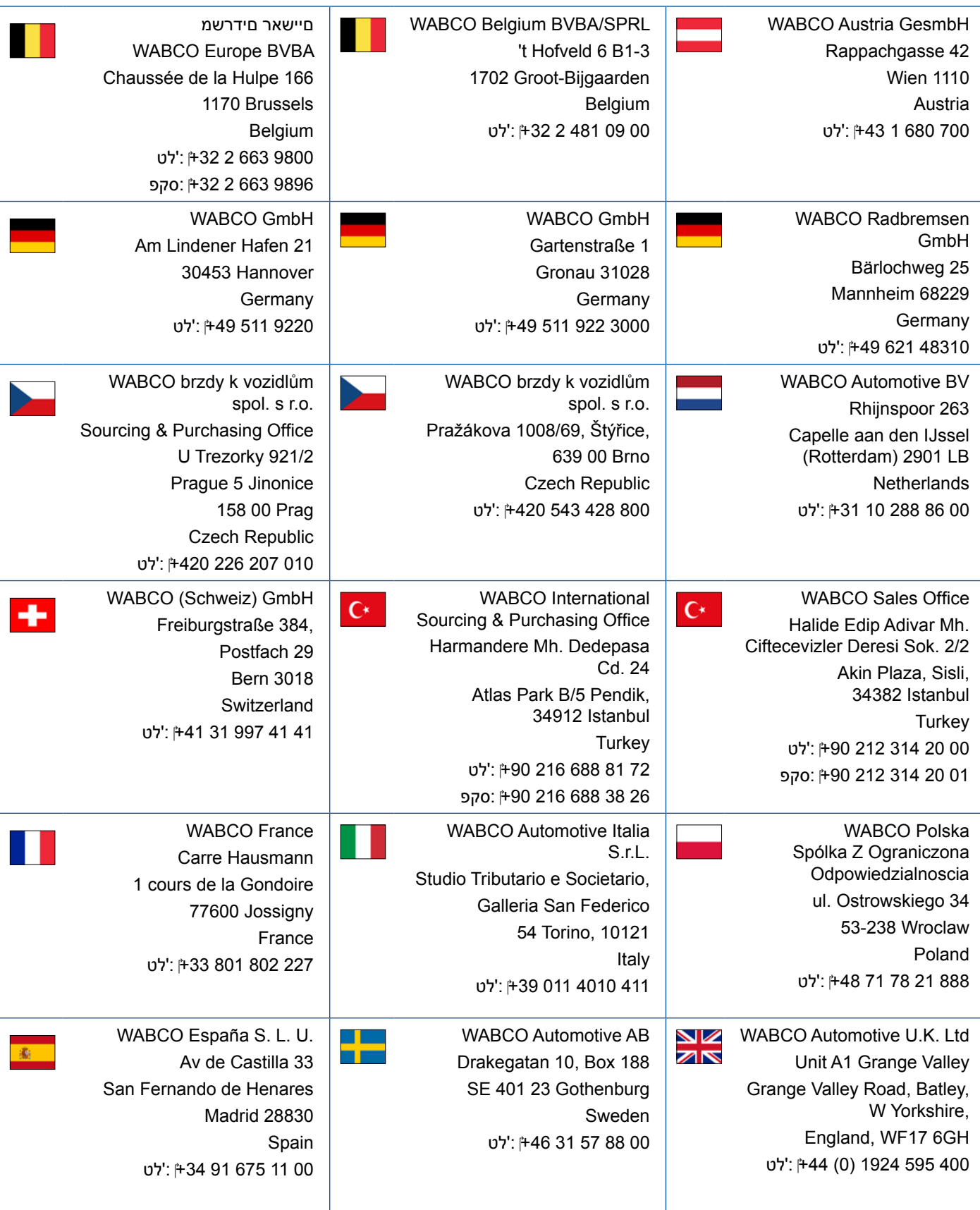

## **WABCOש הפשב WABCO**

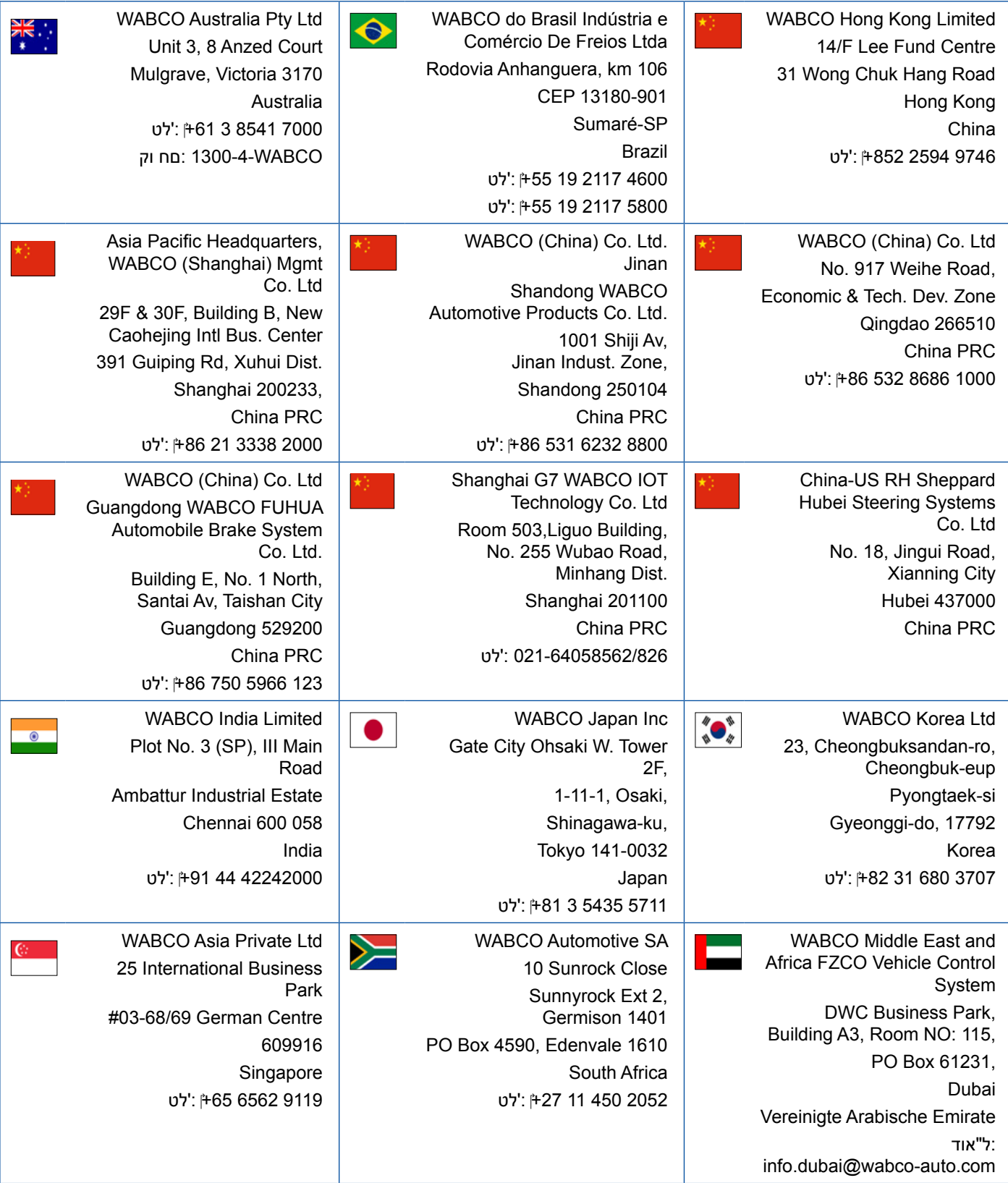

- 1

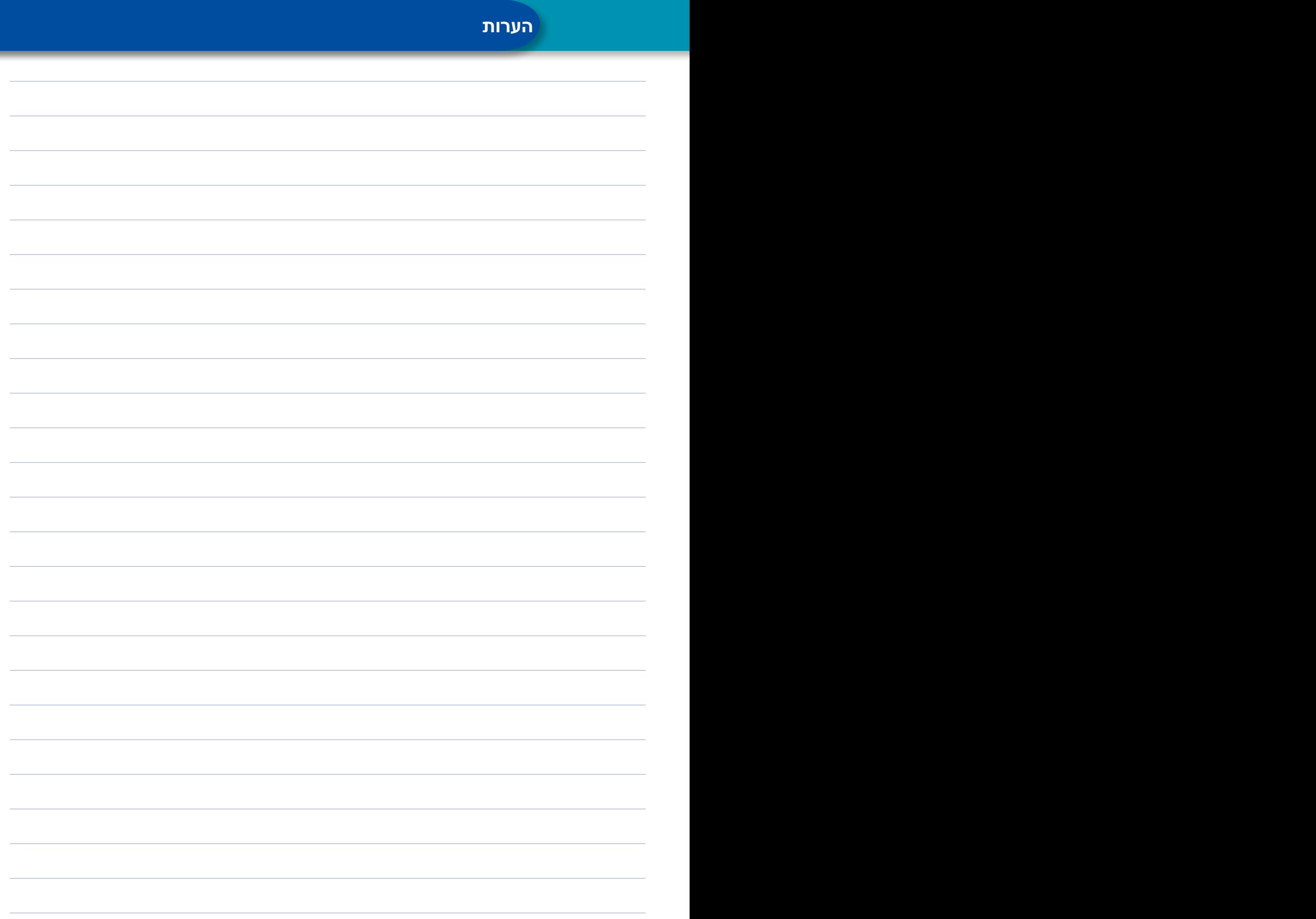

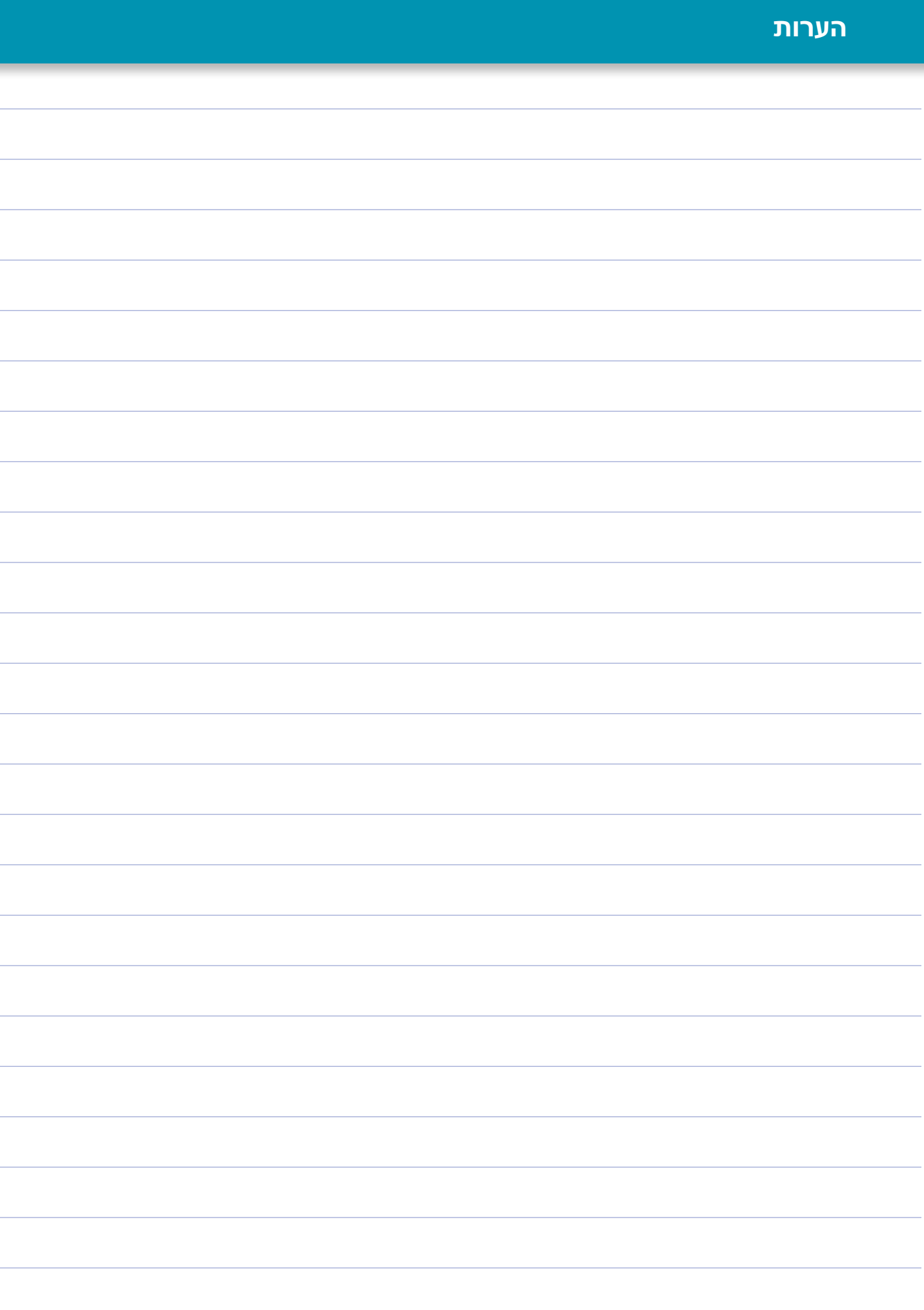

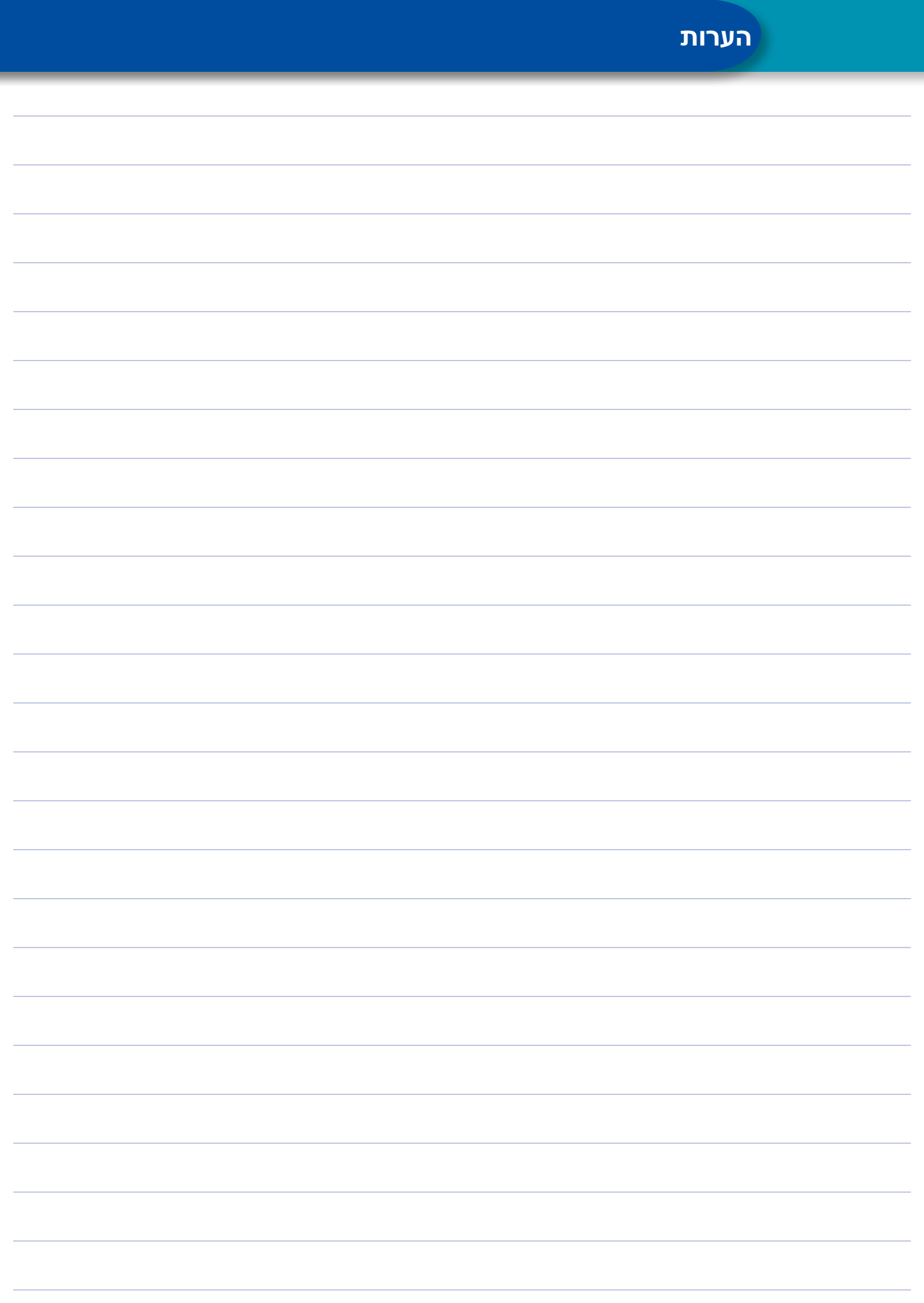

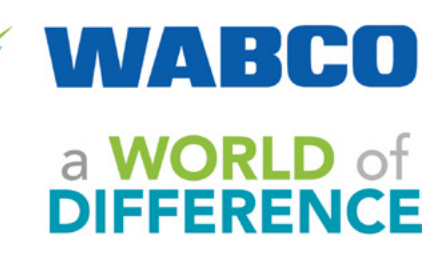

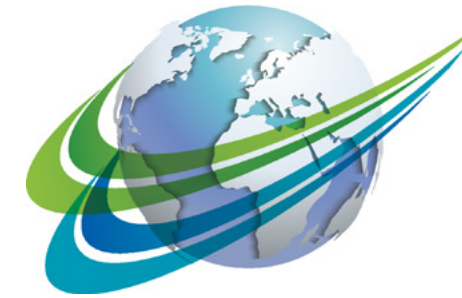

היציבות של WABCO. החזון המניע ספקית היא( NYSE: WBC( WABCO

בין-לאומית מובילה של טכנולוגיות ושירותים לשיפור הבטיחות, היעילות והרישות של רכבים מסחריים. לפני כ150- שנה WABCO נוסדה תחת השם Air Westinghouse Company Brake, וכיום, באמצעות חידושים פורצי דרך, היא מקדמת ההתפתחות לקראת רכבים מסחריים בנהיגה אוטונומית. יצרני המשאיות, האוטובוסים והגרורים המובלים בעולם בוטחים בטכנולוגיות המובילות של WABCO, במערכות העזר לנהג, במערכות הבלימה וההיגוי או בבקרות

את WABCO הוא מצד אחד נסיעה ללא תאונות ופתרונות הובלה ידידותיים לסביבה, ומצד שני היא מובילה את השוק בפיתוח מערכות ניהול ציים מתקדמות, המשפרות את היעילות של ציי רכבים מסחריים. בשנת 2017 הגיעה WABCO למחזור של 3.3 מיליארד דולר. החברה מעסיקה כ15,000- עובדים ב40- מדינות. מידע נוסף ניתן למצוא בכתובת

#### **www.wabco-auto.com**

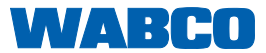